# **显示器彩色分析器 CA-527/CA-410系列 探头 + PC 软件 CA-S40 Ver. 2.0**

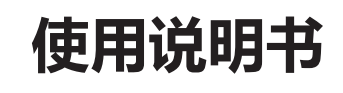

使用仪器前请务必阅读。

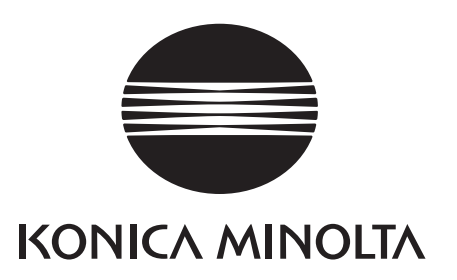

# <span id="page-1-0"></span>**■ 安全符号**

说明书中用下述符号来提醒用户以免用户不小心错误使用本仪器。

**表示此句是关于安全警告或注意事项。 请仔细阅读该句, 以确保安全、 正确地使用。 表示关于触电风险的说明。 请仔细阅读该句, 以确保安全、 正确地使用。 表示关于火灾风险的说明。 请仔细阅读该句, 以确保安全、 正确地使用。**

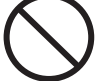

**表示禁止的操作。 严禁执行该操作。**

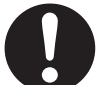

**表示操作说明。 此说明必须严格地执行。**

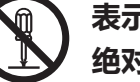

**表示禁止的操作。 绝对不要拆开仪器。**

**表示直流电 (DC) 符号。**

#### **有关本手册的注意事项**

- 严禁擅自转载本手册的部分或全部内容。
- 本手册中的内容日后如有更改, 恕不另行通知。
- 在编写本手册的过程中, 我们已尽力确保其内容准确无误。 不过, 如果您有任何问题或发现任何错误、 漏 记等, 敬请联系购买仪器的销售商或 "服务指南" 中记载的咨询窗口。
- KONICA MINOLTA 将不为任何由于使用本仪器所引起的问题而负责。
- 最新的使用说明书可以从以下网址下载。 http://www.konicaminolta.com/instruments/download/instruction\_manual/index.html

#### **本手册中使用的应用程序名称等的正式名称**

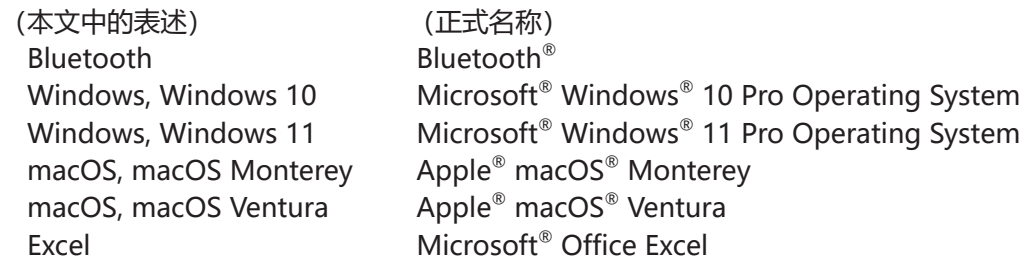

#### **商标**

- Microsoft、 Windows、 Windows 10、 Windows 11 为美国 Microsoft corporation 在美国及其他国家的 注册商标。
- Apple、 macOS 为美国 Apple Inc. 在美国及其他国家的注册商标。
- Intel、 Intel Core 为 Intel Corporation 在美国及其他国家的注册商标或商标。 其他本手册中记载的公司名和产品名皆为各公司的注册商标或商标。

# <span id="page-2-0"></span>**安全警告和注意事项**

为保证本仪器的正确使用, 请仔细阅读下述各点并且坚持贯彻。 阅读完本手册后, 请妥善保管, 以便出现问 题时随时参考。

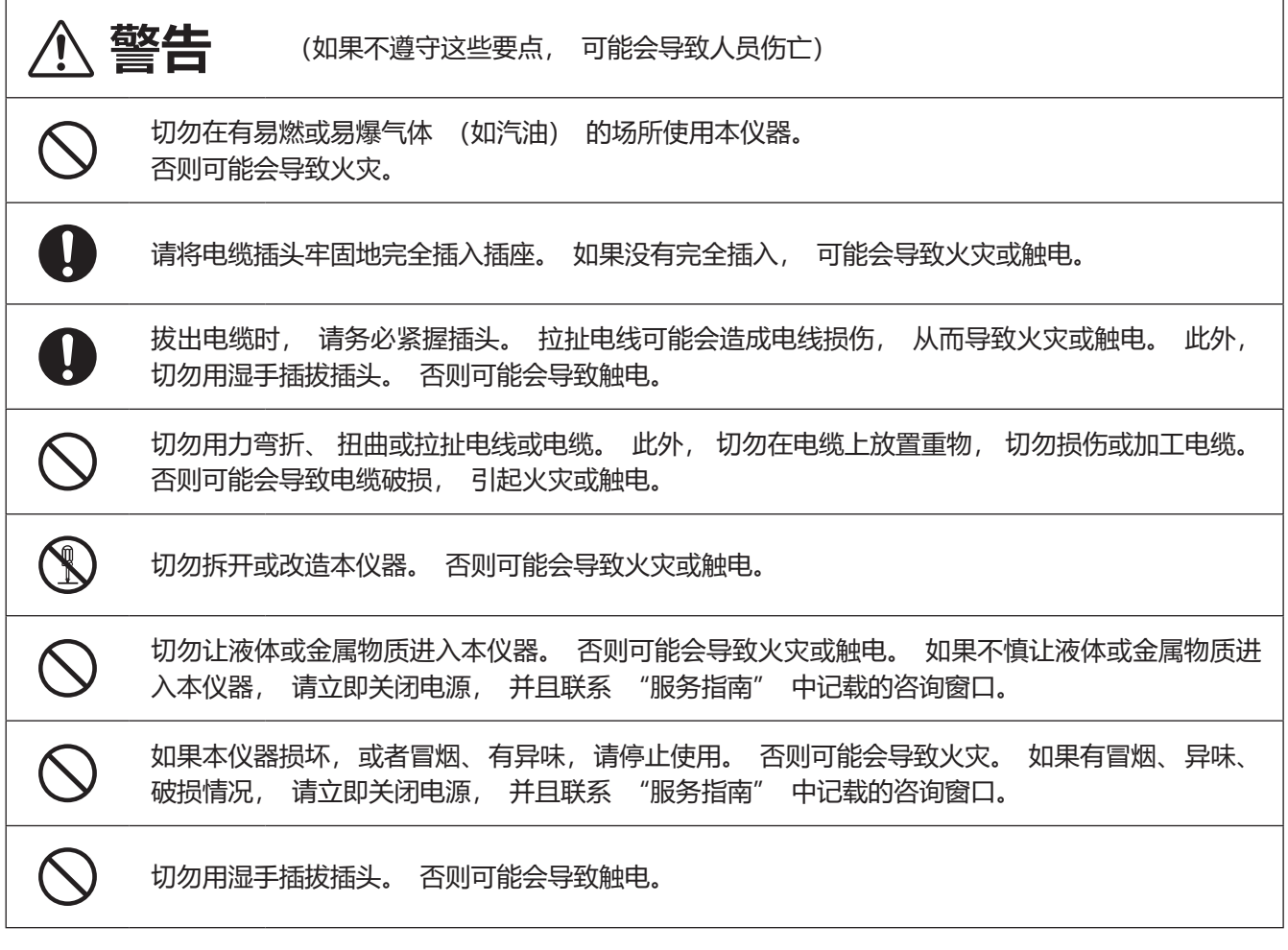

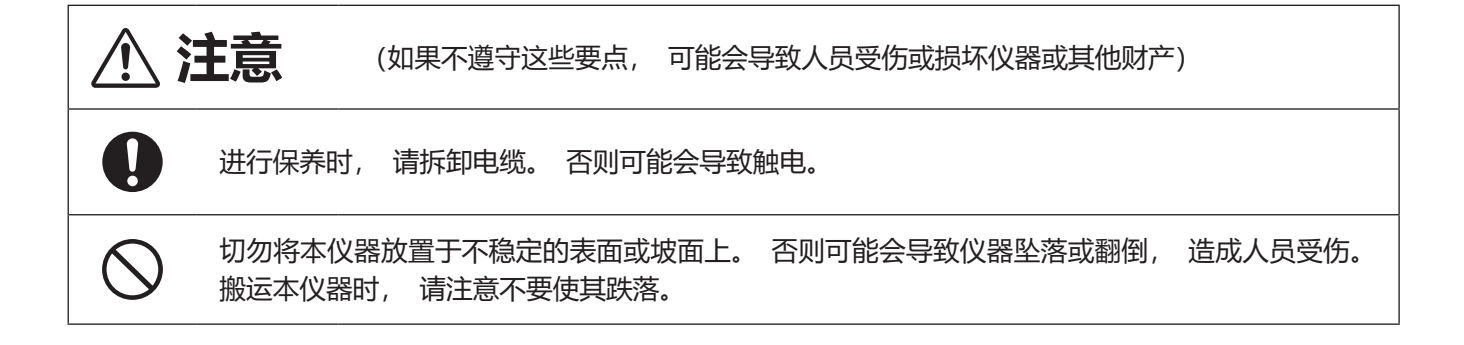

<span id="page-3-0"></span>**前言**

CA-410 系列及 CA-527 是一种测量各种彩色显示器的颜色、 亮度、 闪烁的测量仪。 使用前请仔细阅读本手册。

#### **购买时的包装材料**

请务必保存好产品的所有包装材料 (纸板箱、 垫层、 塑料袋等), 以备日后运送仪器之用。 本仪器属于精 密测量仪。如果出于维修或其他需要,需将仪器运送至服务机构,请务必使用包装材料以尽量减少撞击或震动。 如果包装材料遗失或损坏, 请联系 "服务指南" 中记载的咨询窗口。

#### **〈使用注意事项〉**

#### **使用环境**

- 本仪器仅限于室内使用。 不得在室外使用。
- 本仪器由精密电子元器件构成, 切勿拆开。
- 本仪器属于污染等级 2 级产品 (即主要用于制造现场、 实验室、 仓库或同类场所的设备)。 请在没有金属 性尘埃、 无冷凝的环境下使用。
- 本仪器属于过电压类别 I 产品 (拥有在将瞬态过电压限制到可用低电压水平的措施电路的设备)。
- 切勿在海拔高于 2000 米的场所使用本仪器。
- 在水或金属物质进入本仪器的状态下使用会非常危险, 请注意不要让异物进入。
- 直接暴露于阳光下或在取暖设备附近使用时, 本仪器内部的温度将远远高出环境温度, 可能会导致故障。 切 勿在此类场所使用。 此外, 请在通风良好的场所使用本仪器。
- 请注意不要在温度快速变化的环境下使用, 防止冷凝。
- 切勿在有灰尘、 烟雾、 化学气体或潮湿的环境下使用。
- 请将本仪器安装在使用环境条件介于 10 到 35℃之间、 相对湿度为 85 % 或以下的环境中使用。 超出使用环 境条件范围使用时, 可能无法满足性能。

#### **系统**

- 切勿让本仪器受到强烈的震动或撞击。
- 切勿拉址、 用力弯折连接的电缆、 电线。 否则可能会导致断线。
- 请尽量连接到噪声少的电源使用。
- 在电视机、 收音机、 无线设备等附近使用本仪器时会造成信号干扰。
- 重启时, 请在关闭后稍等数秒再打开。
- 校准、 测量等正在写入到存储器时请勿关闭电源。
- 有时本仪器会因连接的电脑等设备的兼容性而无法正常运行。 请在客户处检查是否正常运行。
- 不使用本仪器时, 请在拆下探头与电脑的 USB 连接后切断电源。
- 建议您将重要数据和设定备份在其他记录介质上。
- 如果仪器出现故障, 切勿自行拆解, 请联系 "服务指南" 中记载的最近联络处。

#### **镜头**

- 进行测量时, 请确认镜头表面没有脏污。 如果存在灰尘、 手上的油泥或清扫残留物, 可能会导致无法正确 测量。
- 切勿用手触摸镜头表面。
- 请注意, 如果在高湿度环境下温度剧烈变化, 镜头会模糊不清, 从而导致无法正确测量。

#### **〈使存放方法〉**

- 请将本仪器存放于周围温度 「介于 0 到 45℃之间、 相对湿度为 85 % 或以下 / 无冷凝的环境中] 。 将本仪器 存放于温度高、 湿度大的场所, 可能无法满足性能, 因此建议存放于常温常湿附近的场所。
- 存放时请注意防止冷凝。 在向存放场所移动时, 请注意急剧的温度变化, 以防冷凝。
- 直接暴露于阳光下或在取暖设备附近存放时, 本仪器内部的温度将远远高出环境温度, 可能会导致故障。 切 勿在此类场所存放。
- 切勿将本仪器存放于有灰尘、 烟雾或化学气体的环境中。 否则可能会导致性能退化或故障。
- 切勿将本仪器放在车内或后备箱中。 否则, 温度可能会超出仪器存放条件的允许范围, 从而造成系统崩溃。
- 存放时, 请盖上镜头标配的镜头盖。

#### **〈清洁注意事项〉**

- 本仪器被弄脏时, 应该用一块干燥软布清洁仪器。 严禁使用有机溶剂 (苯、 稀释剂) 或其他化学试剂清洁仪 器。
- 如果探头的光学系统附着污垢或灰尘, 请使用吹风机等吹扫, 再使用干燥的软布或拭镜纸擦拭干净。 严禁使 用有机溶剂 (苯、 稀释剂) 或其他化学试剂清洁仪器。
- 如果不能去除污垢或有划痕时, 请联系 "服务指南" 中记载的咨询窗口。

#### **〈运送注意事项〉**

- 在运送本仪器时, 请务必使用购买时的包装材料以尽量减少撞击或震动。
- 退换时, 请将本体和配件装讲同一包装材料, 全部退还。

#### **〈维护检查〉**

• 为维持本仪器的测量精度, 建议每年进行 1 次定期检查。 关于检查的详细内容, 请联系 "服务指南" 中记 载的最近联络处。

#### **〈报废处置方法〉**

• 请确保按照当地法律法规妥善处置本仪器、 配件以及包装材料。

#### **〈本手册〉**

本手册为具备显示器等相关基础知识的对象编写。 使用前请仔细阅读本手册。 本手册中关于探头的描述, 非特定探头类型的部分均记载为 "探头"。

#### **致购买本仪器专用选配件的人士**

本仪器专用选配件的使用方法将在本文中进行介绍。 使用选配件时, 操作方法的说明部分标示有产品名称。 请配合购买的配件阅读。

<span id="page-5-0"></span>**目录**

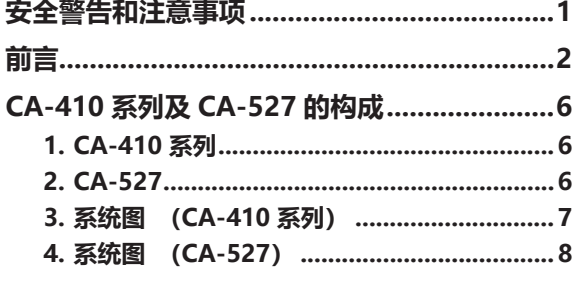

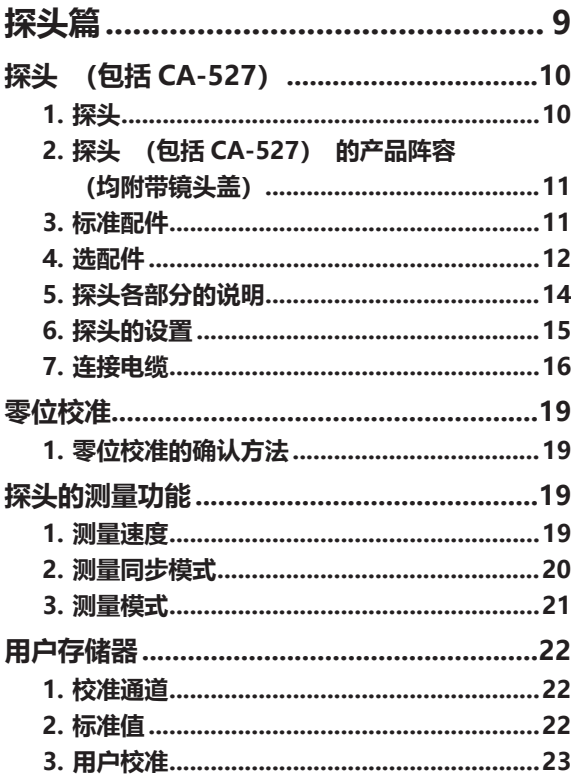

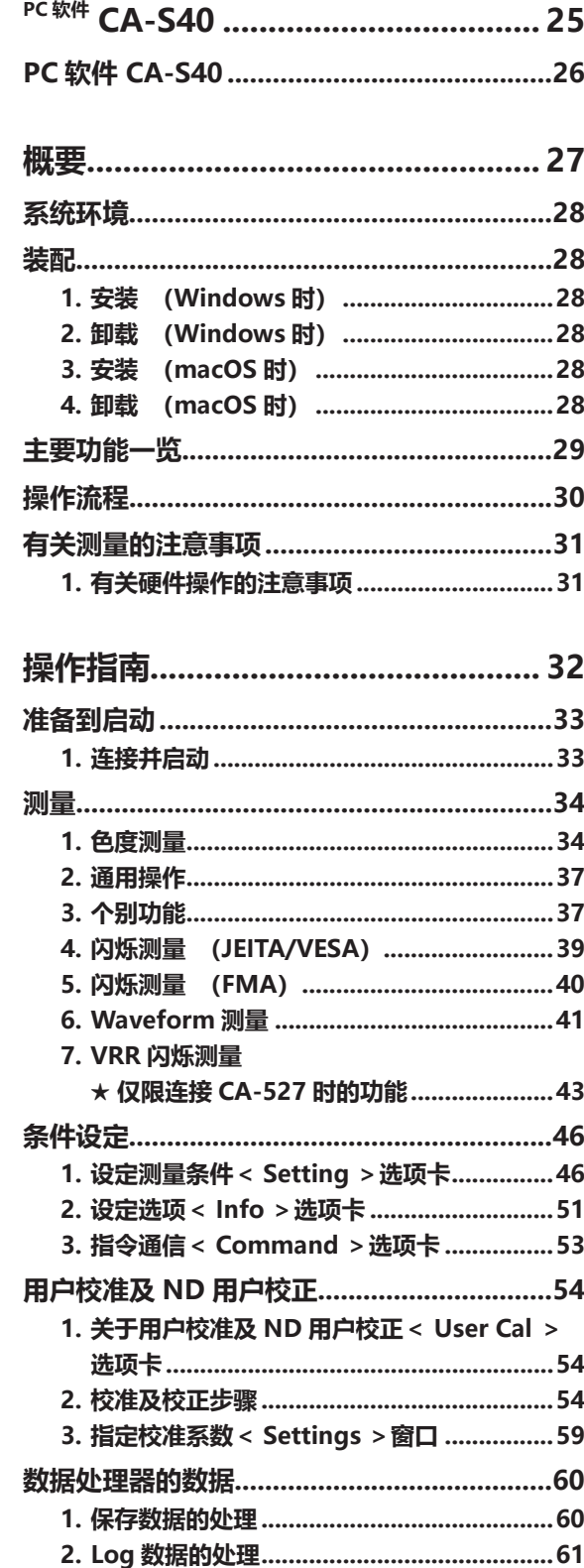

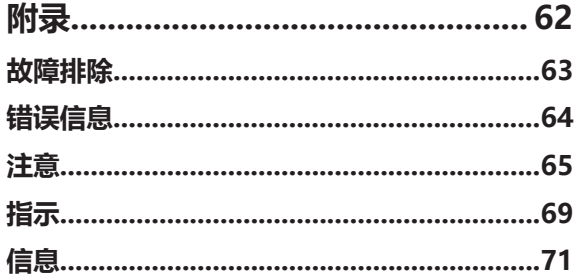

# <span id="page-7-0"></span>**CA-410 系列及 CA-527 的构成**

### **1. CA-410 系列**

CA-410 系列由以下 3 个系统构成。

#### **●探头**

用于测量显示器的传感器单元。 可与电脑连接进行测量。 (使用 PC 软件) 可与数据处理器连接进行测量。

#### **●数据处理器 CA-DP40**

可最多同时连接 10 个探头进行测量。 与电脑连接后, 可通过电脑进行控制。 (使用 PC 软件) 注 : • Advanced 高灵敏度探头 CA-VP427A、 CA-VP410A 无法通过数据处理器控制。

#### **●PC 软件 CA-S40**

可控制连接到电脑的探头进行测量。 可控制连接到电脑的数据处理器。

在探头 +PC 软件使用说明书 (本手册) 中, 关于探头和标配的彩色分析器用 PC 软件 CA-S40, 记载有以下 说明。

- 探头的使用方法和规格
- PC 软件的安装方法
- 将探头或数据处理器与电脑连接时的测量方法

# **2. CA-527**

CA-527 由以下 2 个系统构成。 Memo/ • 数据处理器 CA-DP40 无法控制彩色分析器 CA-527。

#### **●彩色分析器 CA-527**

用于测量显示器的传感器单元。 可与电脑连接进行测量。 (使用 PC 软件)

#### **●PC 软件 CA-S40**

可控制连接到电脑的探头进行测量。

在探头 +PC 软件使用说明书 (本手册) 中, 关于探头和标配的彩色分析器用 PC 软件 CA-S40, 记载有以下 说明。

- 探头的使用方法和规格
- PC 软件的安装方法
- 连接探头和电脑时的测量方法

# <span id="page-8-0"></span>**3. 系统图 (CA-410 系列)**

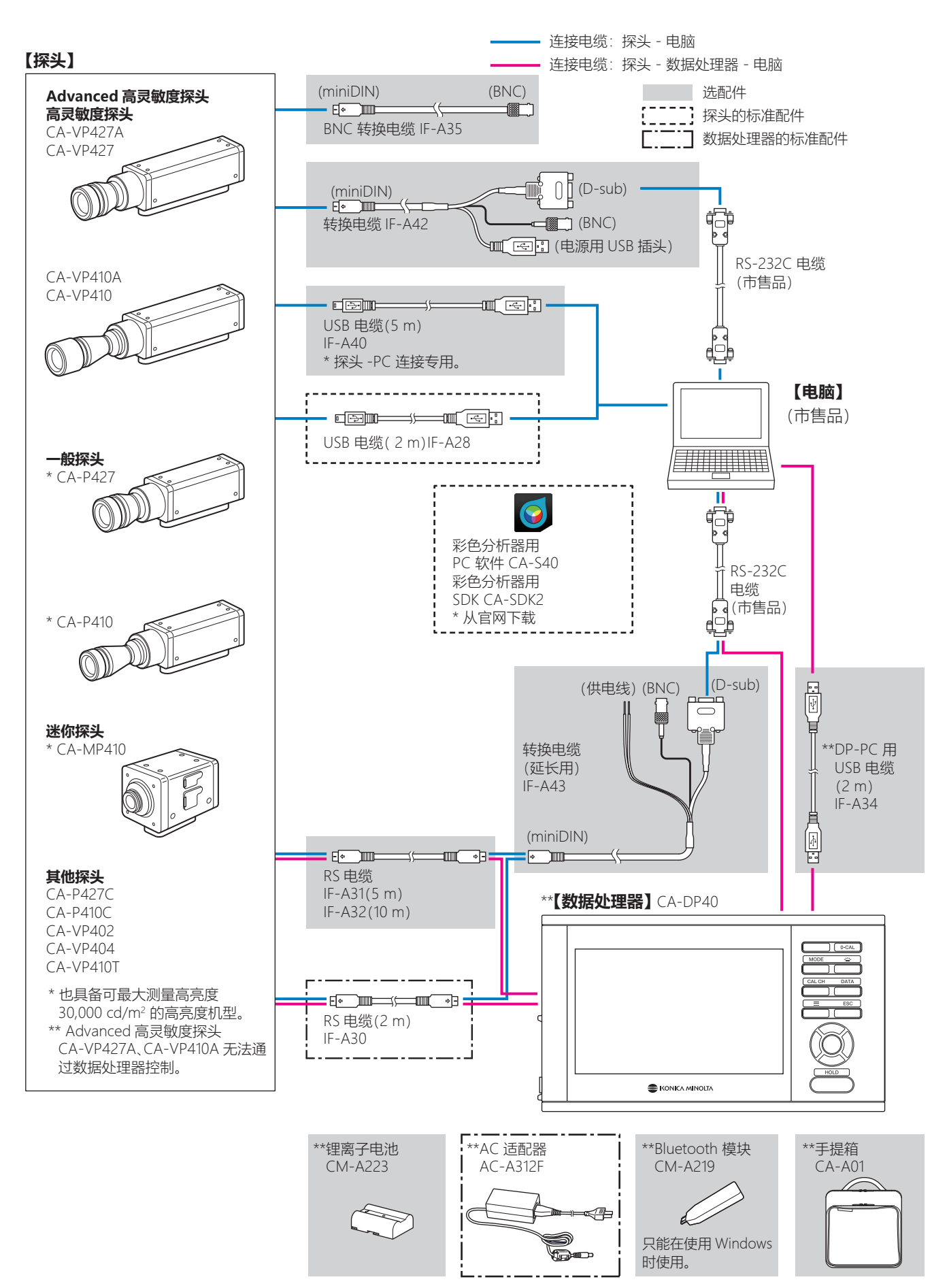

# <span id="page-9-0"></span>**4. 系统图 (CA-527)**

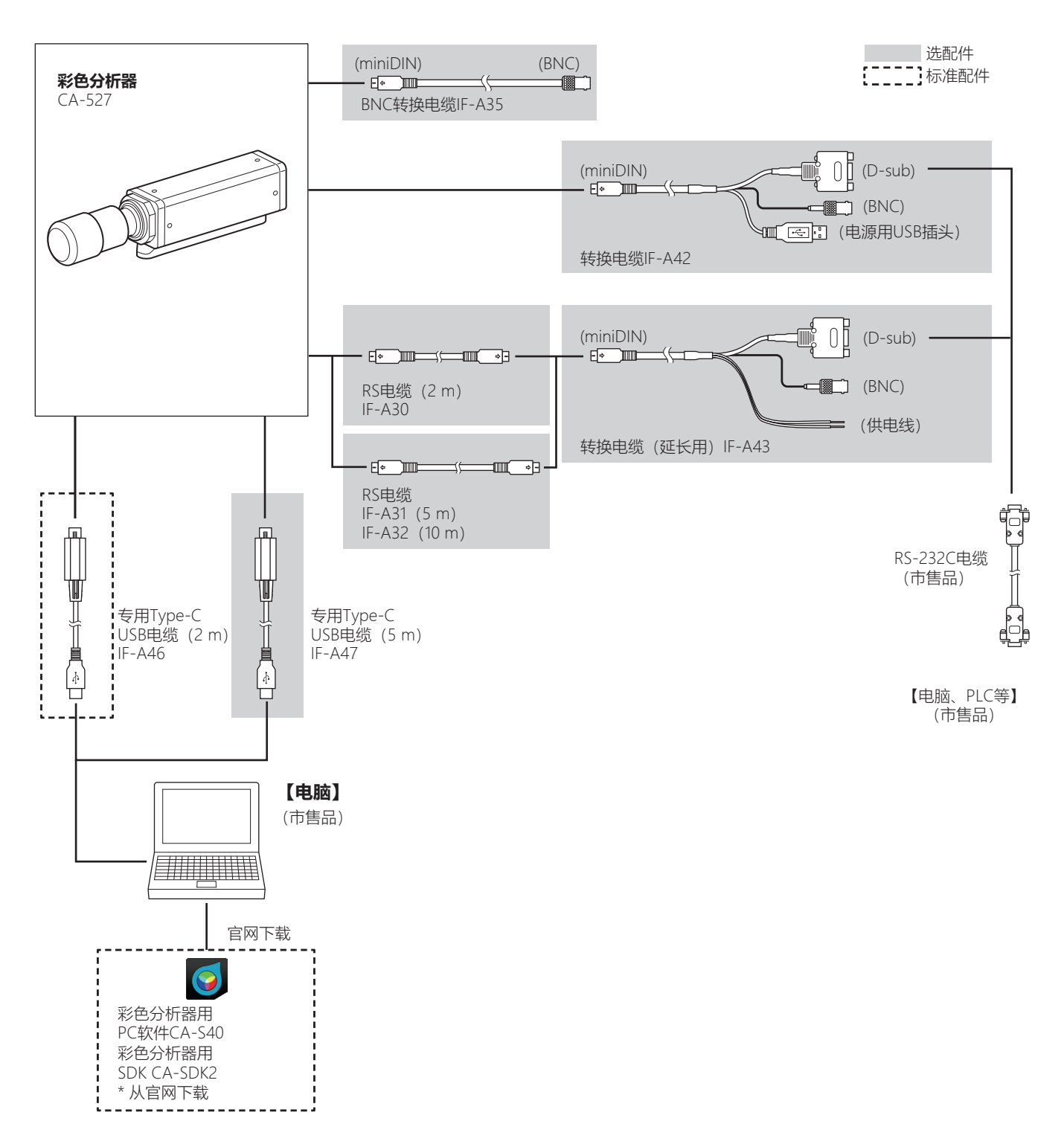

**Memo/** • 数据处理器 CA-DP40 无法控制彩色分析器 CA-527。

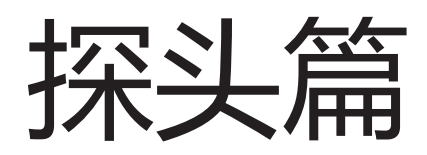

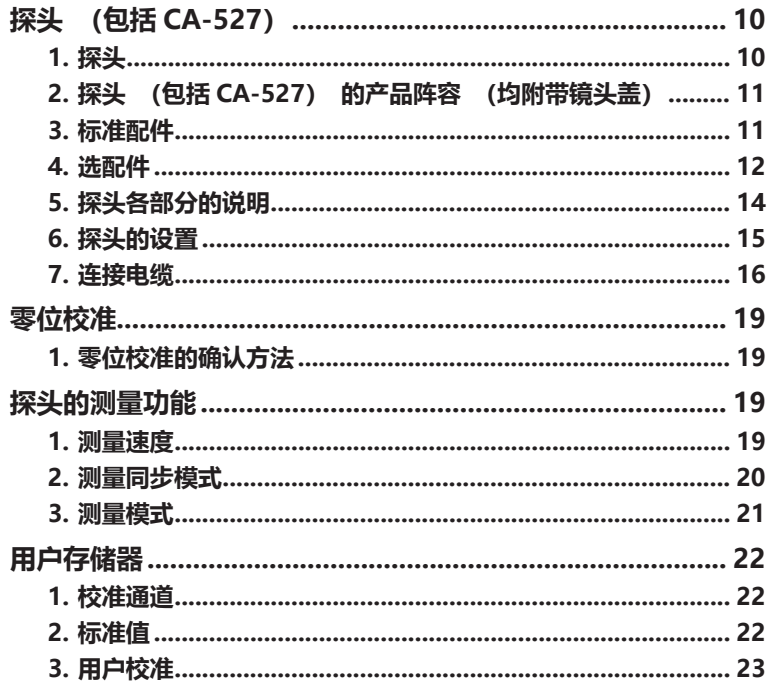

# <span id="page-11-0"></span>**探头 (包括 CA-527)**

### **1. 探头**

可使用 CA-410 系列的探头或 CA-527 来测量显示器的亮度、 色度及闪烁值。 控制探头 (包括 CA-527) 的方法包括以下 3 种。

• 可连接到电脑, 通过 PC 软件控制进行测量。 使用标配的彩色分析器用 PC 软件 CA-S40, 选择与电脑 USB 连接的其中 1 个探头, 进行控制、 测量。

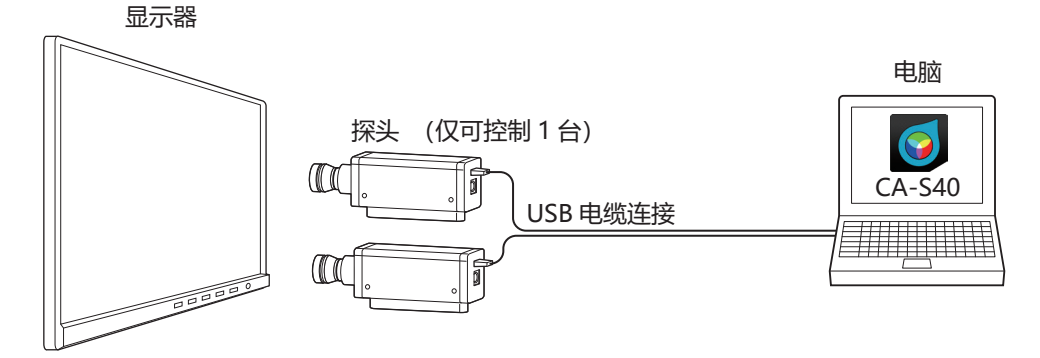

• 连接到数据处理器后, 即可通过数据处理器进行控制、 测量。 可同时控制多个探头进行测量。 注 : • Advanced 高灵敏度探头 CA-VP427A、 CA-VP410A 及 CA-527 无法通过数据处理器控制。

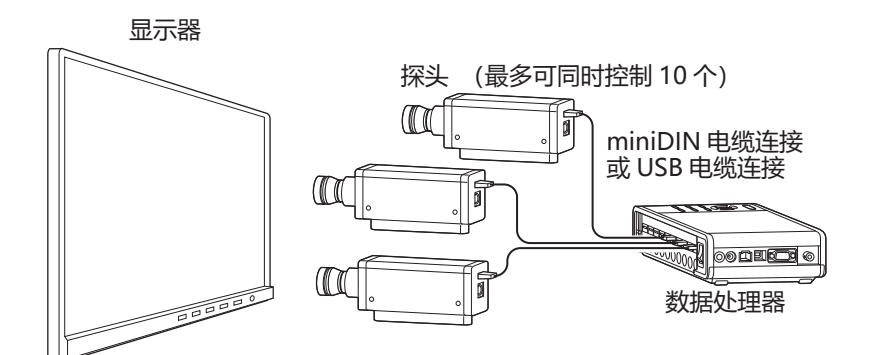

• 连接到数据处理器, 并将数据处理器连接到电脑后, 即可通过 PC 软件进行控制、 测量。 使用标配的彩色分 析器用 PC 软件 CA-S40 时, 选择与数据处理器上相连的 1 个探头, 即可进行控制、 测量。 注 : • Advanced 高灵敏度探头 CA-VP427A、 CA-VP410A 及 CA-527 无法通过数据处理器控制。

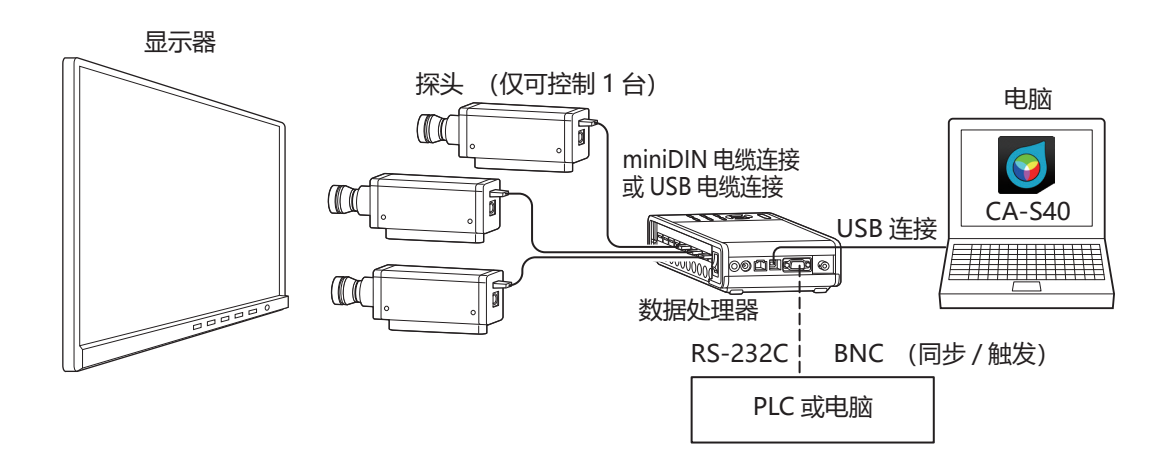

# <span id="page-12-0"></span>**2. 探头 (包括 CA-527) 的产品阵容 (均附带镜头盖)**

根据用途配备下述探头。

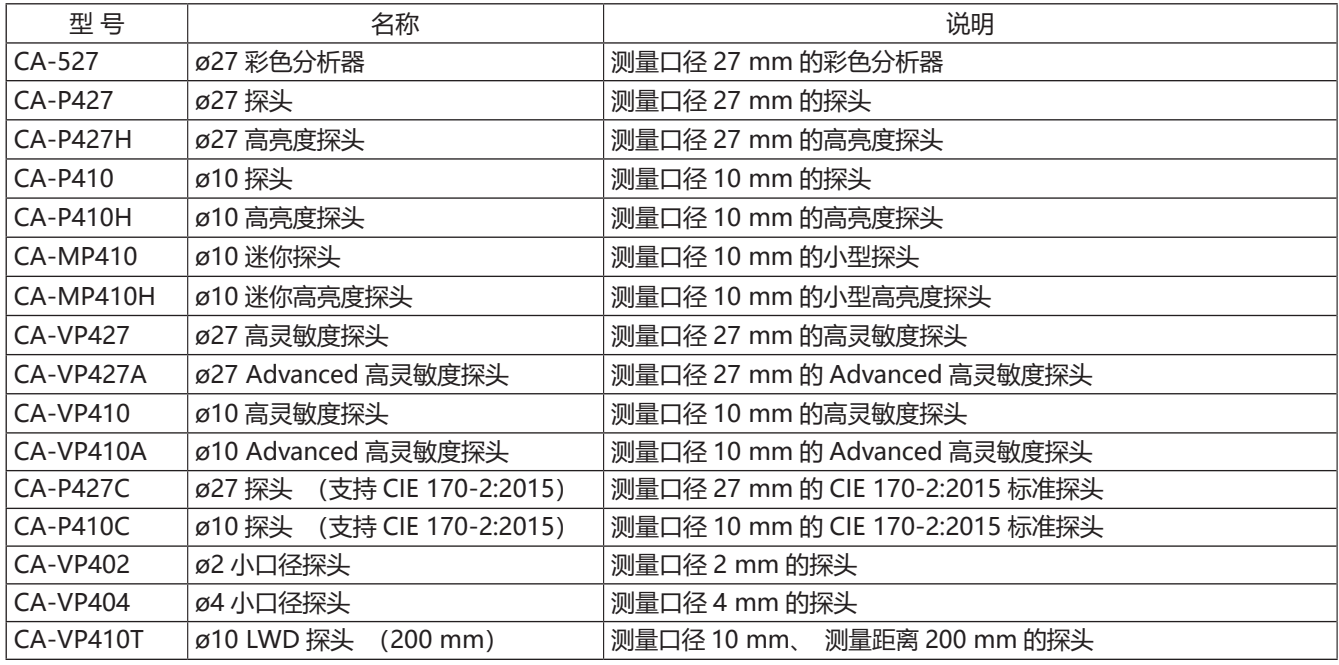

注 : • 使用高灵敏度探头 CA-VP427、 CA-VP410、 Advanced 高灵敏度探头 CA-VP427A、 CA-VP410A、 小口径探头 CA-VP402、CA-VP404、LWD 探头 CA-VP410T, 无法在 CA-310 Mode 下进行闪烁测量。

• Advanced 高灵敏度探头 CA-VP427A、 CA-VP410A、 CA-527 无法通过数据处理器控制。

• 如果要测量像 CRT 一样瞬间高亮度的显示器, 建议使用高亮度探头。

• CA-VP402 是为测量微型 OLED 等高像素密度显示器而设计的。 在智能手机用显示屏等的测量中, 可能 会因为测量区域内像素不足, 以及受到位置再现性的影响, 造成测量值不稳定。

### **3. 标准配件**

#### **●遮光筒和镜头盖**

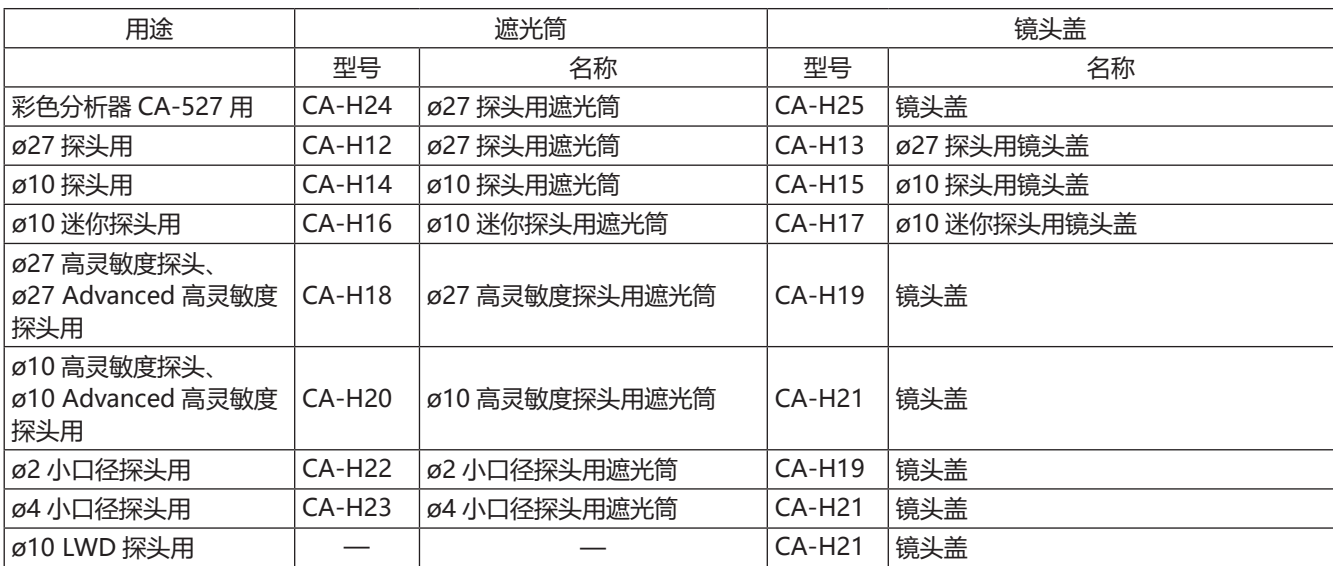

#### <span id="page-13-0"></span>**探头 (包括 CA-527)**

Memo • 请务必使用随附的 USB 电缆连接产品。

#### z**USB 电缆 (2 m) IF-A28 (\* CA-410 系列用)**

对探头和数据处理器或电脑进行 USB 连接。 连接方法 : 参阅[第 16 页](#page-17-1)

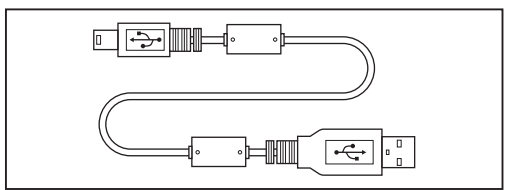

#### ●专用 Type-C USB 电缆 (2 m) IF-A46

用 USB 连接 CA-527 与电脑。 连接方法 : 参阅[第 16 页](#page-17-1)

#### **●彩色分析器用 PC 软件 CA-S40**

控制连接到电脑 USB 的探头和数据处理器进行测量。 使用方法请阅读使用说明书 PC 软件篇。

#### ●彩色分析器用 SDK CA-SDK2

用于让用户自行创建程序的程序库。

\* PC 软件 CA-S40 和 SDK CA-SDK2, 可从以下产品服务页面下载。 https://www.konicaminolta.com/instruments/download/

#### **●使用说明书 (本手册)**

使用仪器前请务必阅读。

### **4. 选配件**

#### **●转换电缆 IF-A42**

使用 RS-232C 连接探头和电脑或 PLC (序列发生器), 或将同 步信号输入到探头。 连接方法 : [第 16 页](#page-17-1)

#### **●转换电缆 (延长用) IF-A43**

通过探头 -DP 连接用 RS 电缆 IF-A30/A31/A32 与探头连接, 实现长距离连接。 使用 RS-232C 连接电脑或 PLC (序列发生 器), 或将同步信号输入到探头。 连接方法 : [第 16 页](#page-17-1)

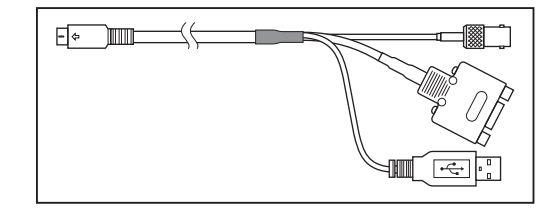

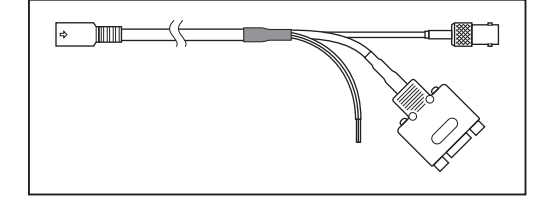

#### $F \circ \blacksquare$ スヒ

将同步信号输入到探头。 连接方法 : [第 18 页](#page-19-0)

●BNC 转换电缆 IF-A35

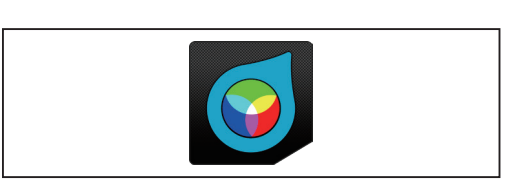

回

 $\Box \rightarrow \Box \rightarrow \Box \equiv$ 

### ● USB 电缆 (5 m) IF-A40 探头 - 电脑连接专用。 连接方法 : 第 16 页

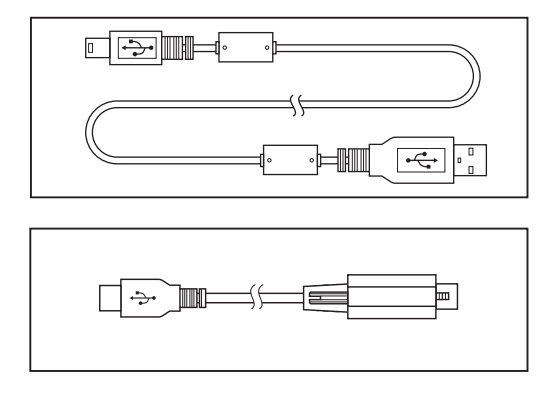

#### ●专用 Type-C USB 电缆 (5 m) IF-A47

用 USB 连接 CA-527 与电脑。 连接方法 : 参阅第 16 页

●RS 电缆 (2 m、 5 m、 10 m) IF-A30、 31、 32 使用 RS-232C 连接 CA-527 和 PLC 等。

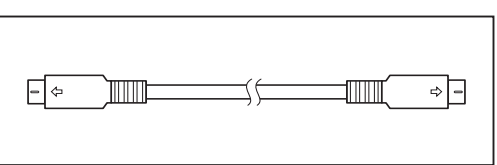

### <span id="page-15-0"></span>**5. 探头各部分的说明**

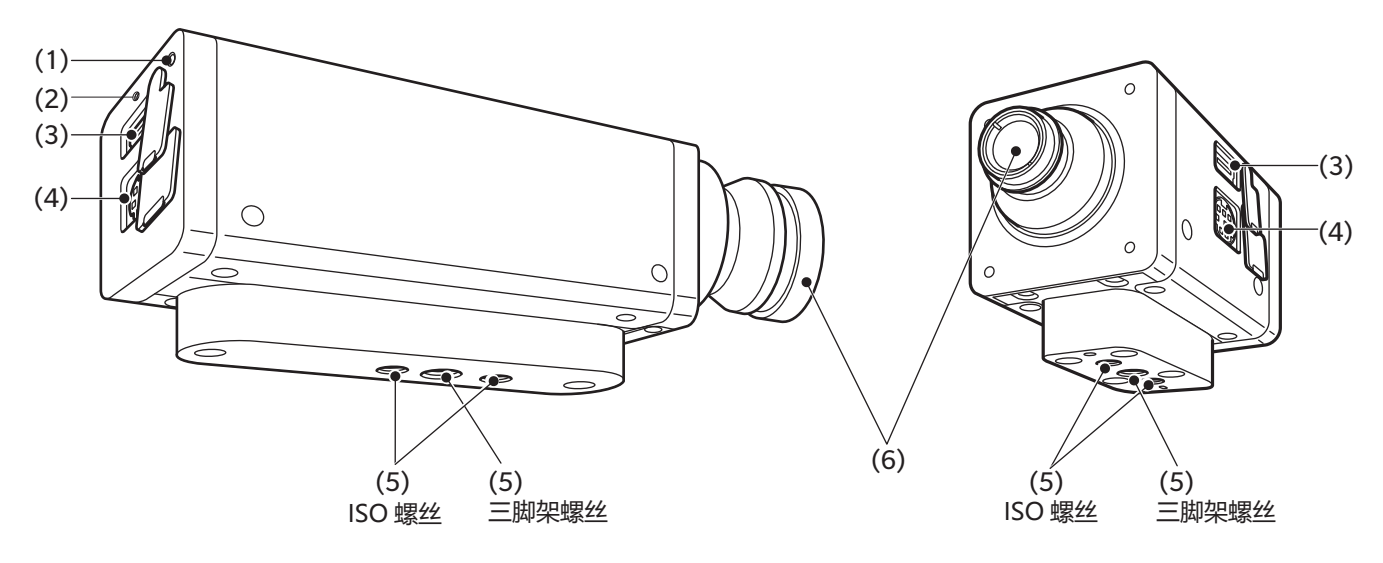

#### ●迷你以外的探头<br>**◆ ●迷你探头**

注 : CA-P427、 P427H、 P410、 P410H、 CA-527 在 ISO 螺丝前侧还有一个 三脚架螺丝。 详情请参阅尺寸图。

#### **(1) 状态指示灯**

位于所有探头的背面, 显示探头状态。 无电源 : 熄灭 正在测量、 正在零位校准 : 熄灭 存储器异常 : 闪烁 (0.2 秒亮灯、 0.2 秒熄灭) 未实施零位校准 : 闪烁 (1 秒亮灯、 0.2 秒熄灭) 可测量: 亮灯 (但若为测量同步模式的 INT、 EXT、 MANUAL, 一旦设定了无法测量的 同步频率和积分时间, 就不会显示无法测量状态, 而维持亮灯状态。)

注 : mini 探头中包括供夹具及电缆夹 使用的螺丝。 详情请参阅尺寸图。

#### **(2)USB 电缆锁紧插头螺孔 (仅限 CA-527)**

该螺孔用于插入并防止 USB 电缆 IF-A46/47 的固定用锁紧插头螺丝脱落。

#### **(3)USB 连接器**

以 USB 连接数据处理器或电脑时, 使用标配的 USB 电缆 IF-A28 (CA-527 时为 IF-A46) 连接。

#### **(4)RS-232C 连接器**

以 RS-232C 连接数据处理器时, 使用数据处理器中标配及另售随附的 miniDIN 电缆 IF-A30/31/32 连接。 注 : • Advanced 高灵敏度探头 CA-VP427A、 CA-VP410A 及 CA-527 无法通过数据处理器控制。 以 RS-232C 连接 PLC 或电脑时, 使用另售随附的转换电缆 IF-A42 连接。 将测量同步模式设为 "EXT" 测量时所使用的显示器垂直同步信号可通过转换电缆 IF-A42/43 或 BNC 转换电缆 IF-A35 进行输入。

#### **(5) 螺孔**

用于固定探头的螺丝包括 2 种。 三脚架螺丝 : 将仪器安装到三脚架时使用。 螺丝深度为 6 mm。 ISO 螺丝 : 将仪器安装到夹具时使用。 螺丝为 ISO 螺丝 5 mm, 深度 6 mm。

- 螺丝到镜筒前端的距离与 CA-310 系列的探头相同。 (不包括迷你探头、 CA-VP402、 CA-VP404、 CA-VP410T)
- 光轴位置 (高度方向) 与 CA-310 系列的探头相同。

#### **(6) 接收器**

使该部分正对显示器进行测量。

### <span id="page-16-0"></span>**6. 探头的设置**

**2 固定探头, 使显示器表面和探头前端的距离为 30 mm \*1。**

设置时, 请务必与显示器保持垂直。

- \*1 : 迷你探头为 L = 10 mm。  $CA-VP402$  为 L = 28 mm. CA-VP410T 为 L = 200 mm。
- \*2 : CA-VP410T 未配备遮光筒。

#### **〈有关设置的注意事项〉**

- 测量视野角依存性较高的显示器时, 不改变每次测量时的安装角 θ, 所得的测量再现性较高。 尤其是高灵敏度探头 CA-VP410 和 Advanced 高灵敏度探头 CA-VP410A、 小口径探头 CA-VP402、 CA-VP404、 CA-527 的开口角较大, 因此视野角的影响也较大。 在测量视野角依存性较高的显示器时, 请进行用户校准, 在完成 校准的姿势下, 以不转动探头的状态使用。
- 使用标准配件的遮光筒时, 不仅可遮挡环境光, 还能轻松保持 测量距离及 90°的角度。
	- ・ø27 探头的精度保证测量距离为 L = 30 mm ± 10 mm。
	- ・ø10 探头的精度保证测量距离为 L = 30 mm ± 5 mm。
	- ・迷你探头的精度保证测量距离为 L = 10 mm ± 5 mm。
	- ・CA-VP402 的精度保证测量距离为 L = 28 mm ± 2 mm。
	- ・CA-VP404 的精度保证测量距离为 L = 30 mm ± 2 mm。
	- ・CA-VP410T 的精度保证测量距离为 L = 200 mm ± 2 mm。
	- ・CA-527 探头的精度保证测量距离为 L = 30 mm ± 5 mm。
- 需要进行严格的低亮度测量时, 请在没有室外光线的暗房中测 量。 即使在暗房中测量, 显示器本身的斜光仍会产生外光线般 的影响, 此时采用遮光筒进行遮光十分有效。 当要求严格时, 请与 CS-2000 或 CS-3000 等一般亮度计的测量结果进行比较, 确认有无遮光筒的影响。

#### **〈规格表的测量口径与精度保证测量距离的关系〉**

所谓规格表记载的 "测量口径", 是指满足精度保证测量距离标称值中的设计值的数值。

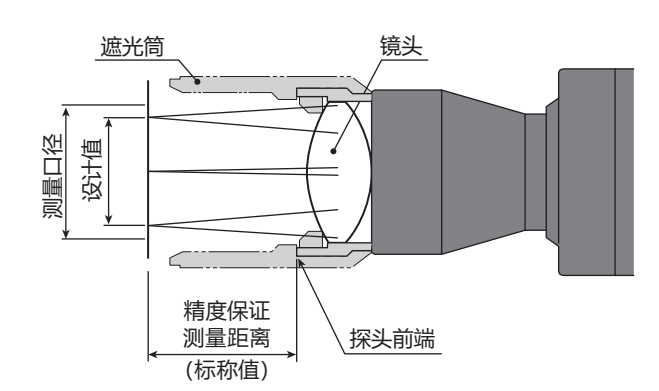

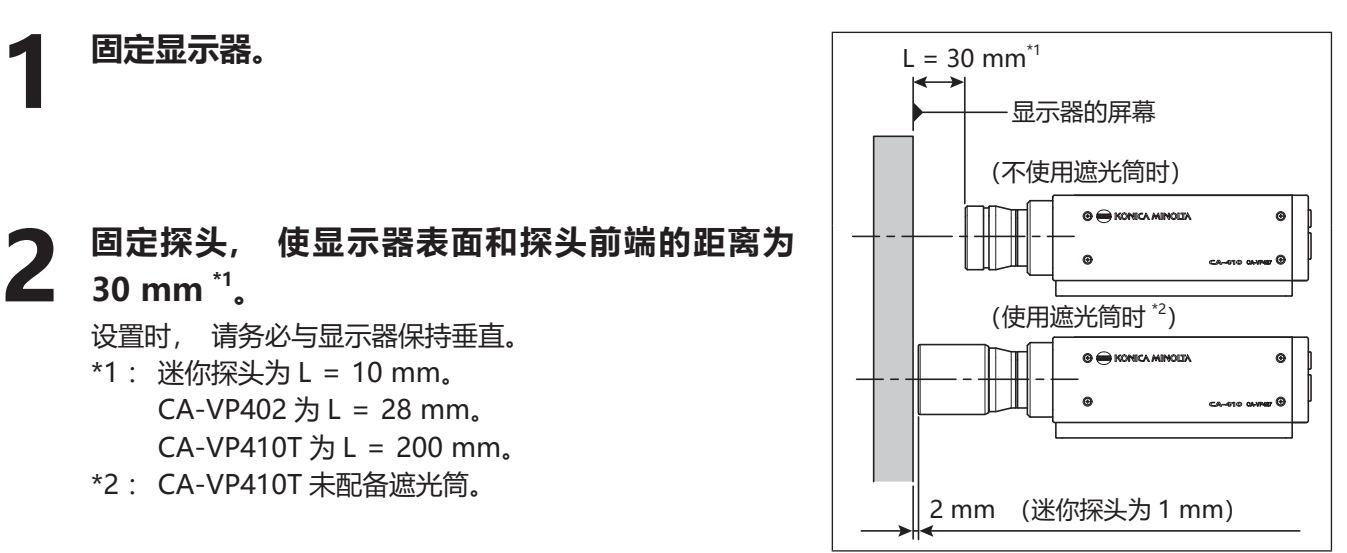

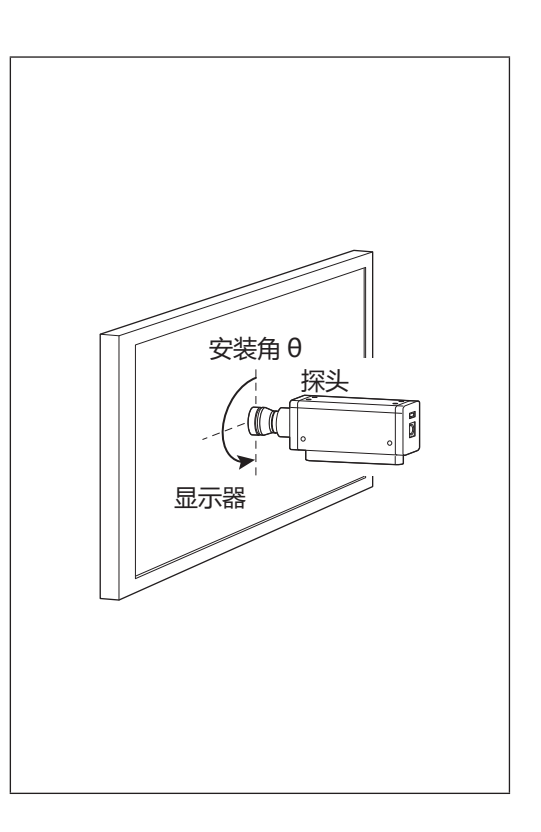

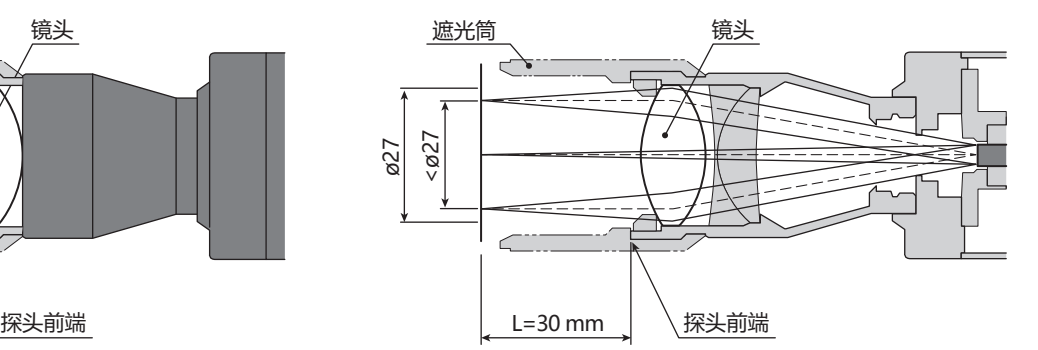

**测量口径 ø27 探头时**

### <span id="page-17-1"></span><span id="page-17-0"></span>**7. 连接电缆**

探头备有连接 USB 插头的 USB 连接器和连接 RS-232C 迷你 DIN 插头的连接器。 连接时, 请在未向探头和外部 设备供电的状态下进行。 请务必将电缆插头连接到指定的连接器。 此外, 在配线时请注意不要在电缆的连接器 部分施加负载。 如果在连接器部一直负载的状态下固定电缆, 可能会造成通信不良。 Memo/ · 请务必使用随附的 USB 电缆连接产品。

#### **使用 USB 与电脑连接时**

- 将标配的 USB 电缆 IF-A28 的 USB 迷你 B 插头连接到探头的 USB 连接器。 将电缆另一侧的 USB 插头连接到 电脑的 USB 连接器。
	- **使用 IF-A28**

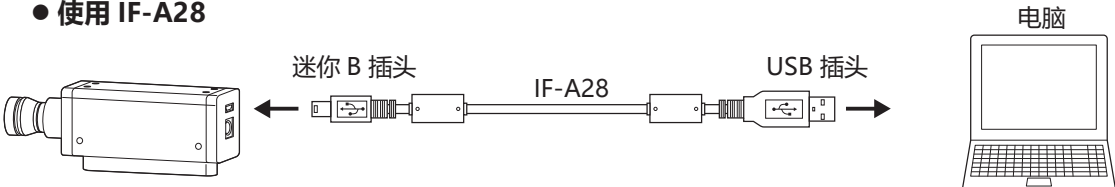

• 将 CA-527 标配的 USB 电缆 IF-A46 的 USB Type-C 插头连接到探头的 USB 连接器。 将电缆另一侧的 USB 插 头连接到电脑的 USB 连接器。 连接 IF-A46 时, 请使用一字螺丝刀拧紧 Type-C 锁紧插头螺丝。

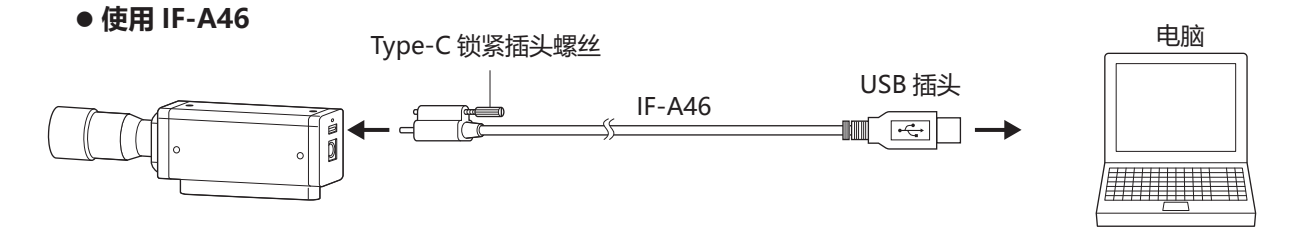

#### **使用 RS-232C 与电脑或 PLC 连接时**

- 将另售随附的转换电缆 IF-A42 的 miniDIN 插头连接到探头的 RS-232C 连接器, 将 D-Sub 插头通过交叉电缆 连接到电脑或 PLC 的 RS-232C 连接器。
	- **使用 IF-A42**

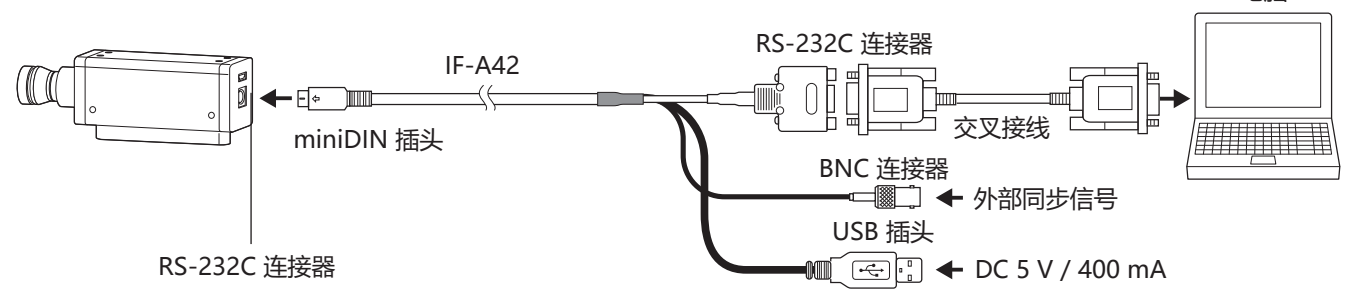

- 将数据处理器中标配的 IF-A30 或选配件 IF-A31/A32 的 miniDIN 插头连接到探头的 RS-232C 连接器。 将选 配件转换电缆 IF-A43 的 miniDIN 插座连接到 IF-A30/A31/A32, 将 D-Sub 插头通过交叉电缆连接到电脑或 PLC 的 RS-232C 连接器。
	- **使用 IF-A43**

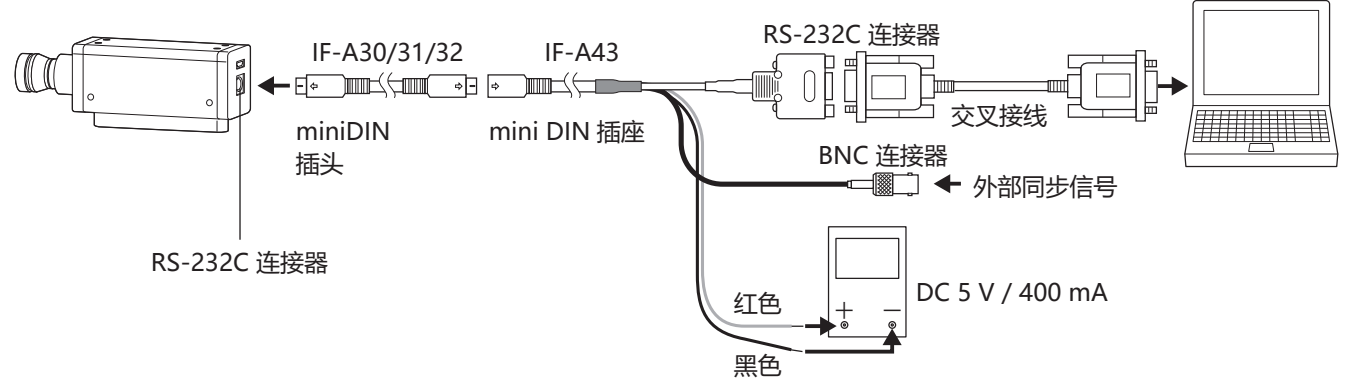

• 探头的波特率设为 38,400bps。 要使用转换电缆 IF-A42 时必须从 USB 插头供电, 而要使用转换电缆 IF-A43 时必须从供电线供电。 通过电脑使用 RS-232C 控制探头时, 应使用标准配件 SDK (CA-SDK2)。 关于 SDK 的规格、 使用方法, 请参阅 CA-SDK2 的使用说明书。

电脑

电脑

#### <span id="page-19-1"></span>**RS-232C 连接器的端子编号和功能**

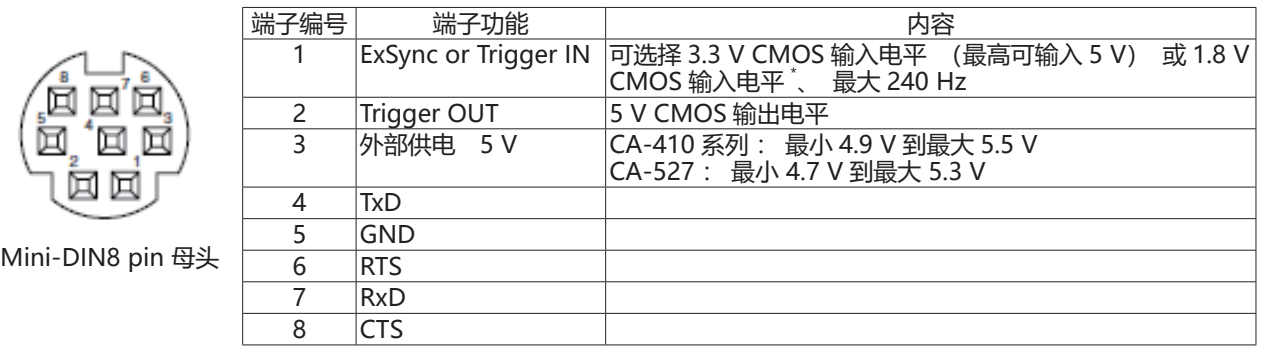

\* 可以为序列号左边第 4 位数值为 2 以上 (XXX2XXXX) 的探头设置 1.8V CMOS 输入电平。

#### **将触发信号及外部同步信号输入到探头时**

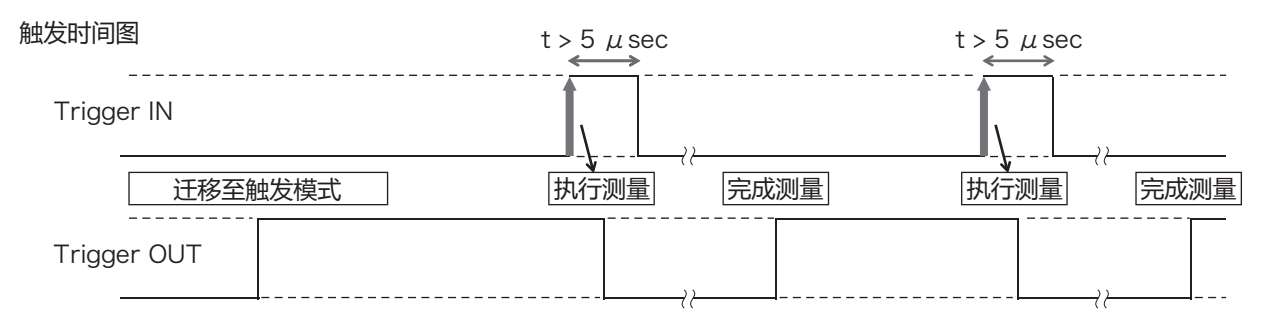

<span id="page-19-0"></span>• 将触发信号及外部同步信号输入到另售随附的转换电缆 IF-A42/A43 或另售随附的 BNC 转换电缆 IF-A35 的 BNC 插头。

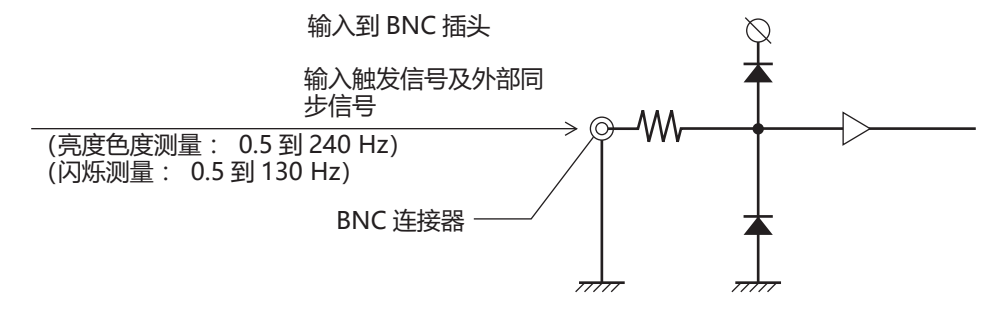

#### **与数据处理器 CA-DP40 连接时**

包括使用 miniDIN 电缆连接的方法和使用 USB 电缆连接的方法。

- 使用 RS-232C 连接时, 将数据处理器中标配的 RS 用 miniDIN 电缆 IF-A30 (或 IF-A31、 IF-A32) 的 miniDIN 插头连接到探头的 RS-232C 连接器和数据处理器 CA-DP40 的探头用 RS-232C 连接器。
	- **使用 miniDIN 电缆连接 (使用 IF-A30/31/32)**

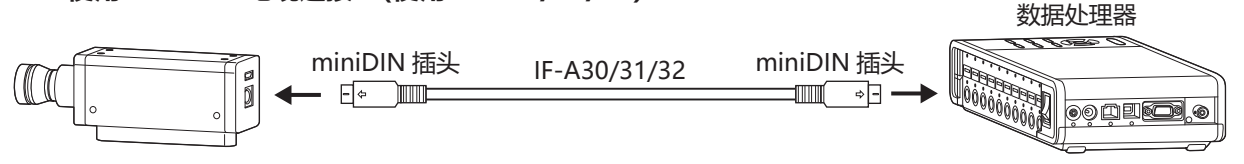

• USB 连接时, 将标配的 USB 电缆 IF-A28 的 USB 迷你 B 插头连接到探头的 USB 连接器。 将电缆另一侧的 USB 插头连接到数据处理器 CA-DP40 的探头用 USB 连接器。

#### **使用 USB 电缆连接 (使用 IF-A28)**

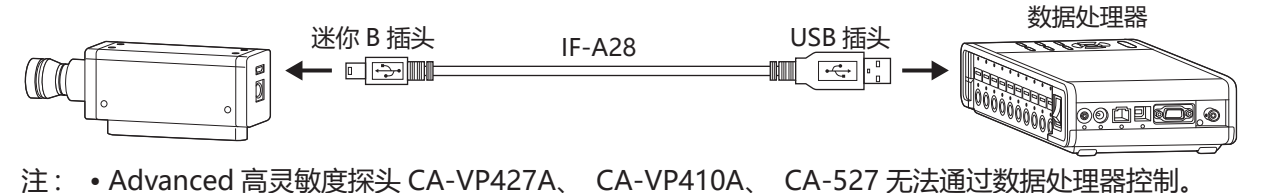

<span id="page-20-0"></span>所谓零位校准, 是指遮挡进入探头接收部的光, 进行零点调节的操作。 启动时务必进行。

#### **〈有关零位校准的注意事项〉**

- 环境温度发生变化时, 请进行零位校准。
- 零位校准中, 请勿将探头前端对准高亮度光源。

# **1. 零位校准的确认方法**

需要确认是否正确进行了零位校准时, 请使用黑窗帘等遮挡探头前端的光线, 以防光线照射到接收器。

• 只要控制设备的测量值显示的 Lv 部为零, 就表示已正确进行零位校准。 如果显示零以外的值时, 请再次进 行零位校准。

# **探头的测量功能**

### **1. 测量速度**

可根据探头目的选择的测量速度包括以下 4 种模式。 探头每次输出测量值时, 连接的电脑或数据处理器可通过通信获取全部测量值, 但通常不会显示所有的测量值, 而是以适当的显示间隔显示测量值。

#### **FAST 模式**

测量时间较短, 但在测量低亮度时可能会影响重复性。

#### **SLOW 模式**

测量时间为 FAST 模式的测量时间数次。 用于重复性较高的测量。

#### **AUTO 模式**

根据亮度自动切换 FAST / SLOW /增加积分时间设定。 通常建议使用此设定。

#### **LTD.AUTO 模式**

根据亮度自动切换 FAST / SLOW 设定。

#### **〈有关选择测量速度的注意事项〉**

• 已选中的测量速度设定值保存在探头中。 下次启动时变为已设定的测量速度。

### <span id="page-21-0"></span>**2. 测量同步模式**

所谓测量同步模式, 是指根据显示器的垂直扫描频率来选择积分时间的模式。 1 次测量所花费的时间 (根据测 量速度设定而变) 为积分时间整数倍与通信运算等时间之和。 请根据测量的显示器类型进行选择。

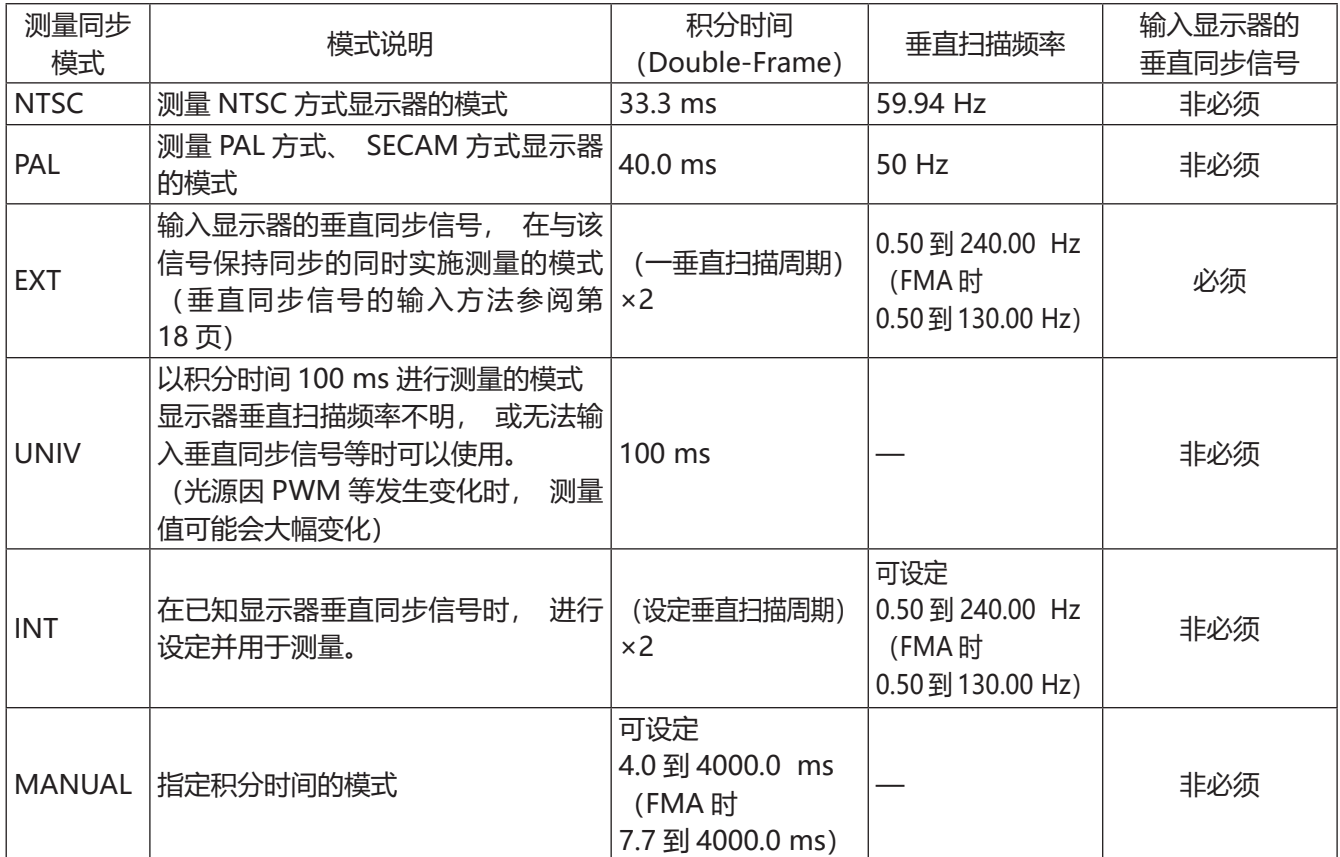

Memo/ •LCD 发生闪烁是因为画面在垂直扫描频率的一半频率发生变化。 测量此时状态的显示器时, 如果设定 与垂直扫描周期相同的积分时间, 则会导致亮度、 色度发生偏差。 将测量同步模式设为 MANUAL 进行测量时, 为了 LCD 的稳定测量, 建议设定垂直扫描周期 2 倍 (偶 数倍) 的积分时间。

•测量模式为 NTSC、 PAL、 EXT、 INT 时, 积分时间也可设定为 Single-Frame (Double-Frame 的一 半积分时间)。

注 : 经由数据处理器时, 积分时间固定为 Double-Frame。

#### <span id="page-22-0"></span>**〈测量速度与测量同步模式的关系〉**

测量时间 (积分时间) 取决于所选的测量同步模式。

此外, 测量速度 (可在 1 秒内进行测量、 输出的次数) 取决于测量同步模式和以下条件。

- 测量的显示器亮度
- 测量模式
- 数据输出方式 (RS-232C 或 USB)
- RS-232C 时为波特率
- 使用的探头数量

另外, 规格中记载有代表性的测量速度。

### **3. 测量模式**

可使用探头在以下模式中进行测量。

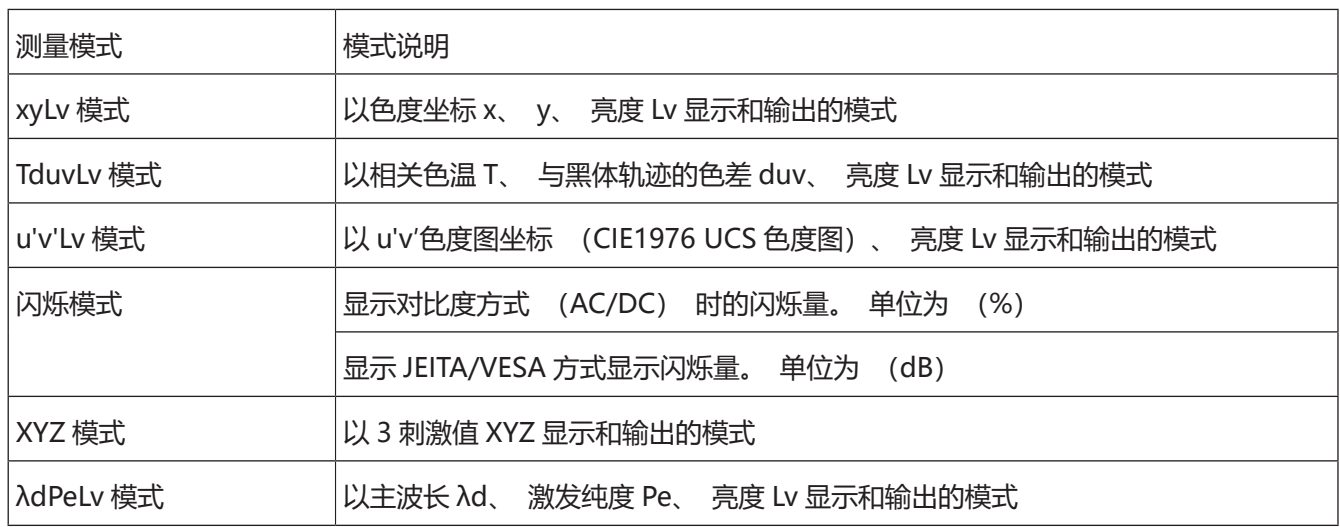

\* 出厂时, 启动后就会设为 xyLv 模式。

# <span id="page-23-0"></span>**用户存储器**

# **1. 校准通道**

探头拥有从 CH00 到 CH99 (共 100 CH) 的校准通道。 CH00 到 CH99 的各通道可设定以下内容。

(1) 用户校准的校正系数

- (2) 标准值
- (3) ID

CH00 是以 KONICA MINOLTA 的校准标准进行校准用的通道。 仅可设定 ID。

CH01-CH99 可用于用户校准及保存标准值。

另外, 出厂时用户使用的 CH01-CH99 与 CH00 相同, 均为 KONICA MINOLTA 的校准值。

此外, 可在各个通道中添加 ID。

#### **用户校准时的存储器使用方法**

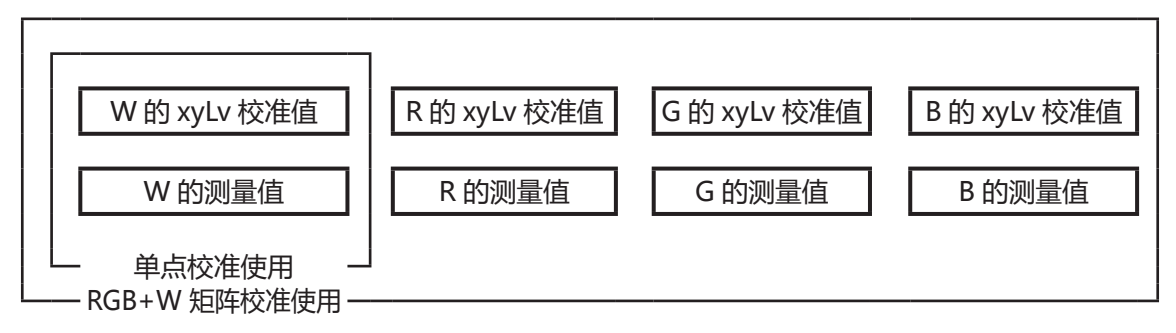

# **2. 标准值**

所谓标准值, 是指对测量值相较于某个颜色的偏移程度进行测量时作为基准的颜色, 在色差显示时需要的。 标 准值可根据各校准通道的各探头进行设定。

标准值可在进行以下操作时设定。

- (1) 用户校准 .............................进行用户校准时, 校准值可同时作为标准值进行设定。
- (2) 设定 / 更改标准值.............标准值的设定 / 更改为 CA-DP40 的功能。

在以下情况时进行。

- ・需要在校准通道 CH00 中设定标准值时
- ・需要在进行用户校准的校准通道中设定与有别于用户校准颜色作为标准值时
- ・不进行用户校准, 而是以 KONICA MINOLTA 的校准值进行测量, 使用色差显 示时
- 输入用户校准的校正系数时, 同时也设定标准值, 因此之前设定的标准值将被删除。
- 需要更改设定的标准值时,应设定/更改标准值。 即使更改标准值,设定的用户校准的校正系数也不会更改。

在相同校准通道中, 与测量模式无关, 标准值被保存到通用的通道中。

因此, 与测量模式无关, 会保存最后设定的标准值。

1 个校准通道、 1 个探头 No.

- 用户校准的校正系数在 xyLv 模式、 TduvLv 模式、 u'v'Lv 模式、 XYZ 模式中通用。
- 标准值在所有测量模式中通用。

# <span id="page-24-0"></span>**3. 用户校准**

• 所谓用户校准, 是指测量任意的显示器颜色来设定本仪器的校准值 (x、 y、 Lv), 即可在探头的校准通道 中设定用户独创的校正系数。

以后每次进行测量, 都将显示、 输出以该校正系数校正后的值。

- CA-410 系列的探头可进行单点校准和 RGB+W 矩阵校准 2 种用户校准。
- 使用 CA-527, 可以在单点校准和 RGB+W 矩阵校准的同时, 通过勾选 "with ND Calibration" 来实施 ND 用户校正。
- 出厂时已进行 RGB+W 矩阵校准。
- 用户校准是按探头独立进行。
- 用户校准可按各校准通道进行。 (CH00 除外)
- 出厂后初次使用探头时, 所有的校准通道均是根据 KONICA MINOLTA 的校准标准校准测量。 进行用户校准 后, 可通过导入的校正系数进行以下校正并进行测量。 (1) 校正由 CIE1931 色匹配函数与光谱回应偏差产生的读数偏差 (2) 使用多个探头进行测量时, 校正探头间的读数偏差
- 进行用户校准的同时, 将该色作为标准值, 在相同校准通道中进行设定。

所谓标准值, 是指对测量值相较于某个颜色的偏移程度进行显示时作为基准的颜色, 是色差显示的标准。

#### **〈使用多个探头时〉**

使用多个探头进行测量时, 采用以下方法进行用户校准, 即可校正读数偏差。

#### **已知测量显示器的基准颜色值时**

显示标准显示器中标示的颜色, 在所有探头进行用户校准。

#### **未知测量显示器的基准颜色值时**

(1)决定 1 台主探头。

(2)将测量模式设为 xyLv 模式, 使主探头正对显示基准颜色的显示器, 然后进行测量。

(3)记录测量值。

(4)使用显示基准颜色的显示器和 (3) 中所显示的值, 对其他探头进行用户校准。

# **PC软件 CA-S40**

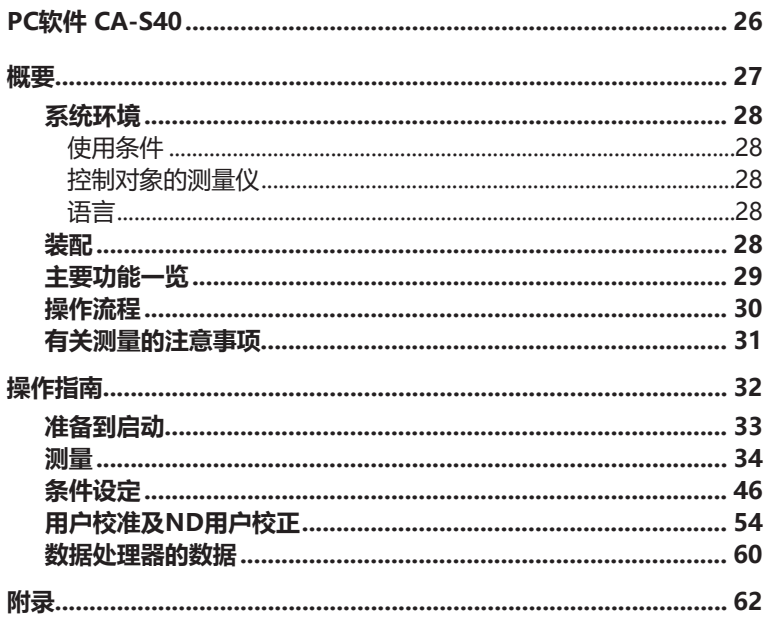

# <span id="page-27-0"></span>**PC软件 CA-S40**

# **安全注意事项**

为确保正确安全地使用本仪器,请务必在使用前仔细阅读本使用说明书或测量仪、 电脑的使用说明书。

#### **前言**

彩色分析器用PC软件CA-S40是一款可执行测量、数据读取及保存操作的软件,可通过USB将显示器彩色分析器 CA-527、CA-410系列的探头或数据处理器与电脑相连接。

另外,本手册针对以Windows的基本操作为专业的人士进行记载。

#### **软件许可协议**

本软件的许可协议条款在安装过程中会显示在"软件许可协议"对话框中。只有同意该协议的所有条款,才能使 用本软件。

CA-527及CA-410系列USB驱动及本说明书的著作权,归KONICA MINOLTA所有。

#### **使用注意事项**

- 本软件为Windows 10、Windows 11、macOS Monterey、macOS Ventura用应用软件。请注意,本软件不 包含任何操作系统。
- 在使用本软件之前,电脑必须安装上述操作系统之一。
- 要将CA-527、CA-410系列的探头或数据处理器连接到电脑上,必须使用专用的USB驱动。
- 本软件能控制的对象,仅为通过USB连接的CA-527、CA-410系列探头或数据处理器。本软件无法控制通过 USB以外装置连接的CA-527、CA-410系列探头或数据处理器。此外,无法使用CA‑210/310系列。
- 请以正确的方向切实连接连接器。
- 请勿用手接触、弄脏连接器的端子部分, 或对其强行施加外力。
- 请使用留有多余长度的电缆进行配线。若配线不够宽松,可能会导致接触不良或断线。
- 拔下连接电缆时, 请务必抓住插头或连接器。此外, 切勿拉扯或强行弯折电缆。

我们已尽力确保本软件的内容准确无误。不过,如果您有任何问题或发现任何错误、漏记等, 敬请联系购买仪器 的销售商或"服务指南"中记载的咨询窗口。

#### **本手册**

以本书中的屏幕截图为例,有时会与实际画面图像存在些许差异。本书以Windows的屏幕截图为中心进行刊载。 macOS时,虽然有时画面上的布局与Windows不同,但菜单名称、按钮名称等及各自的功能相同。

<span id="page-28-0"></span>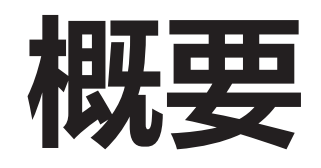

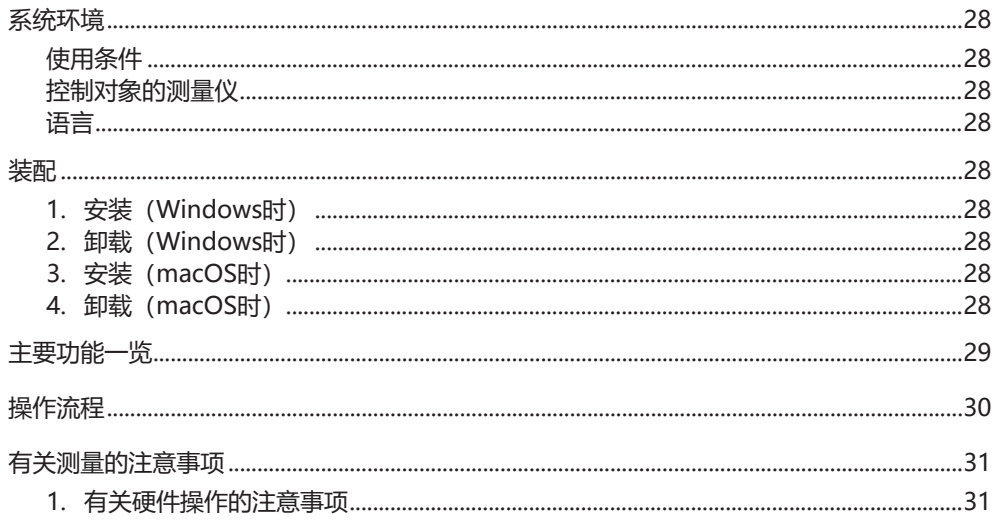

# <span id="page-29-0"></span>**系统环境**

#### **使用条件**

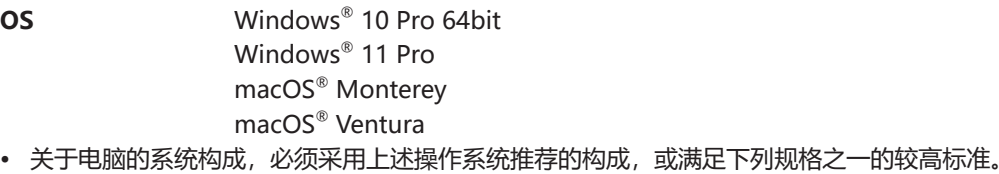

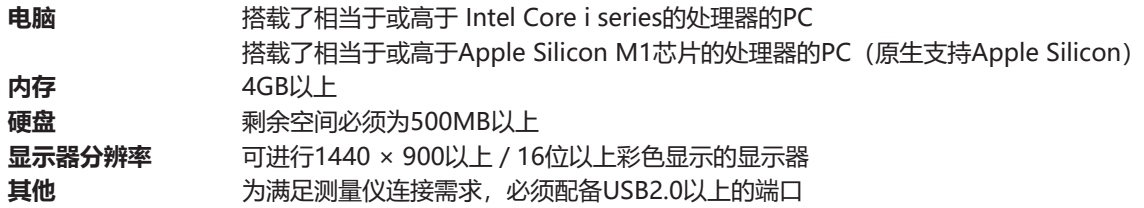

#### **控制对象的测量仪**

**CA-410数据处理器:**CA-DP40

**CA-410探头: CA-P427 / P427H / P410 / P410H / MP410 / MP410H / VP427 / VP427A / VP410 / VP410A / P427C / P410C /** VP402 / VP404 / VP410T

**显示器彩色分析器:**CA-527

#### **语言**

**显示语言** 英语

**装配**

# **1. 安装(Windows时)**

请双击下载解压后[Win]文件夹内的[setup.exe]。根据画面指示前进,同意许可协议后开始安装。[Program Files (x86) ]目 录下将创建以下文件夹,在安装程序和使用说明书的同时,将在开始菜单中注册CA-S40的启动菜单。 [Program Files (x86)] – [KONICA MINOLTA] – [CA-S40]

# **2. 卸载(Windows时)**

请打开控制面板的卸载程序,从列表中选择CA-S40,双击或单击卸载。CA-S40 Driver也请采用相同方法进行卸载。

# **3. 安装(macOS时)**

请双击下载解压后[Mac]文件夹内的[setup.exe]。根据画面指示前进,同意许可协议后开始安装。[应用程序]目录下将创建以 下文件夹,在安装程序和使用说明书的同时,将在Launchpad中注册CA-S40的启动菜单。 [应用程序] - [KONICA MINOLTA] - [CA-S40]

# **4. 卸载(macOS时)**

请右击CA-S40的应用程序,然后单击[回收站]。

# <span id="page-30-0"></span>**主要功能一览**

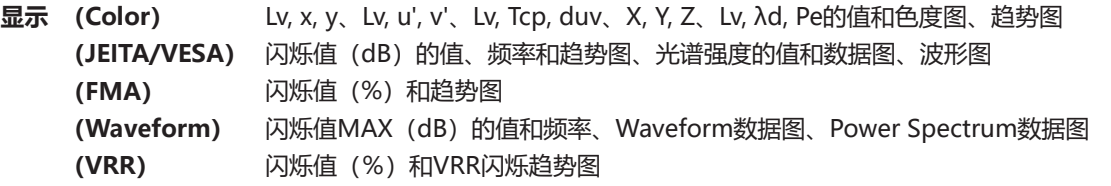

#### 显示值

• CA-S40以多于显示位的位数进行内部运算从而提高运算精度,然而因四舍五入或色空间转换时的运算等,最小显示位与测 量仪的输出有时会有1digit的差异。另外,制图位置等也同样会与根据显示数值获得的结果有所差异。

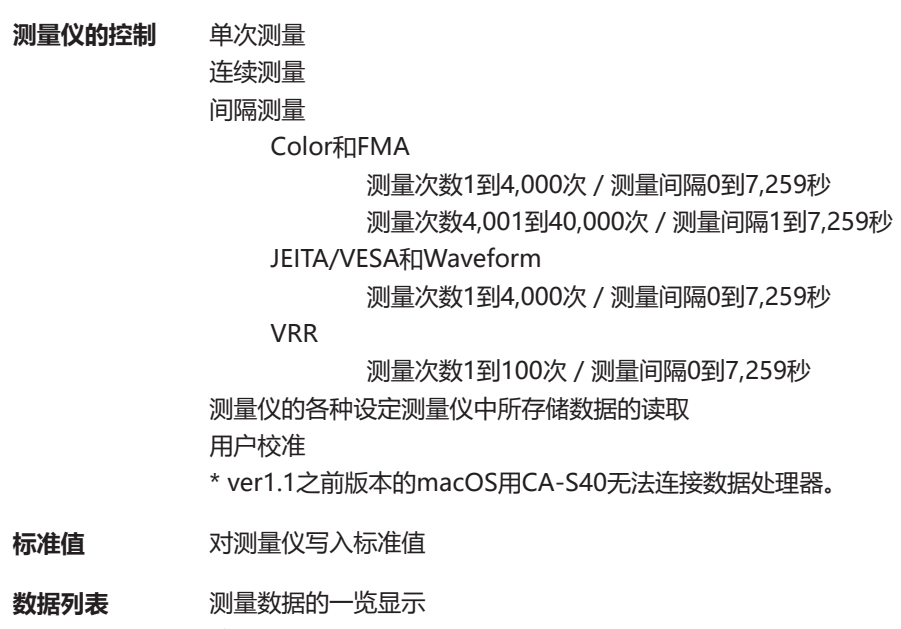

- 编辑(删除、复制)
- **外部输入输出** 以文本格式、CSV格式进行的保存、列表的剪贴板复制

# <span id="page-31-0"></span>**操作流程**

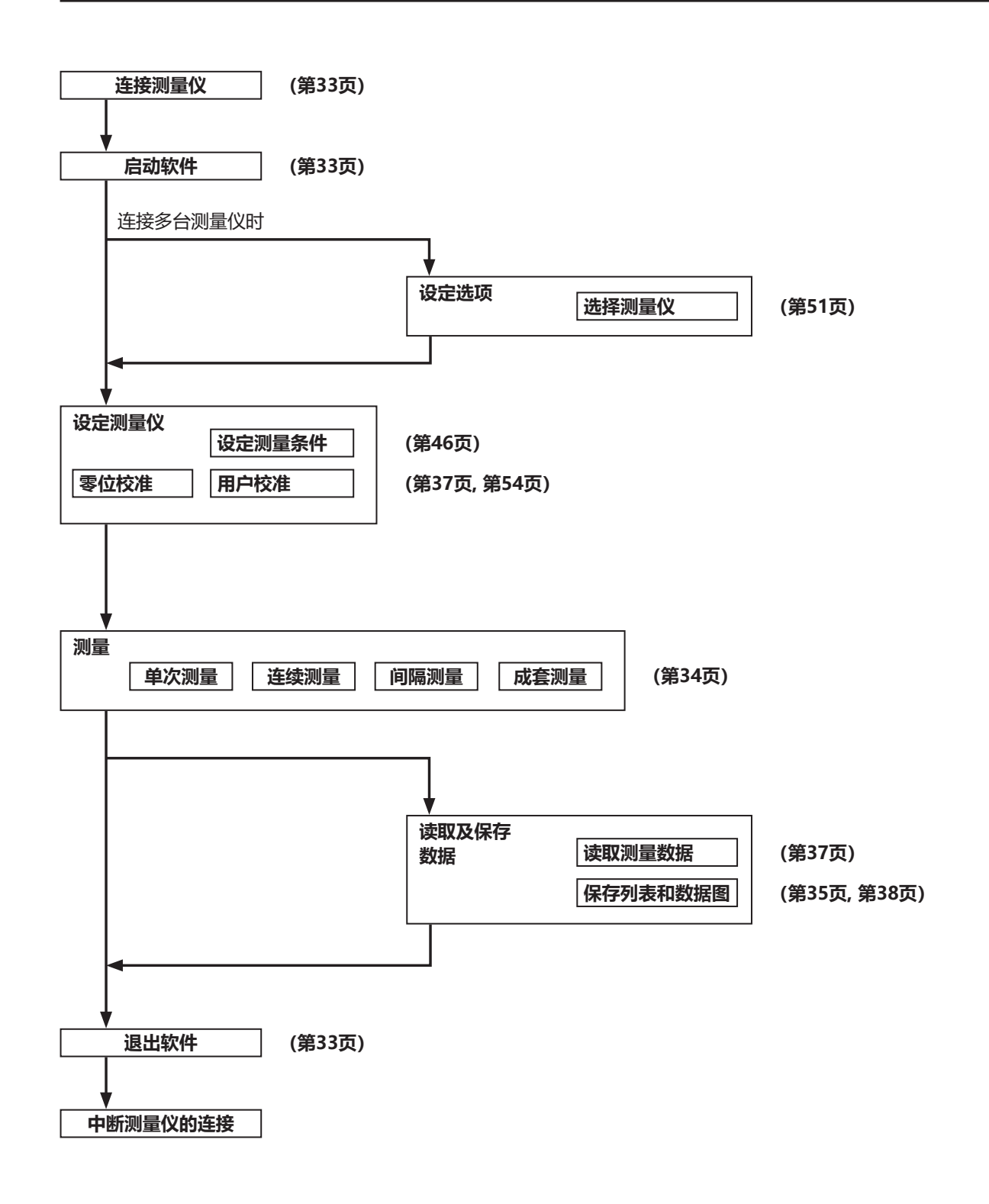

# <span id="page-32-0"></span>**有关测量的注意事项**

# **1. 有关硬件操作的注意事项**

- 请用USB连接测量仪。本软件能控制的对象,仅为通过USB连接的CA-527、CA-410系列探头或数据处理器。本软件无法控 制通过USB以外装置连接的CA-527、CA-410系列探头或数据处理器。此外,无法使用CA-210/310系列。
- 由于Advanced高灵敏度探头CA-VP410A和小口径探头CA-VP402、CA-VP404、CA-527的开口角较大,面板指向依存性 较高。在测量指向性较强的面板时,请进行用户校准,在完成校准的姿势下,以不转动探头的状态使用。

# <span id="page-33-0"></span>**操作指南**

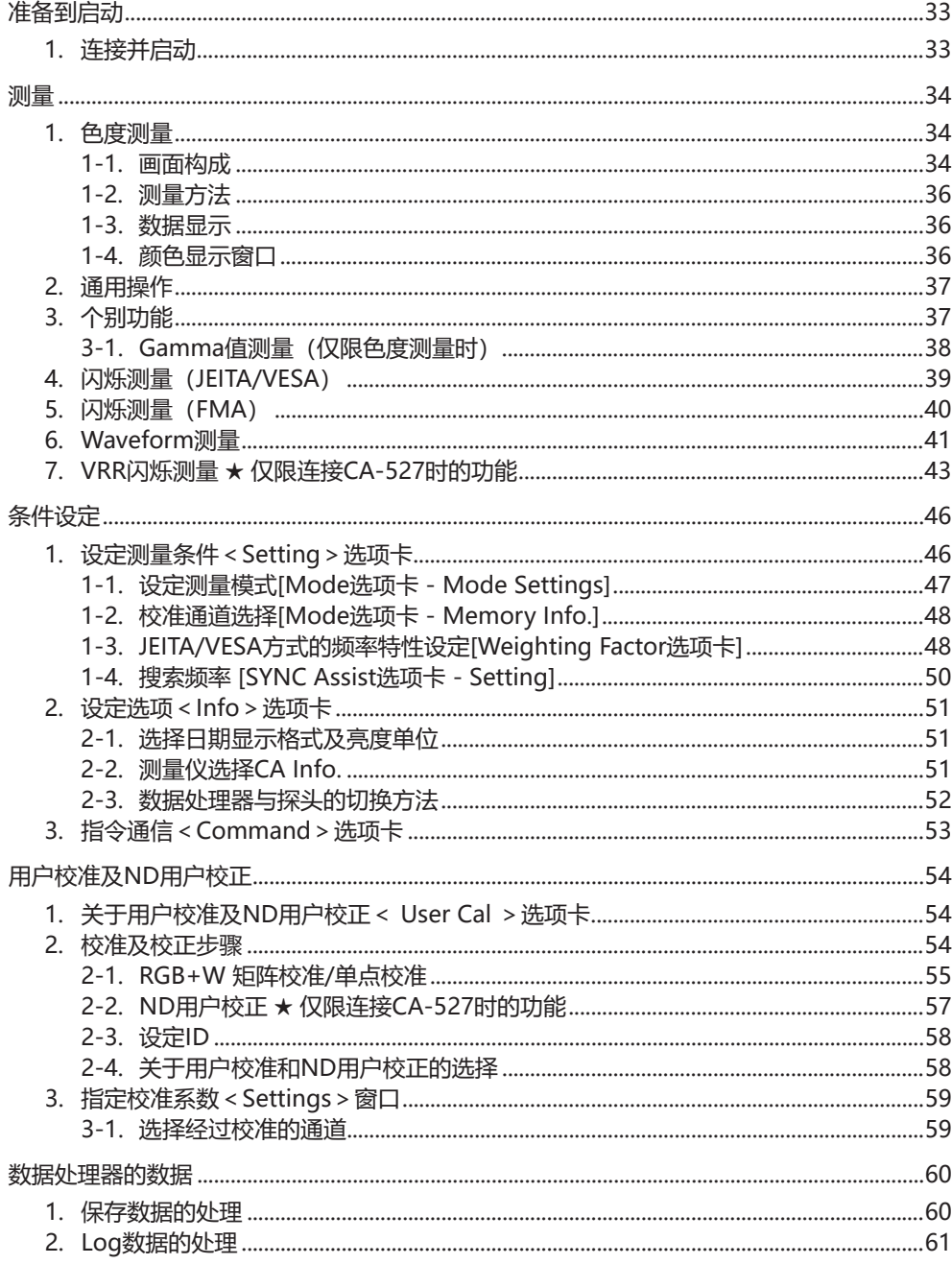

# <span id="page-34-0"></span>**准备到启动**

# **1. 连接并启动**

#### <span id="page-34-2"></span>**连接**

- (1) 请将测量仪 (CA的探头或数据处理器) 连接到电脑的USB端口上。进行连接时, 请连接在能够为探头供应电源的USB端 口上。出现要求安装驱动的提示信息时,请安装[Driver]文件夹内的驱动。
- (2) 请确认探头的LED指示灯是否闪烁。
- <span id="page-34-1"></span>(3) 单击启动[开始菜单] – [KONICA MINOLTA] – [CA-S40]中的CA-S40。
	- 仅连接1台测量仪时,将显示测量画面。 (参阅第34页 1-1, [画面构成\)](#page-35-2)
	- 连接多台测量仪时, 将显示测量仪的选择画面, 请选择一台测量仪。 (参阅第51页 2-2, [测量仪选择CA](#page-52-0) Info.)
	- 未连接测量仪时,将显示错误画面。
	- 启动软件并选定测量仪后,测量仪的信息将显示在状态栏中,可通过电脑进行操作。
	- 若将未实施零位校准的探头直接连接到电脑上,内部快门将自动关闭并执行零位校准。
	- 完成零位校准后,LED指示灯从闪烁变为始终亮起。
	- 注:探头须由USB汇流排供电运行,必须提供5V/300mA的电能。根据电脑的配置情况,建议在必要时采用AC电源。此 外,不使用测量仪时,建议断开连接。
- (4) 请单击[Settings]按钮,设定测量条件。

#### <span id="page-34-3"></span>**中断**

请退出软件,将测量仪从电脑上断开。

#### **有关连接的注意事项**

- 测量仪受到其他电脑及软件的通信控制时,无法经由CA-S40实施通信控制。 请确认测量仪是否受到其他软件的通信控制,并根据需要退出其他软件。此外,若连接了其他电脑,请根据需要仅保留与目 标操作电脑间的连接。
- 与测量仪可正常通信的状态下,仍可能发生突发故障(\*), 有时会显示 "CA device not connected"等对话框或CA-S40 停止。此时,请在确认电缆已稳固连接、连接数据处理器时的数据处理器电源已开启后,重启CA-S40。此外,如果在通过 电缆连接电脑与测量仪后启动电脑操作系统(包括重启),可能不运行。 此时,请暂时退出CA-S40,如为数据处理器则关闭数据处理器的电源后重新开启,如为探头则重新连接探头后重启 CA‑S40。
	- \*例 · 在将1个或多个探头连接到数据处理器后启动CA-S40过程中, 从数据处理器上拔下任一探头, 接着操作CA-S40时
		- 在启动CA-S40过程中按下数据处理器的[ESC]键时
- 电脑在与测量仪 (探头、数据处理器) 进行USB连接时进入节电模式后, 连续测量等通信动作可能会停止。请通过控制面板 进行设定,避免在连续测量等高通信负载的状态下使用时Windows进入节电模式。
- 安装后初次启动时,可能会显示防火墙的警告。此时CA-S40不连接外部网络,因此请单击"允许访问"。
- 如果在显示数据处理器的启动画面时启动CA-S40, 则有时会发生无法连接的情况。数据处理器启动并完成零位校准后, 请 启动CA-S40。

### <span id="page-35-1"></span><span id="page-35-0"></span>**1. 色度测量**

单击功能选择中的[Color]选项卡进入如下画面,可以测量色度,并显示为所选的色空间。还能进行用户校准和Gamma值测 量。

#### <span id="page-35-2"></span>**1-1. 画面构成**

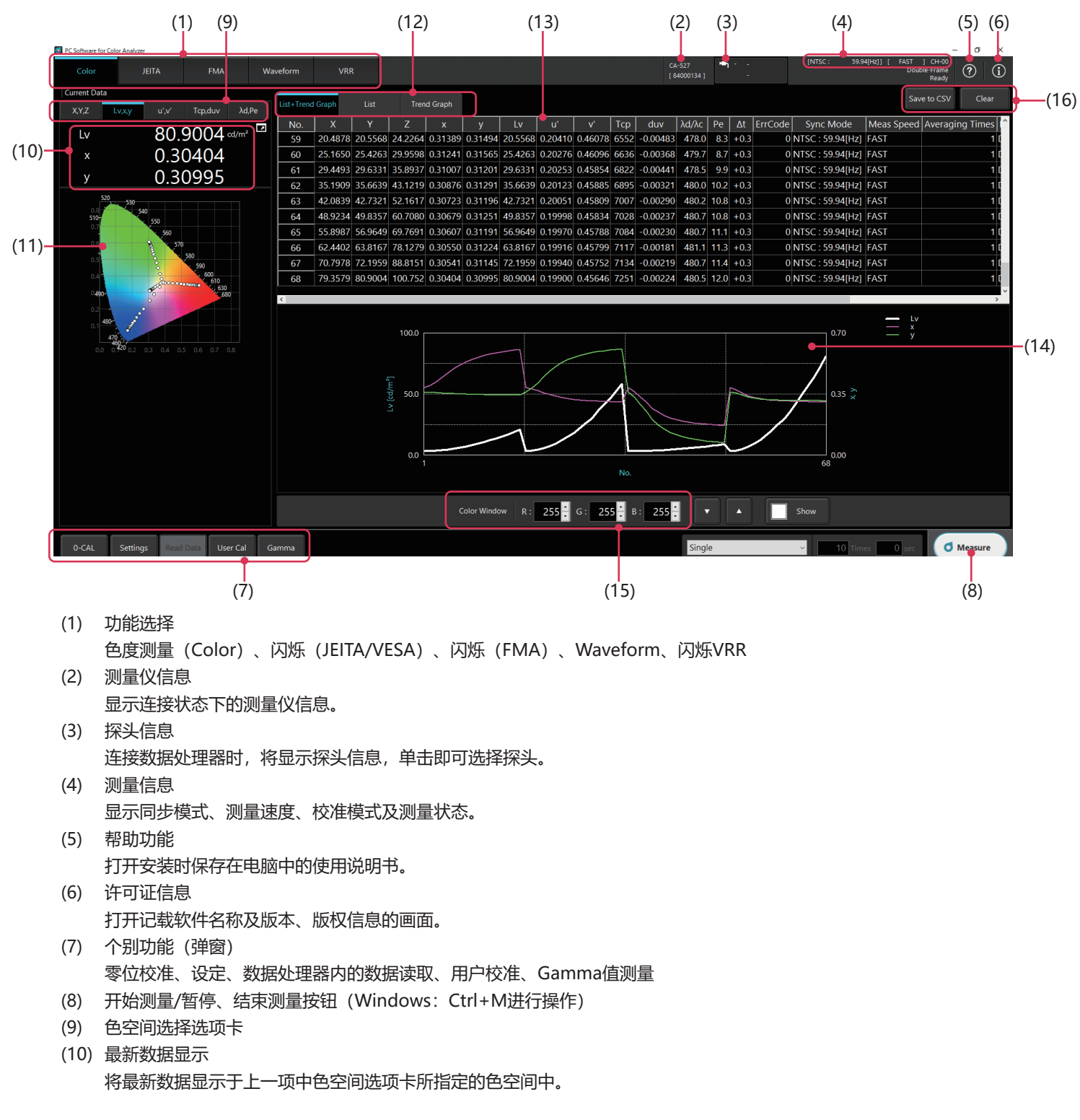
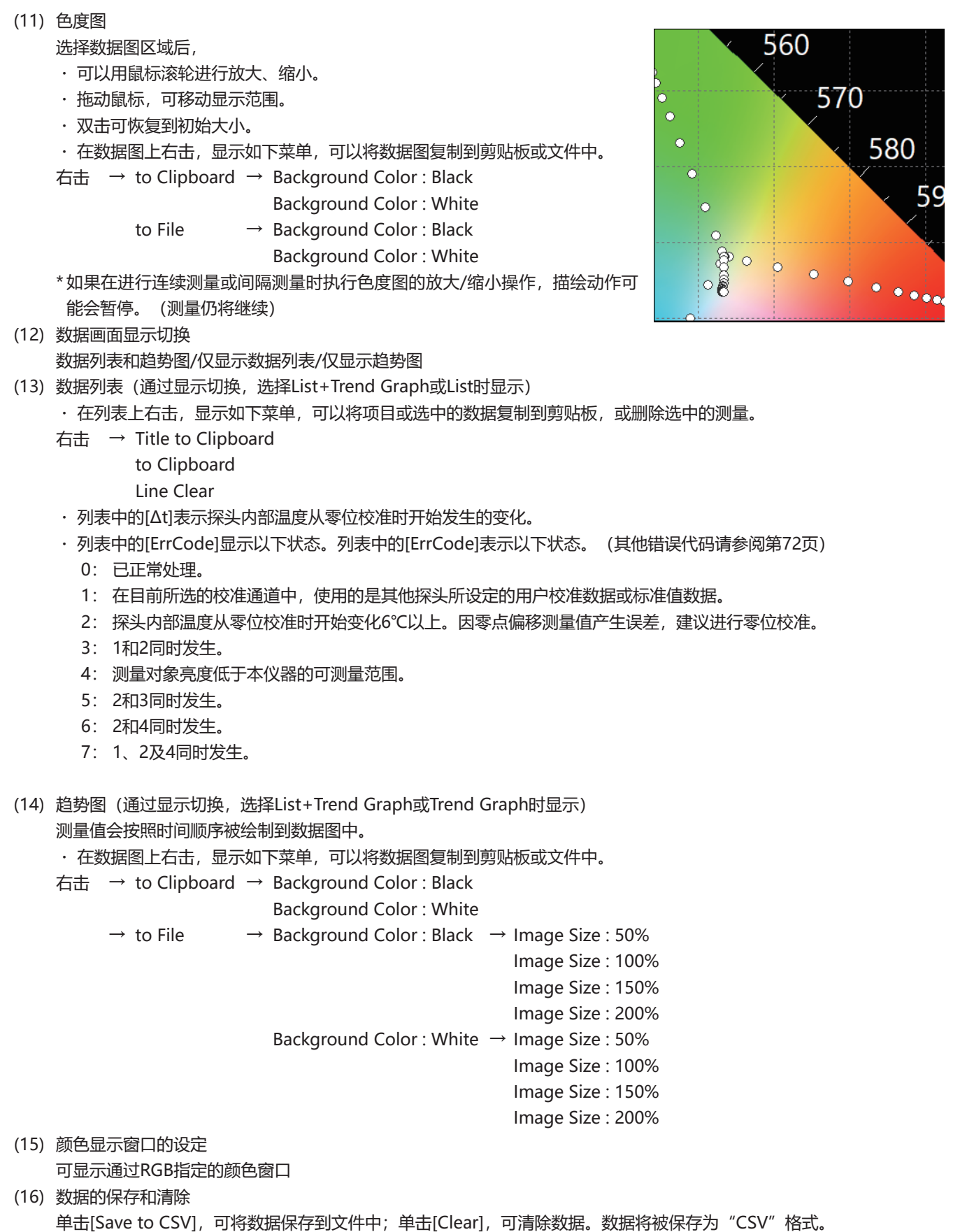

操作指南 医生物 医水杨酸盐 医阿尔伯氏试验检胆汁酸

#### **1-2. 测量方法**

1) 选择测量方法。

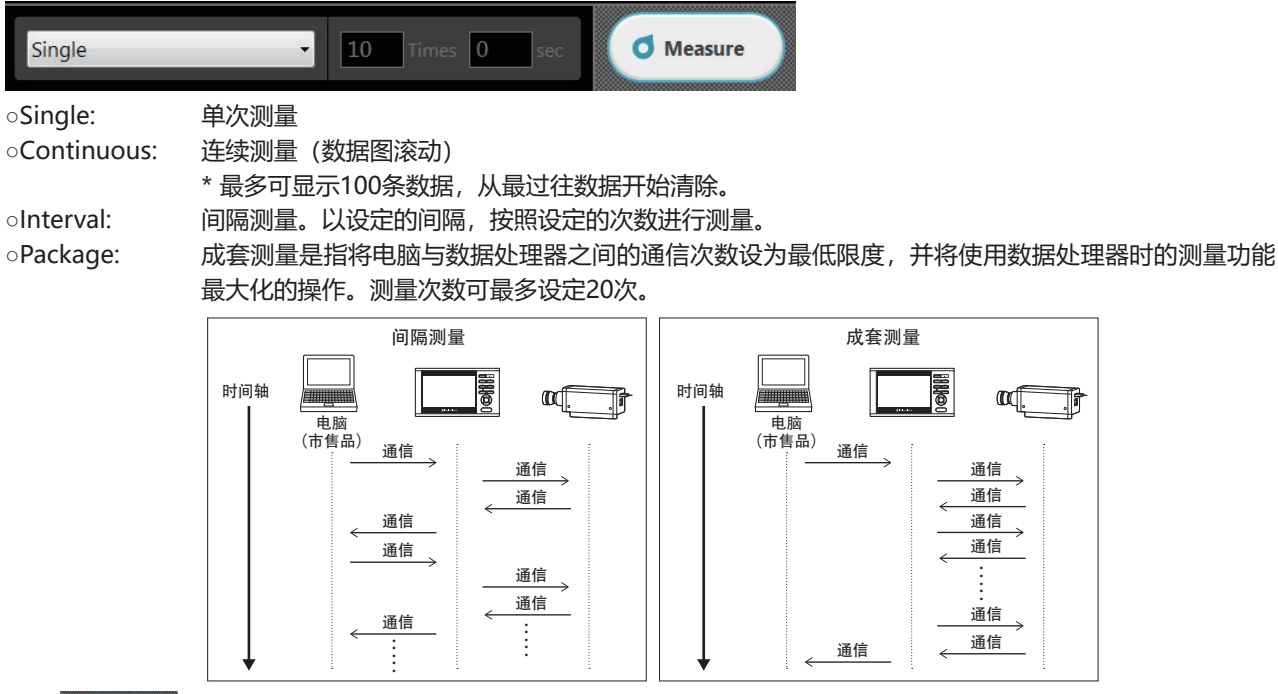

2) 单击 6 Measure 开始测量。

\*进行连续测量或间隔测量时, 按钮显示将变为"Hold", 需要暂停、中止测量时可单击按钮。

#### **1-3. 数据显示**

最新的测量结果将显示在[Current Data]栏内,并新增到数据列表和趋势图中。

可以在(9)中的选项卡选择显示的色空间。

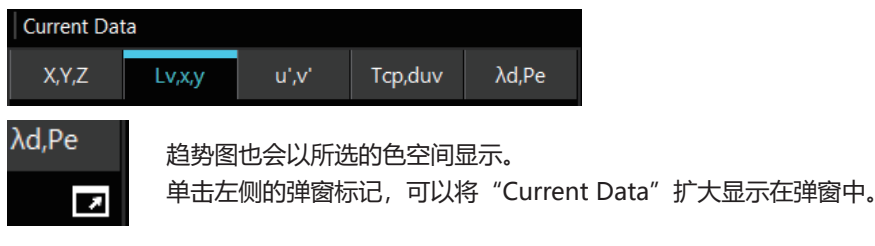

#### **1-4. 颜色显示窗口**

可以在弹窗中显示通过RGB颜色值设定的颜色,并用测量仪进行测量。 可以在窗口中显示颜色的同时,变更RGB的设定值。

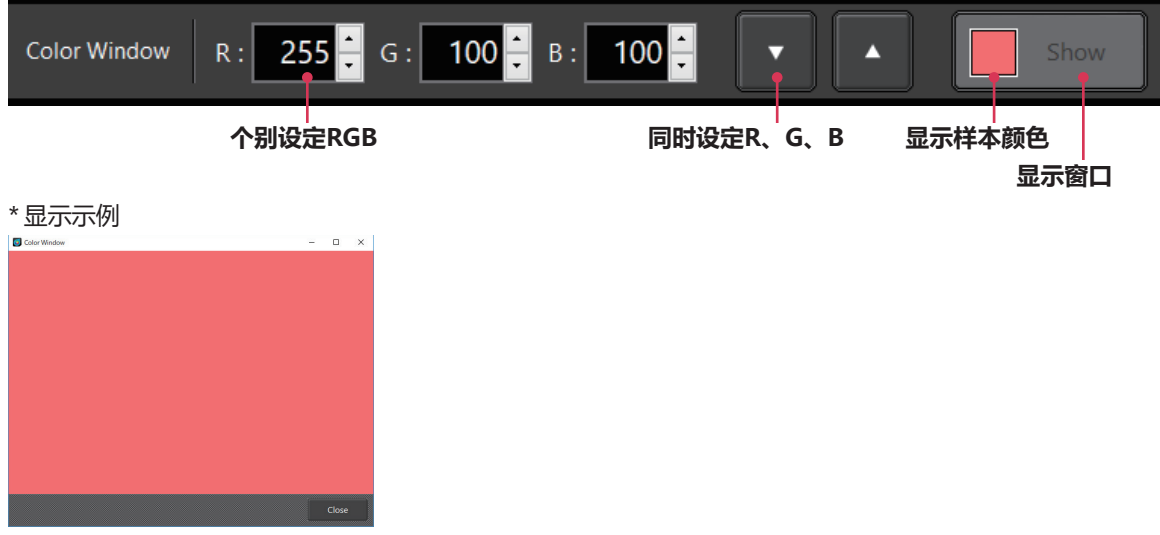

### 操作指南 医生物 医水杨酸盐 医阿尔伯氏试验检胆汁酸

### **2. 通用操作**

1) 各测量画面中,均可进行"Data List"显示和"Trend Graph"显示的切换。

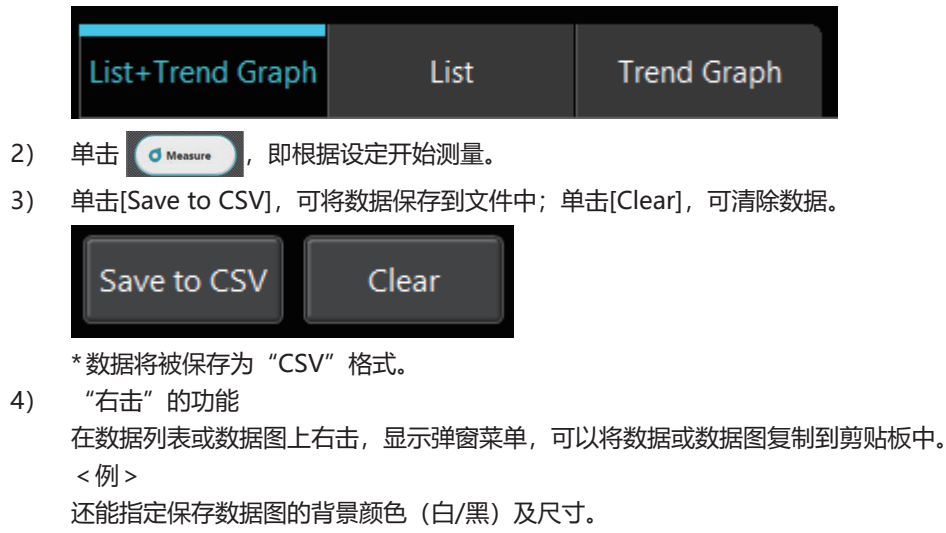

**3. 个别功能**

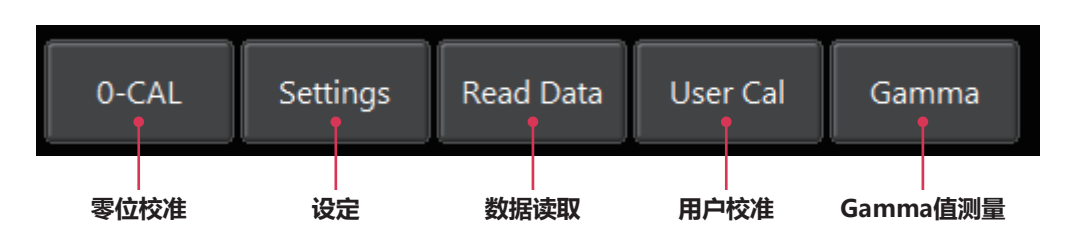

#### **零位校准[0-CAL]**

- 单击[0-CAL]按钮,探头内部的快门将自动关闭并执行零位校准。
- 因启动、环境温度变化或长时间使用,导致测量仪内部温度发生变化时,建议进行零位校准。

#### **设定[Settings]**

- 显示弹窗,用于设定测量条件。
- 可以对测量速度和已校准的通道进行设定。

#### **数据读取[Read Data]**

• 读取数据处理器内的数据。

#### **用户校准[User Cal](仅限色度测量时)**

- 显示用户校准弹窗。(参阅第54页 , [用户校准及ND用户校正\)](#page-55-0)
- 将在显示弹窗前读取校准通道 (CH00到CH99) 的数据。

#### **Gamma值测量[Gamma](仅限色度测量时)**

• 显示Gamma值测量用弹窗。 (参阅第38页 3-1, Gamma值测量 (仅限色度测量时))

#### <span id="page-39-0"></span>**3-1. Gamma值测量(仅限色度测量时)**

- 单击个别功能的[Gamma]按钮, 显示Gamma值测量用弹窗, 可以对各颜色输入色调的颜色输出强度进行测量。
- 测量过程中,对测量颜色和色调进行设定。
- 单击开始测量按钮进行测量,将在数据图中显示Gamma曲线和色度差值曲线。
- 测得的色度数据会显示在色度测量画面中,可进行保存。

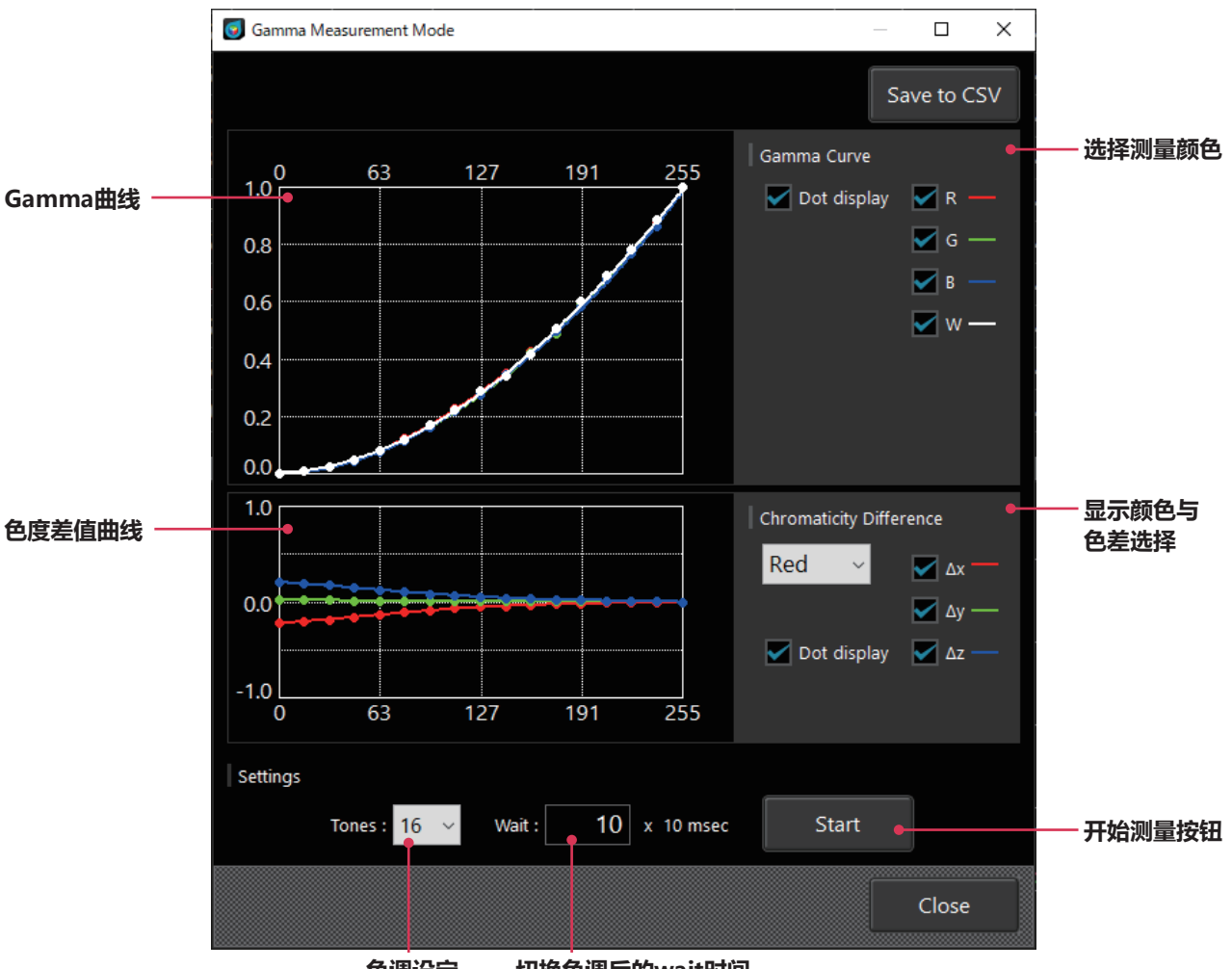

**色调设定 切换色调后的wait时间**

在Gamma曲线和色度差值曲线 (色调255的值设为0时, 各色调中的色度差值) 数据图上右击, 显示如下菜单, 可以将数据图 或数据复制到剪贴板或文件中。

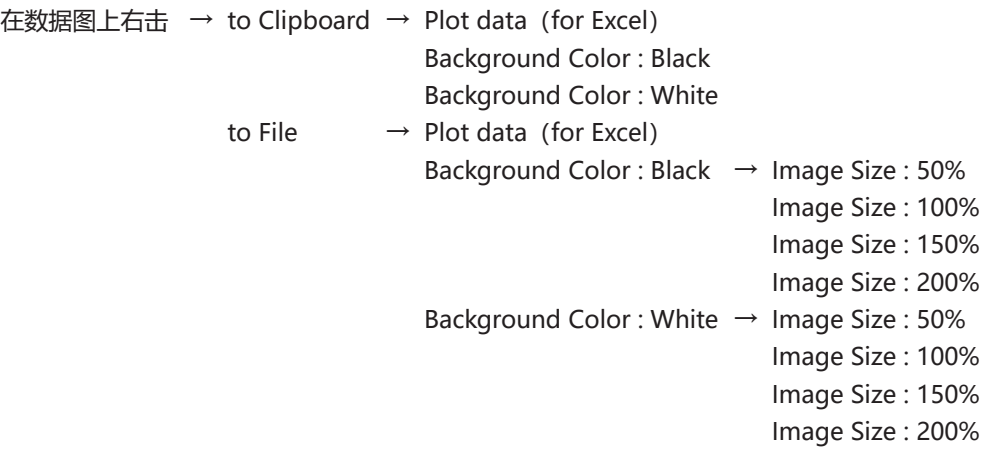

## **4. 闪烁测量(JEITA/VESA)**

**(JEITA和VESA的切换请对照参阅"1. 设定测量条件 <Setting>选项卡")**

单击功能选择中的[JEITA]或[VESA]选项卡,进入如下画面,对JEITA/VESA频率分辨率进行设定,并单击[Measure]按钮测量 后,将显示JEITA /VESA方式的闪烁测量值、频率、频率特性及波形。

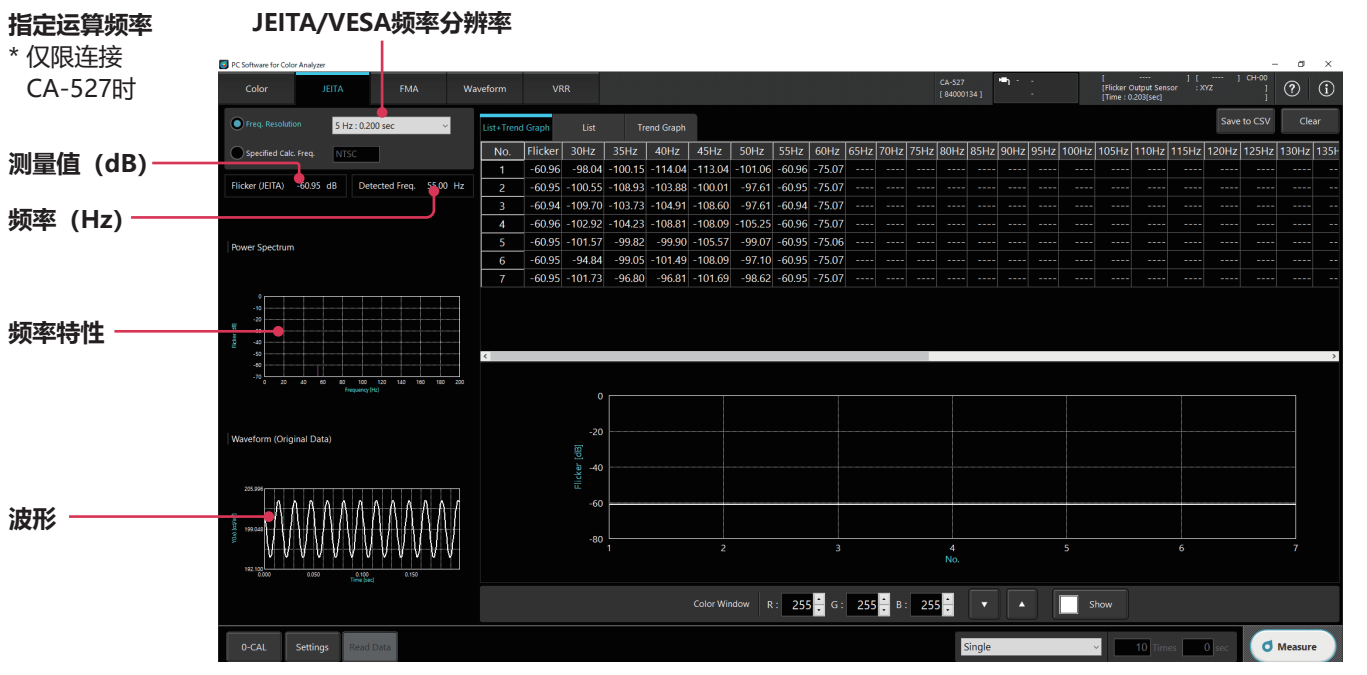

在数据图上右击,显示如下菜单,可以将数据图及数据复制到剪贴板或文件中。在Waveform数据图中,可更改刻度。 在列表及趋势图上右击,与色度测量时的效果相同。

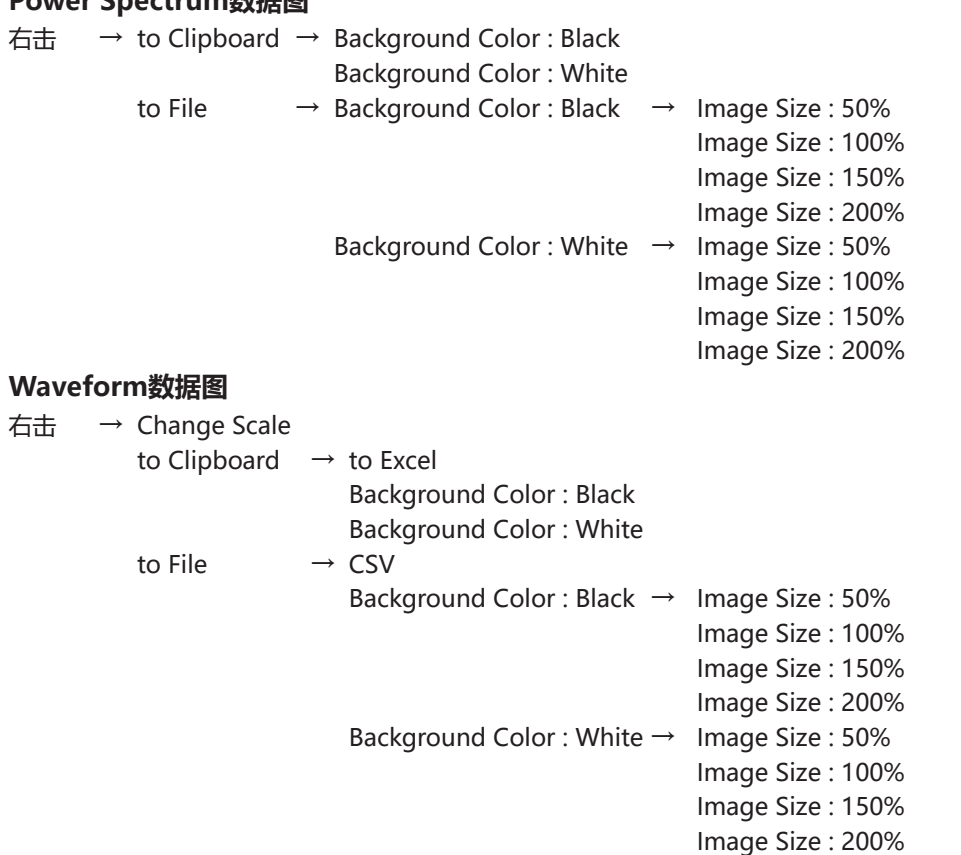

#### **Power Spectrum数据图**

#### **折叠噪声**

进行JEITA/VESA方式的闪烁测量时,如果测量了矩形波光源等含有高次谐波成分的光源,可能会在低频波区域产生折叠噪声, 并显示为JEITA/VESA闪烁值。如果Power Spectrum graph中的峰值在JEITA/VESA频率分辨率设定改变1步时发生较大变化, 则可能是折叠噪声。

JEITA/VESA闪烁测量时的采样频率(代表示例)如下所示。

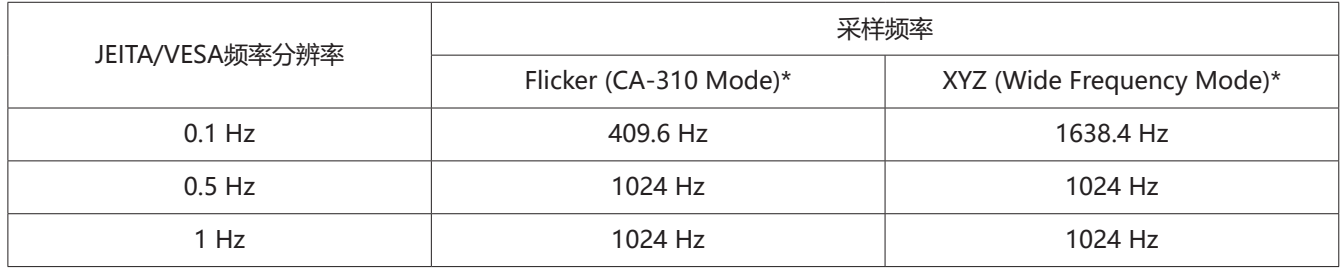

\*"Flicker (CA-310 Mode)"、"XYZ (Wide Frequency Mode)"为PC软件CA-S40中闪烁测量的动作模式名称 "XYZ (Wide Frequency Mode)"仅在未连接数据处理器CA-DP40时可用

### **5. 闪烁测量(FMA)**

单击功能选择中的[FMA]选项卡,进入如下画面,单击[Measure]按钮测量后,将显示FMA方式的闪烁测量值。 进行闪烁测量(FMA)时,请正确实施测量模式设定(参阅[第47页](#page-48-0))。

如需测量垂直同步频率超过240 Hz (闪烁频率超过120 Hz) 的波形, 请将测量模式的INT设定频率设为240 Hz。

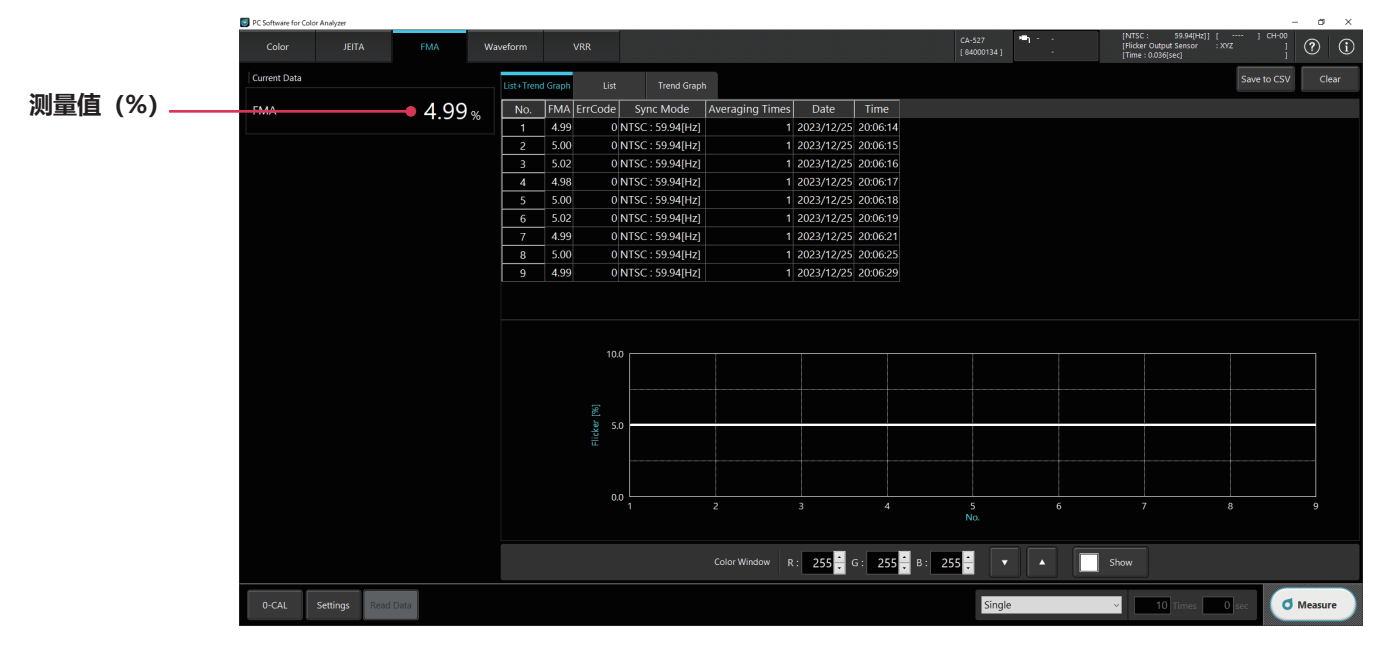

在列表或数据图上右击,可以将数据图及数据复制到剪贴板或文件中。 右击菜单与色度测量时的相同。

### **6. Waveform测量(请对照参阅["1. 设定测量条件<Setting>选项卡](#page-47-0)")**

单击功能选择中的[Waveform]选项卡,进入如下画面,设定各参数并单击[Measure]按钮测量后,将显示闪烁测量值等测量结 果、Waveform数据图以及Power Spectrum数据图。

#### **连接CA-410系列探头时**

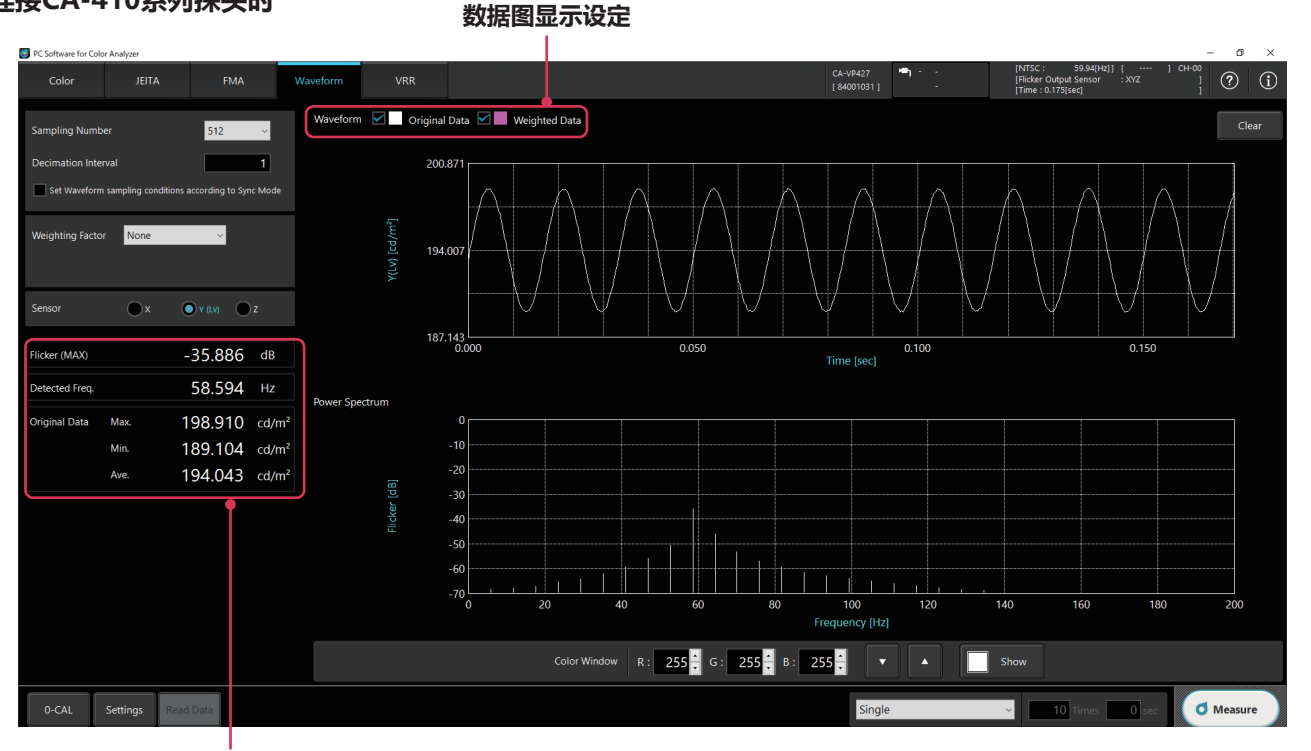

**测量结果**

- $\circ$  Set Waveform sampling conditions according to Sync Mode
	- : 选中该复选框后,将以Sync Mode(参阅第[47](#page-48-0)页)进行采样。因此,无法设定Sampling Number、Decimation Interval。
- O Sampling Number : 设定测量次数。
- O Decimation Interval : 设定测量的间隔数。
	- 测量时间具有以下关系。

测量时间=闪烁测量速度× Sampling Number×Decimation Interval

闪烁值的可计算范围因测量时间而异,具体如下所示。

- (1/ 测量时间) 到200 Hz
- Weighting Factor : 设定测量值对应的过滤器。 (NONE/IEC/JEITA(VESA)/ICDM/LowPass/User)
	- 选择None时,不开启过滤器。数据图中仅显示Original Data。
	- 选择IEC/JEITA(VESA\*1)/ICDM时, 将使用人眼频率回应特性的过滤器。
		- \* <sup>1</sup> 因Settings > Flicker Standards的选择而异。
	- 选择LowPass时,用户可在0到1500范围内设定LowPass过滤器。
	- 选择User时,将通过< Setting >选项卡的[Weighting Factor]选项卡读取并使用用户创建的过滤器。
	- 过滤器开启的Data将显示为Weighted Data,可通过数据图显示设定的复选框选择是否显示。
- Sensor : 闪烁测量的动作模式为XYZ (Wide Frequency Mode)时, 需设定传感器。(X/Y(Lv)/Z) 动作模式为Flicker(CA-310 Mode)时仅可使用传感器Y。

闪烁测量值等测量结果和Power Spectrum数据图的数据均为开启过滤器的Weighted Data。

#### **连接CA-527时**

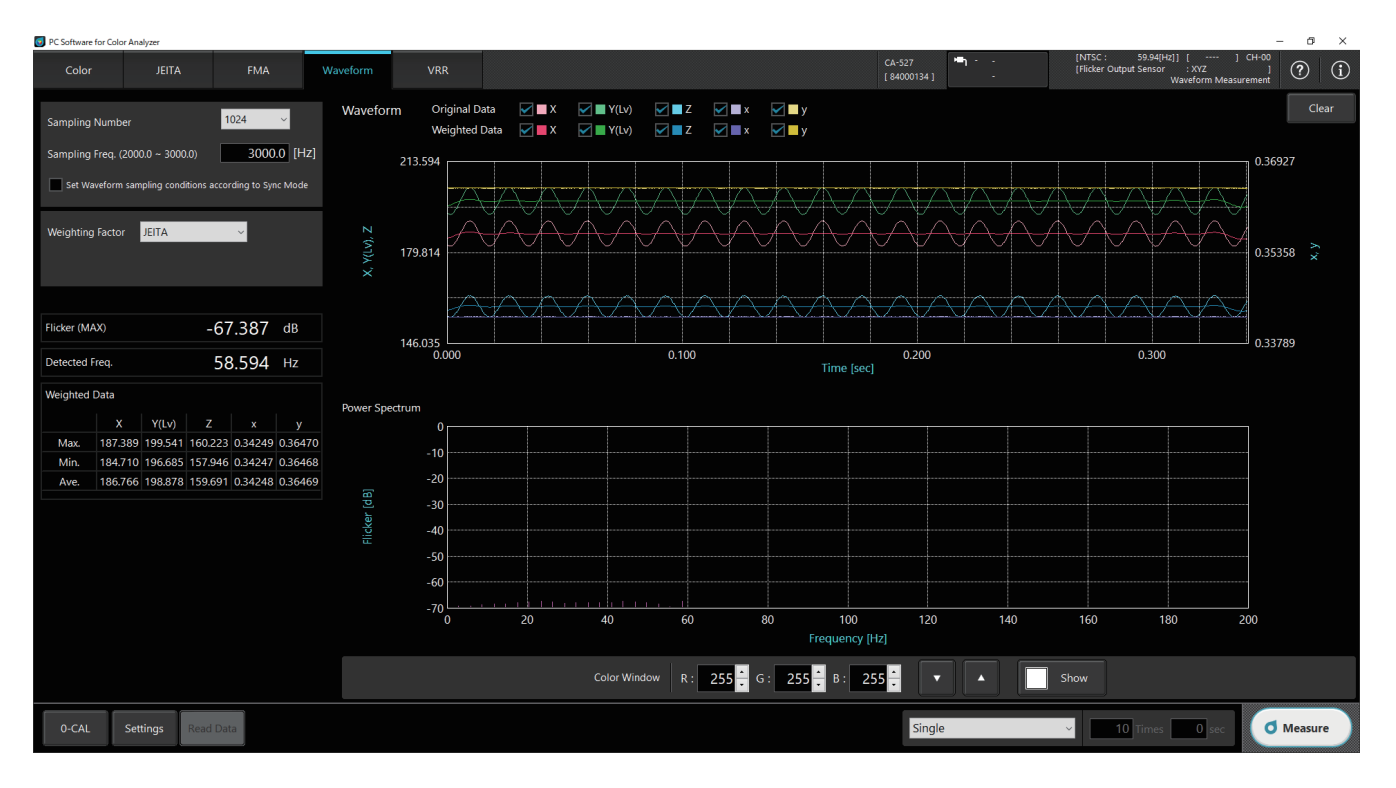

 $\circ$  Set Waveform sampling conditions according to Sync Mode

- : 选中该复选框后,将以Sync Mode(参阅第[47](#page-48-0)页)进行采样。因此,无法设定Sampling Number、 Sampling Freq. 。
- O Sampling Number : 设定测量次数。

O Sampling Freg. : 设定采样频率。

闪烁测量的动作模式为Flicker (CA-310 Mode) 时 2747.6 Hz到200000.0 Hz

闪烁测量的动作模式为XYZ (Wide Frequency Mode) 时 2000.0 Hz到3000.0 Hz

Weighting Factor : 设定测量值对应的过滤器。(NONE/IEC/JEITA(VESA)/ICDM/LowPass/User)

- 选择None时,不开启过滤器。数据图中仅显示Original Data。
- 选择IEC/JEITA(VESA\*<sup>1</sup>)/ICDM时,将使用人眼频率回应特性的过滤器。
- \* <sup>1</sup> 因Settings > Flicker Standards的选择而异。
- 选择LowPass时,用户可在0到1,500范围内设定LowPass过滤器。
- 选择User时,将通过< Setting >选项卡的[Weighting Factor]选项卡读取并使用用户创建的过滤器。

过滤器开启的Data将显示为Weighted Data,可通过数据图显示设定的复选框选择是否显示。

#### Waveform:

在Waveform数据图上,可以对应用Weighting Factor之前的"Original"波形和应用Weighting Factor之后的 "Weighted"波形分别进行以下选择。

- 闪烁测量的动作模式为Flicker (CA-310 Mode) 时
	- Y(Lv)

闪烁测量的动作模式为XYZ (Wide Frequency Mode) 时

- X
- Y(Lv)
- Z
- x
- z

### **7. VRR闪烁测量(请对照参阅["1. 设定测量条件<Setting>选项卡"](#page-47-0))★ 仅限连接CA-527时的功能**

单击功能选择中的[VRR]选项卡,进入如下画面,设定各参数并单击[Measure]按钮测量后,将显示闪烁测量值等测量结果以及 VRR闪烁趋势图。

#### D PC Software for Color Analy CA-527<br>[84000134] [<br>[Flicker Output Sen:<br>[Time : 0.806[sec]  $\circledR$  (i) .<br>Waveform m VRRF Trend Save to CSV  $\Box$  Clear Sampling Freq.<br>(2000.0 ~ 3000.0) 3000.0 [Hz] Original Data **Veighted Data VRRF** Trend 205.95 0.06380 Measurement Time<br>(0.100 ~ 100.000)  $\overline{0.500}$  [sec] Window for VRRF<br> $(0.100 \sim 0.500)$  $\overline{0.100}$  [sec] 198.93 0.05130 191.90 0.03879 .<br>Weighted Data Max 198.961  $\frac{1}{0.100}$  $0.300$ Min. 198.841 198.908 Ave. eighted Data Window<br>for VRRF **Time** VRR Flicker (May -Min )/A  $0.06 \times$ 2023/12/25 F 3000.0 1.000 0.150  $0.06$  $0.04$  $0.05$ 198.975 198.854 198.911 20:09:47 VRR Flicker Trend Max  $0.06%$  $3000.0$ 1.000 0.150  $0.06$ 0.04  $0.05$ 198.977 198.863 198.918 2023/12/25 20:09:51 Min.  $0.04%$  $0.500$  $0.150$  $0.05$  $0.05$  $0.05$ 198.978 198.867 198.925 20:10:03 2023/12/25 Ave  $0.05 - %$  $\overline{4}$ 0.500  $0.100$  $0.05$  $0.04$ 198,964 198.863 198.914 2023/12/25 20:10:17  $0.05$  $0.50($  $0.100$  $0.05$  $0.0$ 198.849 198.90 2023/12/25 20:10:18 Color Window R: 255  $\frac{255}{2}$  G: 255  $\frac{255}{2}$  B: 255  $\frac{3}{2}$   $\boxed{\bullet}$  $\boxed{\phantom{1}}$  Show 0-CAL Settings **O** Measure Single  $\boxed{10}$

VRR Flicker功能仅在连接CA-527时才能使用。

Sampling Freq.: 输入VRR Flicker测量时的采样频率。

"Sampling Freq."的可设定范围因闪烁测量的动作模式而异,如下所示。

- Flicker (CA-310 Mode) ⇒ 2747.6 Hz到200000.0 Hz
- XYZ (Wide Frequency Mode) ⇒ 2000.0 Hz到3000.0 Hz

Measurement Time:输入VRR Flicker测量时的测量时间。

"Measurement Time" 的可输入范围如下所示。

但"Measurement Time"的下限值必须大于等于"Window for VRRF"中输入的数值。

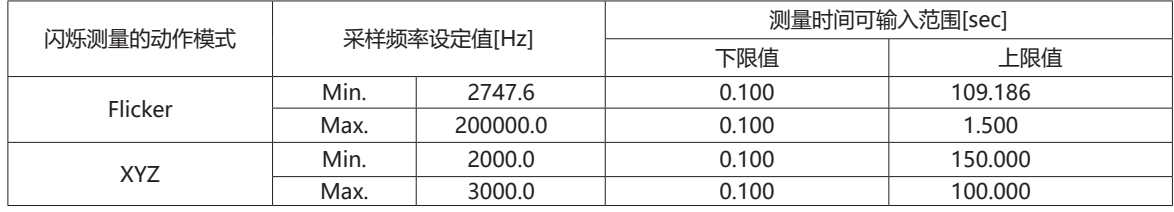

Window for VRRF: 输入VRR Flicker测量时计算Trend值的间隔(时间)。

"Window for VRRF" 的可设定范围如下所示。

0.100到0.500

通过上方的3个复选框来切换趋势图的显示/隐藏。

□ Original Data

□ Weighted Data

□ VRRF Trend

#### **测量**

在数据图上右击,可以将数据图及数据复制到剪贴板或文件中。 在VRR闪烁图中,可更改刻度。在列表及趋势图上右击,与色度测量的效果相同。 **VRR闪烁趋势图** 右击 Change Scale to Clipboard  $\rightarrow$  to Excel Background Color: Black Background Color: White to File  $\rightarrow$  CSV Background Color: Black → Image Size: 50% Image Size: 100% Image Size: 150% Image Size: 200% Background Color: White  $\rightarrow$  Image Size: 50% Image Size: 100% Image Size: 150% Image Size: 200%

选择"Change Scale"后,将显示以下对话框。 在Waveform VRRF Trend数据图中,Y轴是2个轴,因此要在3个轴上调整刻度。 通过Axis选择要调整的轴,并通过Auto或Manual调整刻度。

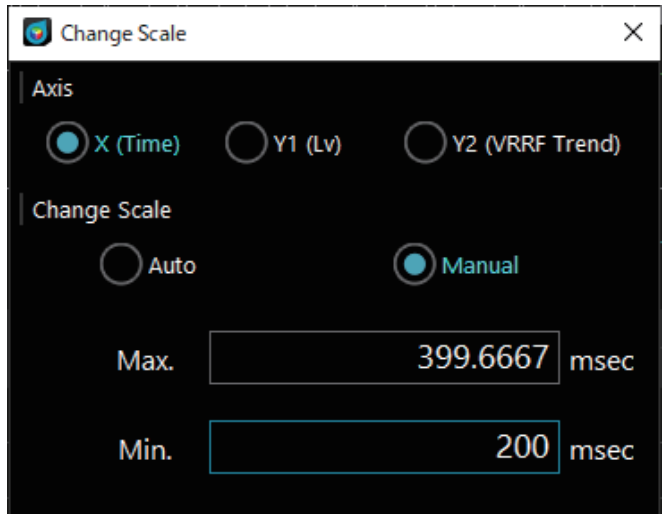

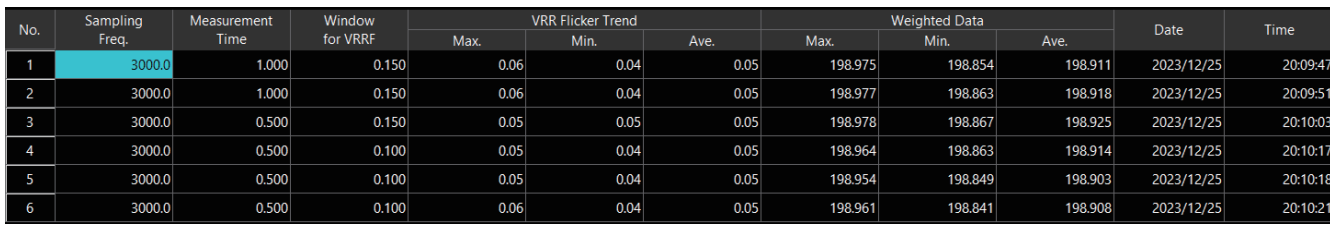

O No.: 2000 测量历史列表中的序列号

O Sampling Freq.: 根据测量时间计算出的采样频率

Measurement Time: "Measurement Time"字段中指定的测量时间

○ Window for VRRF: "Window for VRRF"字段中指定的VRRF Trend计算间隔(时间)

O VRR Flicker Trend:

- Max. VRRF Trend的最大值

- Min. VRRF Trend的最小值

- Ave. VRRF Trend的平均值

O Weighted Data:

- Max. 应用Weighting Factor后的亮度(Lv)最大值

- Min. 应用Weighting Factor后的亮度(Lv)最小值

- Ave. 应用Weighting Factor后的亮度(Lv) 平均值

Date:完成测量时的日期

O Time: 完成测量时的时间

测量历史列表中最多可显示100次测量。

• Single Measure / Interval Measure

如果超过100,则从最早的测量数据开始依次删除。

测量历史列表中的所有数据可以通过[Save to CSV]按钮保存为CSV文件。

#### 连接CA-410系列探头时, VRR Flicker功能无法使用, 相关功能将显示为灰色。

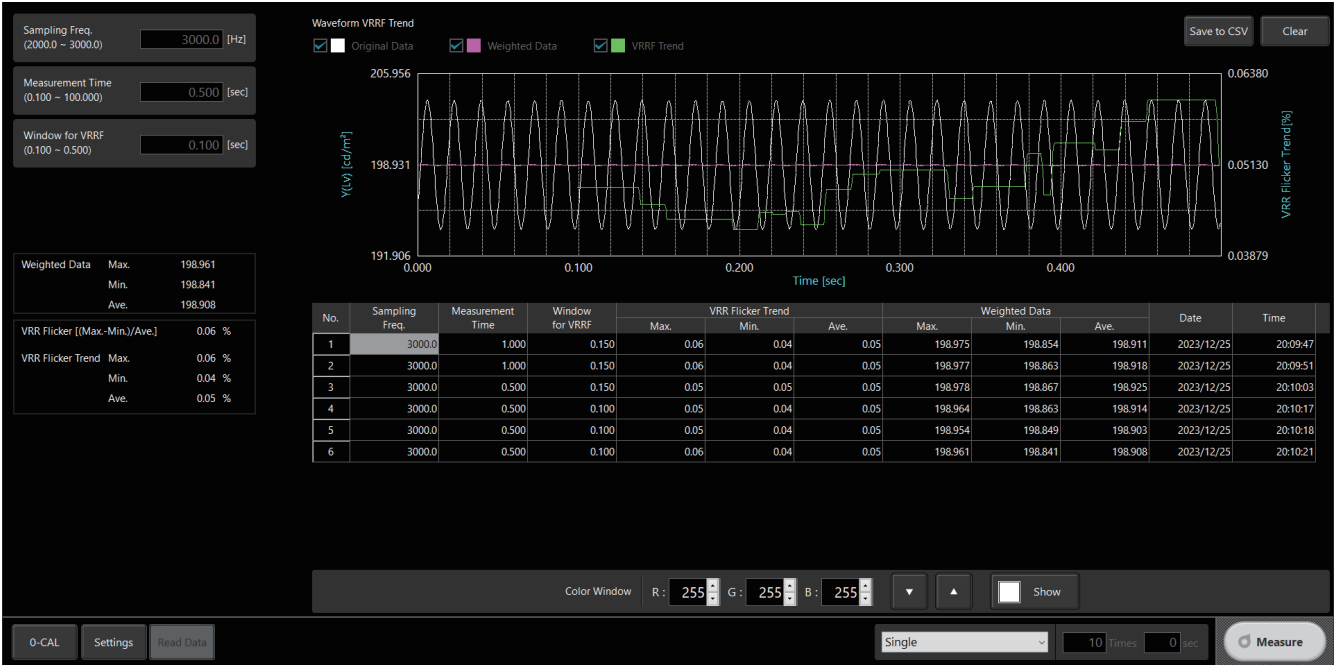

显示为灰色的部分如下。

- Sampling Freq.
- Measurement Time
- Window for VRRF
- [Original Data]复选框
- [Weighted Data]复选框
- [VRRF Trend]复选框
- [Measure]按钮

单击个别功能的[Settings]按钮,显示下图所示的弹窗画面,可以对测量条件及选项项目进行设定。

## <span id="page-47-0"></span>**1. 设定测量条件<Setting>选项卡**

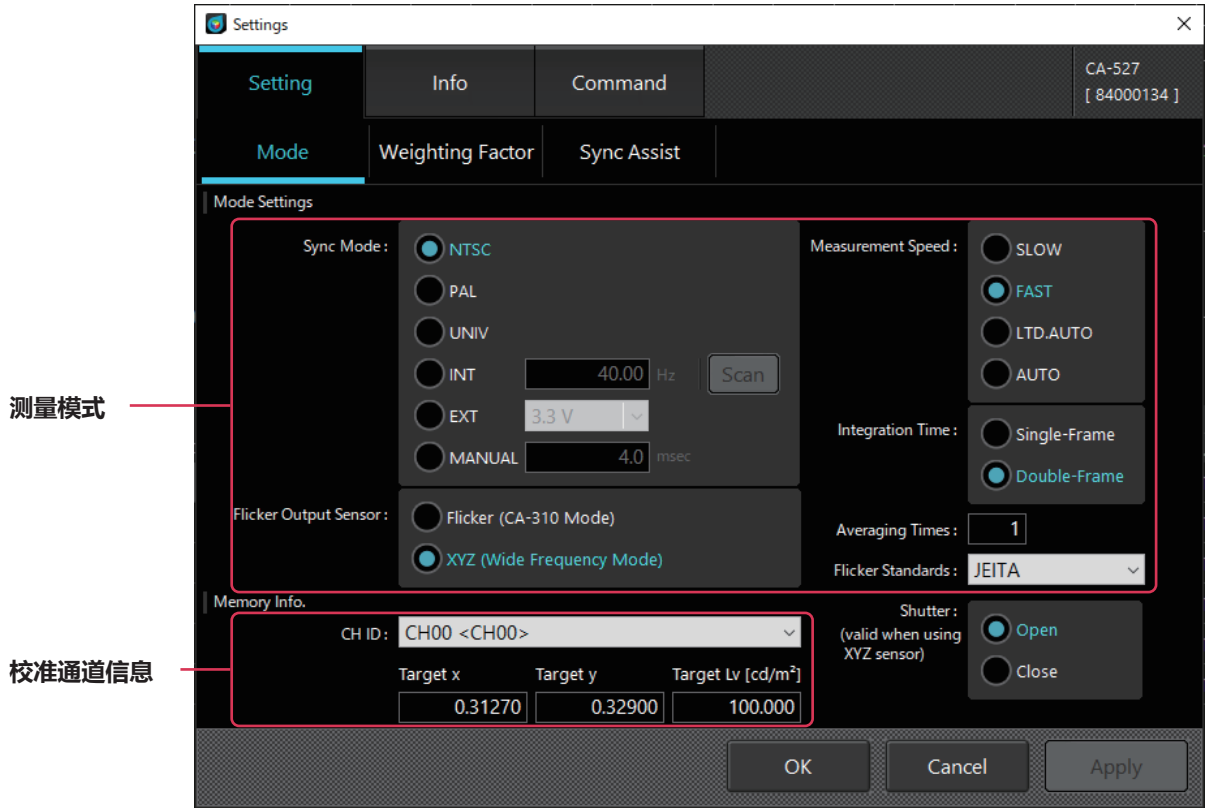

#### <span id="page-48-0"></span>**1-1. 设定测量模式[Mode选项卡 - Mode Settings]**

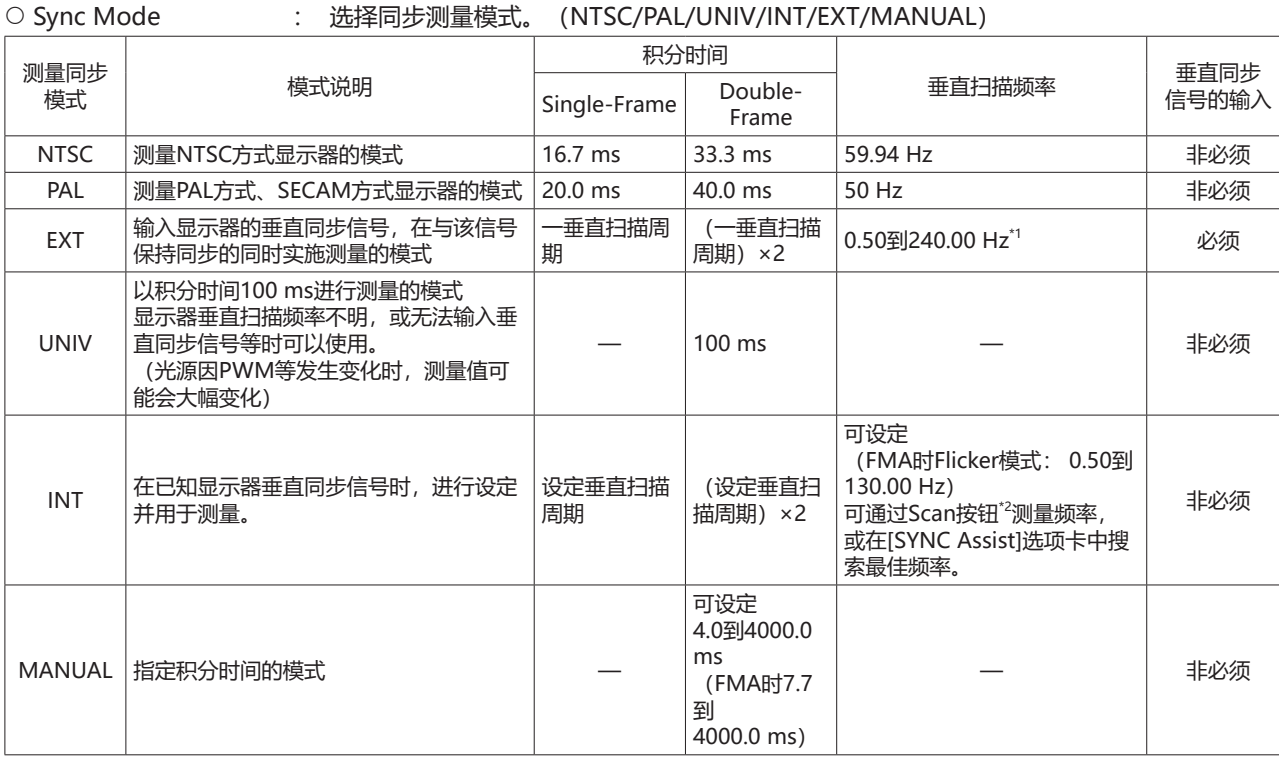

\*1 Waveform测量时为0.50到400.00 Hz。FMA时因动作模式而异。 Flicker模式:0.50到130.00 Hz、XYZ模式:0.50到400.00 Hz。

- \*2 选择INT后, Scan按钮变为有效。 Scan时可通过测量显示器检测发光频率(10.00到240.00 Hz)。按下Scan按钮,会显示白窗口和测量开始确认对话框, 请将探头安装在白窗口能测量的位置,然后按下Yes按钮。
	- 注:探头的固件版本必须是Ver. 1.3及以上。
	- 注:经由数据处理器时无法使用此功能。
- Measurement Speed : 选择测量速度。(SLOW/FAST/LTD.AUTO/AUTO)
	- 选择FAST时,测量时间较短,但在测量低亮度时可能会影响重复性。
	- 选择SLOW时,会重复多次FAST模式下的测量过程,可实现重复性较高的测量。
	- 选择AUTO时,会根据实际亮度条件自动切换SLOW/FAST/增加积分时间设定。
	- 选择LTD.AUTO时,会根据实际亮度条件自动切换SLOW/FAST。
	- 注:首次测量,或测量对象的亮度与上次测量存在差异时,会产生范围切换工序,可能会延长测量时间。
- Averaging Times : 可以设定获取单次测量值所需的平均化次数。(1到20次)
- Flicker Output Sensor : 选择闪烁测量的动作模式。

(Flicker (CA-310 Mode)/XYZ (Wide Frequency Mode))

- Flicker (CA-310 Mode)动作模式与传统CA-310和Ver.1.2之前版本CA-S40的闪烁测量(JEITA/VESA画面、Waveform 画面)相同,被测量对象(闪烁频率)的测量范围为0.25到65 Hz,闪烁测量速度为33.333μs。仅在连接CA-VP427A、 CA-VP410A、CA-VP404、CA-VP402、CA-VP410T以外探头时可选择。
- XYZ(Wide Frequency Mode)动作模式被测量对象(闪烁频率)的测量范围为0.25到200 Hz。闪烁测量速度为 333.333μs。连接任何探头时均可选择。
- Integration Time:选择同步测量的最短测量时间。
- 选择Single-Frame时, 测量时间为常规 (Double-Frame) 时间的一半。
	- 选择Double-Frame时,测量时间为常规时间。
	- 注:探头的固件版本必须是Ver. 1.2及以上。
	- 注: 经由数据处理器时, 积分时间固定为Double-Frame。
- Flicker Standards:可将闪烁测量的规格设定为JEITA或VESA。

O Shutter:

使用CA-527时,如果希望减少测量时的残渣,例如优先考虑低亮度性能等,可以选择Close模式。亮度从精度保证亮度范围 的上限附近变化到下限附近后需要立即测量时,请使用Close模式。

"Close模式"的设定不会被保存,下次启动CA-S40时将返回快门Open模式。

#### **1-2. 校准通道选择[Mode选项卡 - Memory Info.]**

O CH ID : 法择经过校准的通道。利用所选的校准通道校准系数, 对测量值进行校正。无需校正时, 选择 CH00。 将显示所选校准通道中保存的标准值。

#### **1-3. JEITA/VESA方式的频率特性设定[Weighting Factor选项卡]**

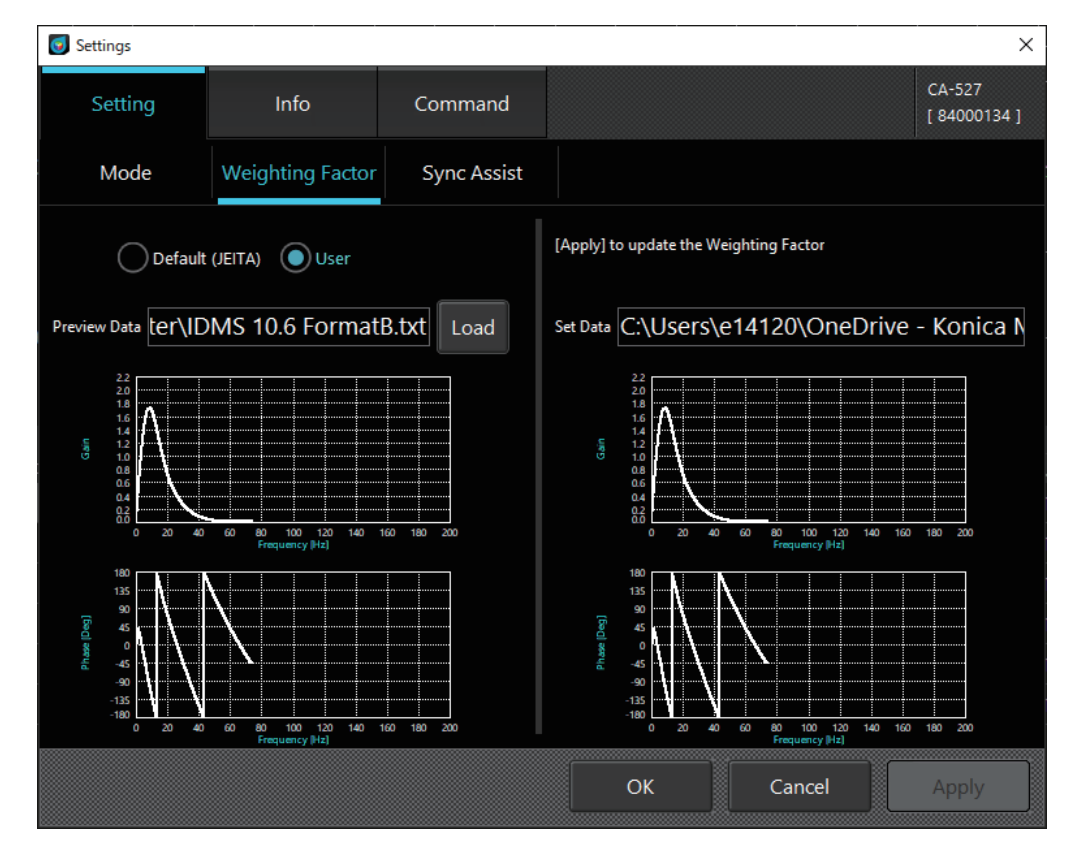

○ Weighting Factor: 指定JEITA/VESA方式闪烁测量时的频率特性。

- 选择Default (JEITA/VESA)时, 将使用符合JEITA/VESA标准、与CA-310兼容的人眼定制过滤器。
- 选择User时, 将使用用户创建的过滤器。过滤器文件请使用文本文件 (.txt), 在第一行记载开始频率、结束频率、频率 间距、数据个数,从第二行开始以Tab为间隔,记载各频率的值。可以根据各频率值的记载方式,从3种格式中进行选 择。单击[Load]按钮从浏览目标文件夹中读取已创建过滤器的文件,即可绘制数据图。用户创建的此过滤器会反映到闪 烁测量(JEITA/VESA)结果和Weighting Factor中选择User时的Waveform测量结果中。此外, 0 Hz (DC成分)的值 将作为1.0计算。

单击[OK]按钮确认设定,或单击[Cancel]按钮取消设定,关闭弹窗。

\* [KONICA MINOLTA] – [CA-S40] – [Template]文件夹内保存了人眼频率回应特性[IEC 62341-6-3.txt] 、[IDMS 10.6 FormatA.txt]、[IDMS 10.6 FormatB.txt]作为参考。

出处: IEC 62341-6-32017/COR1:2019、ICDM Information Display Measurements Standard Version 1.2.

#### **[格式A]**

此格式对于各频率都有增益和相位2个值。

数值的格式可使用普通的定点格式(例: 0.1755)和指数格式(例: 1.755E-01)。

文本文件内容: 文本文件内容示例:定点格式 上限下限值:

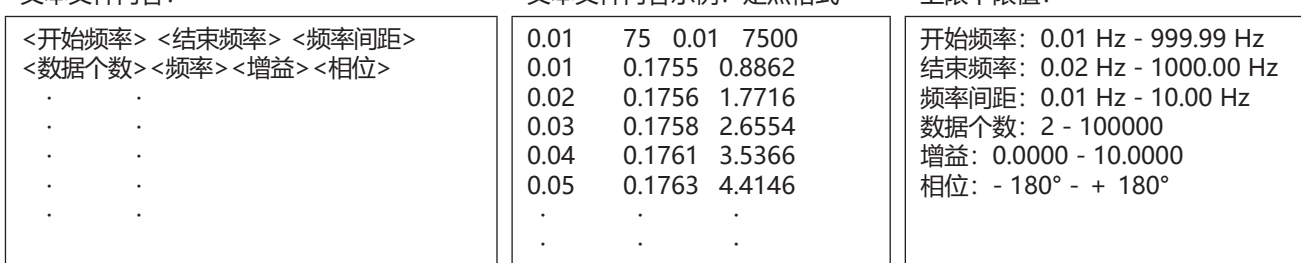

#### **[格式B]**

此格式将增益和相位表示为复数。虚数单位可使用"i"或"j"。 将复数表示转换为增益和相位并应用Weighting Factor。 数值的格式与格式A相同,可使用定点格式和指数格式。

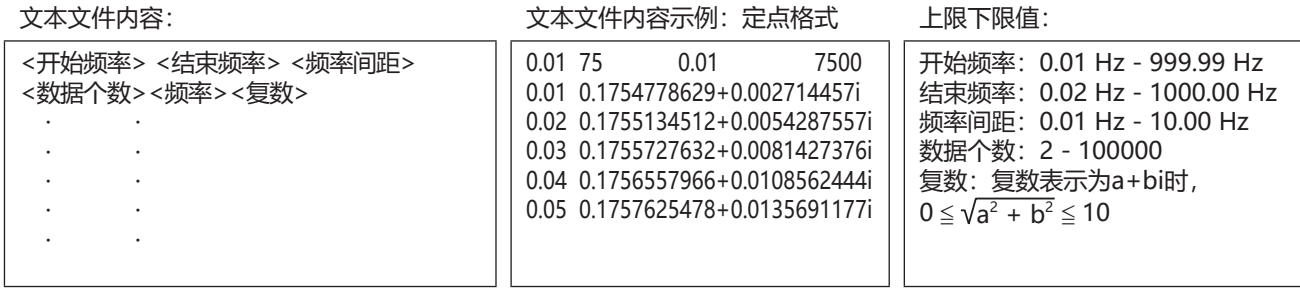

#### **[旧格式(Ver.1.8兼容格式)]**

仅增益被视为各频率的值。所有频率下的相位均设定为0。

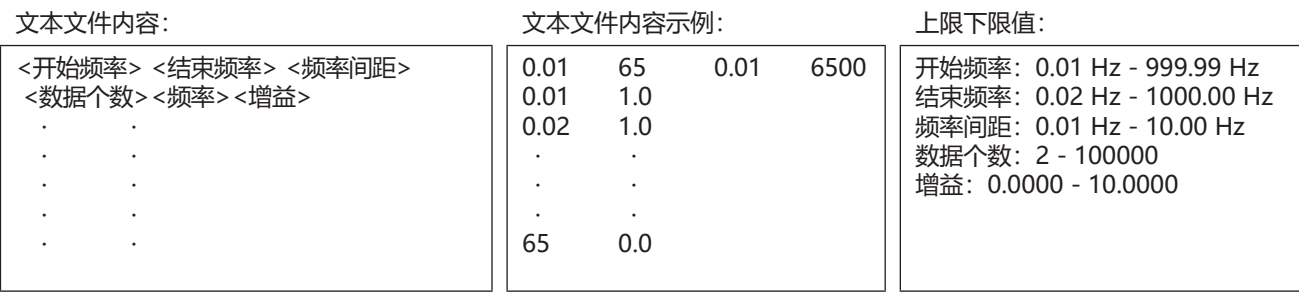

#### **1-4. 搜索频率 [SYNC Assist选项卡 - Setting]**

如果已知一定程度的显示器(被测量对象)垂直同步频率,且测量同步模式选择INT,则按照以下步骤正确设定内部同步频率 至小数点后第二位,即可进行高重复性测量。

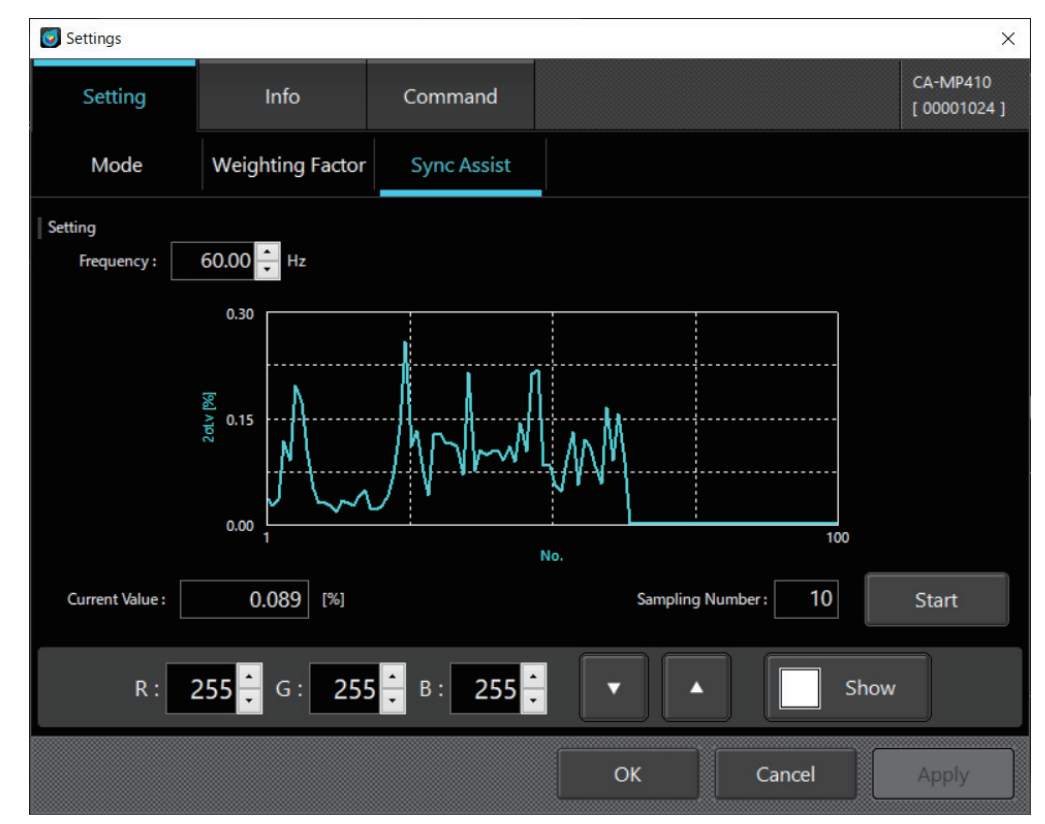

- (1) 在Sampling Number中设定测量次数。
- (2) 在Frequency中设定已知显示器(被测量对象)垂直同步频率,单击[Measure]按钮。测量过程中,将根据Sampling Number次数量的测量值计算出标准偏差2σLv,并绘制到数据图中。此外,2σLv的最新值将显示于Current Value。 即使在测量过程中也可更改Frequency。
- (3) 更改Frequency的同时搜索数据图上2σLv呈现最小值的Frequency。
- (4) 获取到最佳Frequency后停止测量并返回[Mode]选项卡时,所获取的垂直同步频率将显示于[Sync Mode]的[INT]栏。 如果更改了[Mode]选项卡的[Measurement Speed], 必须在单击[OK]按钮确认设定后, 重新通过[SYNC Assist]选项卡 获取最佳Frequency。

### **2. 设定选项<Info>选项卡**

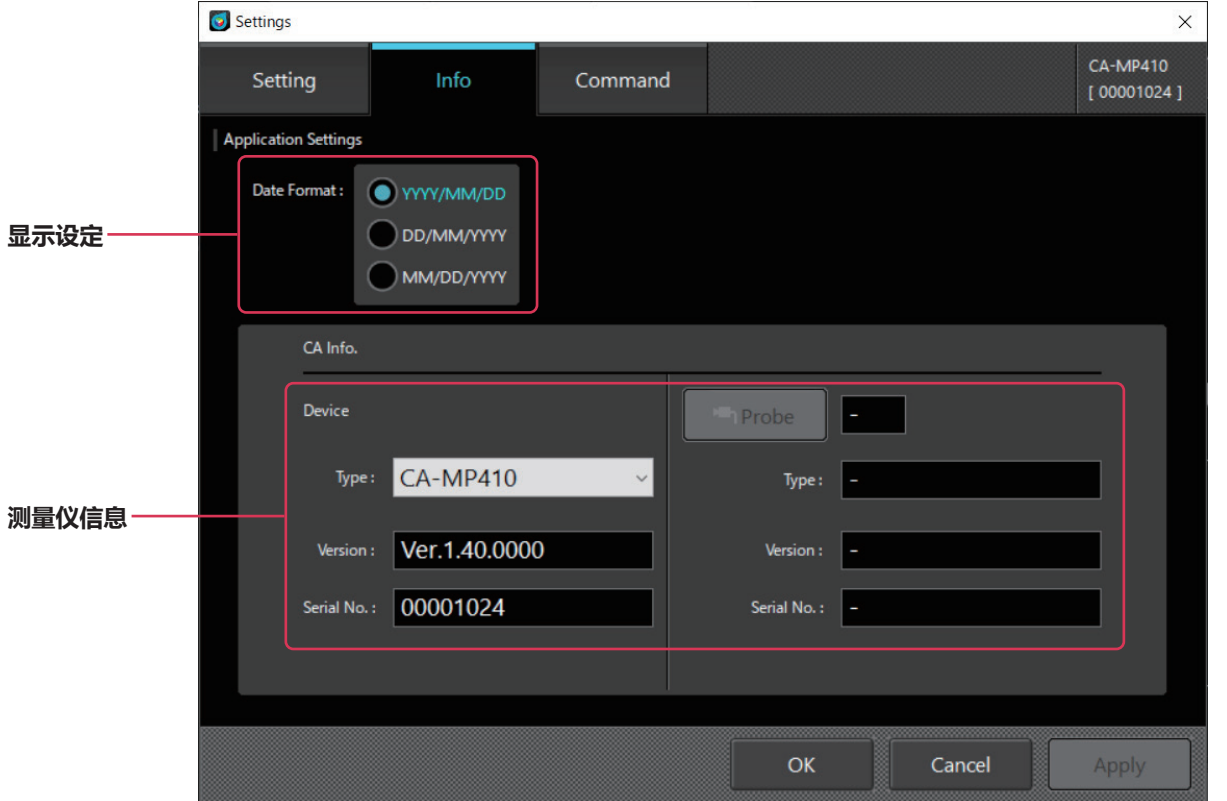

#### **2-1. 选择日期显示格式及亮度单位**

Application Settings

- O Date Format : 选择日期显示格式。
- Luminance Unit :选择亮度显示单位。

若画面上未显示"亮度显示选择",请暂时退出软件,将"/u"作为软件执行文件"CA-S40"的新增启动选项,再重启。

#### **2-2. 测量仪选择CA Info.**

在连接多台测量仪的情况下启动软件,首先将显示该画面。 显示已选中的测量仪信息。

Device:

通过下拉菜单,从电脑所连接的测量仪中选择需要使用的设备。 将显示已选中的测量仪信息(固件版本及序列号)。

将数据处理器选作使用的测量仪时,进一步在右侧的Probe栏中,选择数据处理器上连接的探头。 将显示已选中的探头信息(固件版本及序列号)。

- O Type : 显示连接状态下的测量仪类型。
- O Version : 显示已选中的测量仪的固件版本。
- Serial No. : 显示已选中的测量仪的序列号。

单击[OK]按钮确认设定,或单击[Cancel]按钮取消设定,关闭弹窗。

#### **2-3. 数据处理器与探头的切换方法**

在Settings-Info画面上通过Type切换的方法

- (1) 在CA Info Device Type中选择数据处理器。
- (2) 单击CA Info的[Probe]按钮(选择数据处理器连接的测量仪)。
- (3) 在Select Probe画面上选择非探头的位置,然后单击[OK],即可切换至数据处理器。 在Select Probe画面上选择需要连接的探头,然后单击[OK], 即可切换至探头。

**选择测量仪、数据处理器 选择数据处理器连接的测量仪 数据处理器连接的测量仪信息**

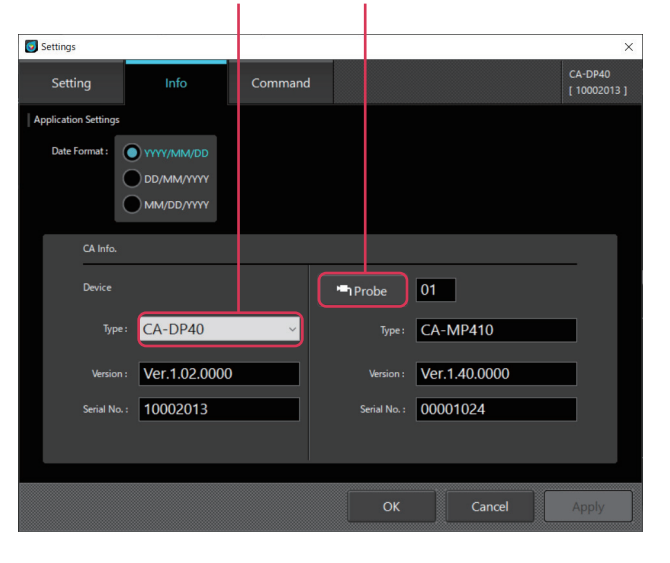

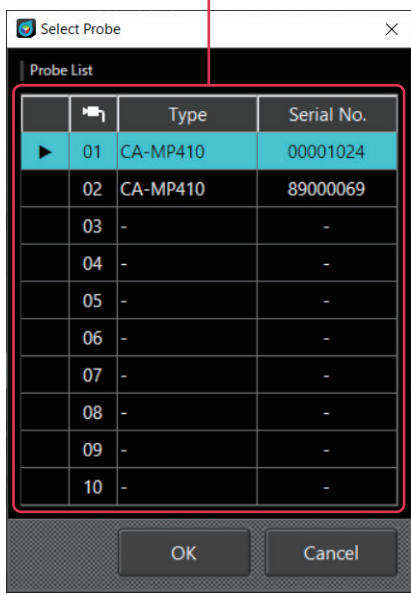

在状态栏上切换的方法

- (1) 选择状态栏上的测量仪器切换按钮。
- (2) 在Select Probe画面上选择非探头的位置,然后单击[OK],即可切换至数据处理器。 在Select Probe画面上选择需要连接的探头,然后单击[OK], 即可切换至探头。

**测量仪器切换按钮**

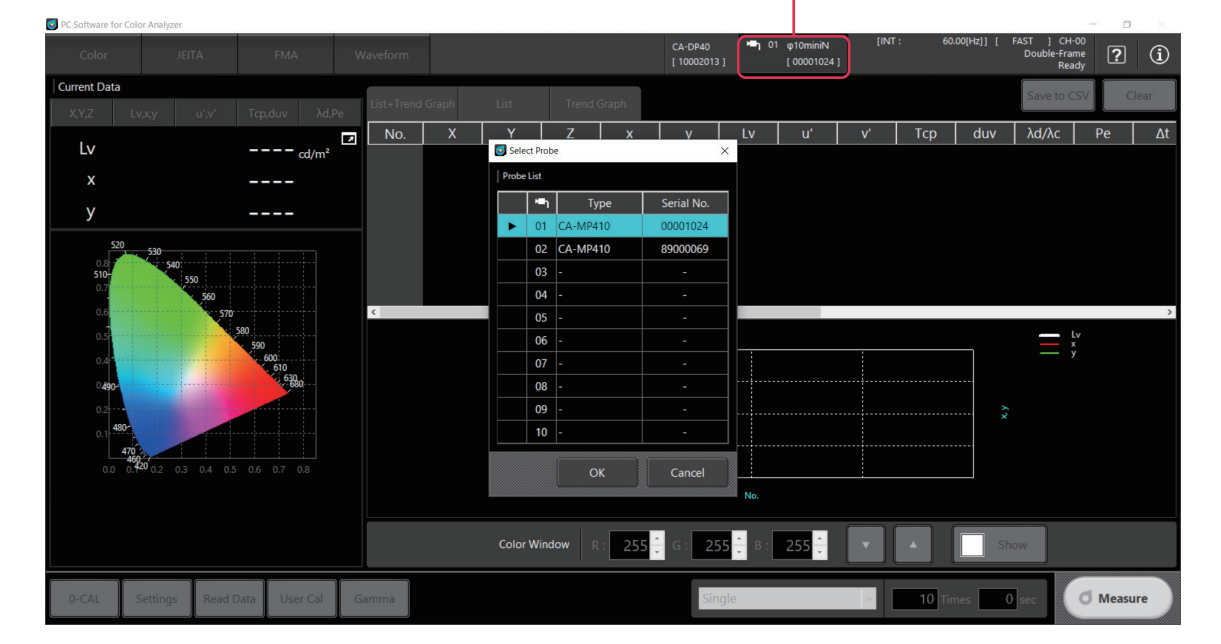

### **3. 指令通信<Command>选项卡**

由用户自行开发软件时,可确认通信指令的动作。

通信指令的设计说明书可从以下页面下载。

https://www.konicaminolta.com/instruments/download/

**Memo** • CA-410系列与CA-527的通信规格不同。请下载您所使用的测量仪相应的通信规格书。

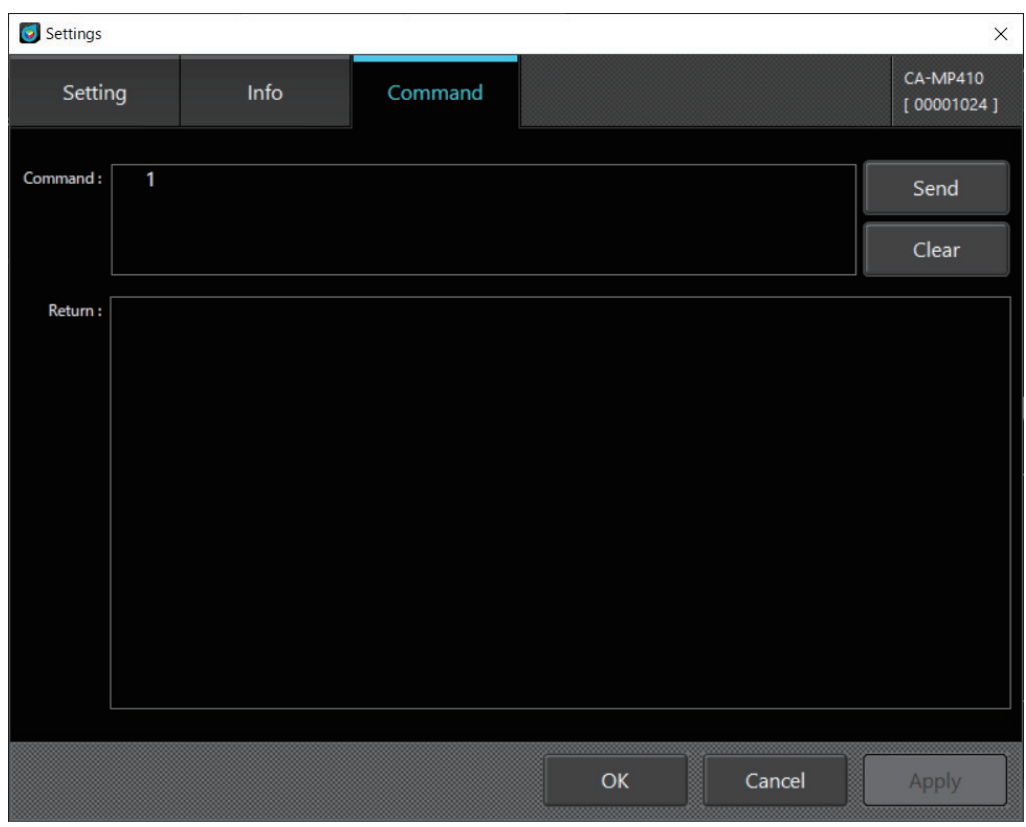

○ Command : 填写发送指令, 单击[Send]按钮发送到测量仪。

○ Return : 显示测量仪发出的接收结果。

\* 本功能为用于确认指令通信动作的功能。如需将指令通信中更改的设定反映到CA-S40内的设定,请在实施指令通信后重启 CA-S40。

### <span id="page-55-0"></span>**1. 关于用户校准及ND用户校正< User Cal >选项卡**

#### **[用户校准]**

• 用户校准是指,通过测量任意的颜色,然后将校准值设定至探头,将用户独创的校正系数设定至探头的校准通道。设定后每 次进行测量,都可显示、输出以该校正系数校正后的值。

- CA-527具有较广的精度保证亮度范围,并且搭载了ND滤镜来达成这一点。如果用户的被测量光源的特性与KONICA MINOLTA基准光源的特性之间存在差异,则随着ND滤镜的插拔,线性度可能会略有变化。
- ND用户校正是指在探头的校准通道中设定一个系数,以校正用户在被测量光源中插拔ND滤镜而导致的线性度的轻微偏差。

**Memo** • 分别执行ND用户校正和用户校准时,请务必先执行ND用户校正。

- 使用CA-410系列探头,用户校准可讲行单点校准和RGB+W矩阵校准。
- 使用CA-527,可以在单点校准和RGB+W矩阵校准的同时,通过勾选with ND Calibration来实施ND用户校正。
- 用户校准及ND用户校正可按校准通道进行。(不包括CH00)
- CH00已进行了基于KONICA MINOLTA校准标准的校准,因此无法进行用户校准及ND用户校正。
- 进行用户校准后,可通过导入的校正系数进行以下校正并进行测量。
	- ・ 校正由探头受光元件的光谱回应偏差产生的读数偏差
		- · 使用多台探头时,校正探头间的读数偏差

### **2. 校准及校正步骤**

- 在色度测量画面单击[User Cal]按钮,将显示"User Calibration Mode"对话框和"Color Window"。
- 从探头处读取校准通道 (CH00到CH99) 的数据并显示在对话框中。
- 作为校准通道的数据,将显示ID、校准探头、校准模式、ND用户校正模式、Lv,x,y、校准时间、注释。
- 用户校准系数将被写入指定的校准通道。原有的系数将被覆盖。
- 所用的目标值将被作为标准值写入校准通道。原有的标准值数据将被覆盖。
- 建议在校准前单击[0-CAL]按钮,实施零位校准。
- 对于写入校准通道的数据,可使用选择通道旁边的[Load]、[Save]按钮按通道保存到文件中,或者从文件中读取。

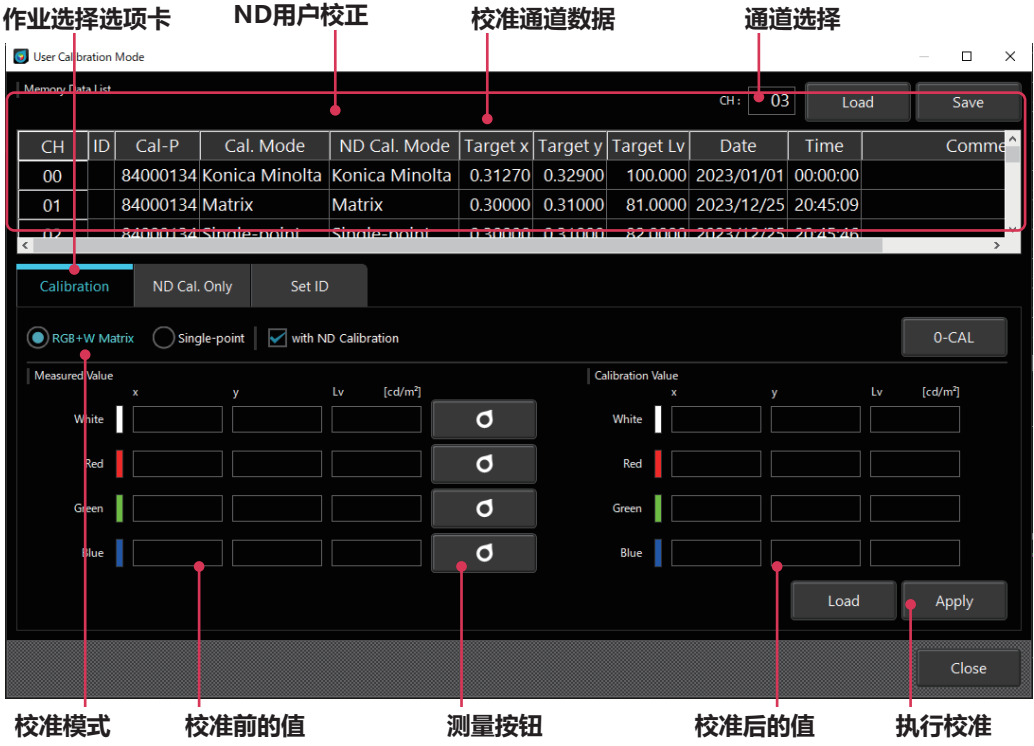

**<sup>[</sup>ND用户校正(CA-527的功能)]**

#### **2-1. RGB+W 矩阵校准/单点校准**

- (1) 选择"作业选择选项卡"中的[Calibration]选项卡。
- (2) 选择校准的通道。(CH01到CH99) ・ 在"校准通道数据"上进行单击。
- (3) 选择[RGB+W Matrix]或[Single-point]作为"校准模式"。
	- · 选择[RGB+W Matrix]时, 测量White、Red、Green、Blue(无特定顺序) 颜色; 选择[Single-point]时, 测量 White。
- (4) 单击位于[Measured Value]区域各颜色右侧的测量按钮, "Color Window"将变为对象的颜色, 并显示确认测量开始 的对话框。

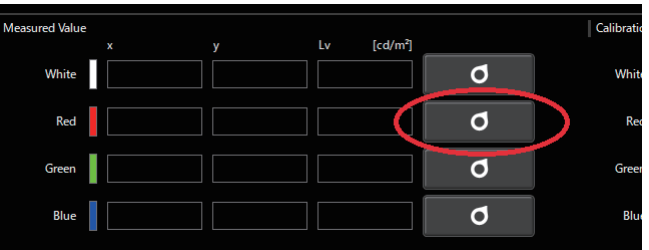

(5) 将探头对准颜色显示对话框,按下[OK]按钮。

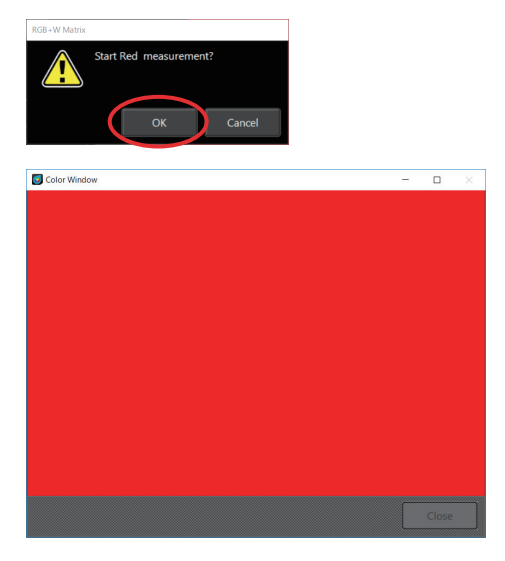

(6) 进行测量,测量值显示在[Measured Value]区域中。

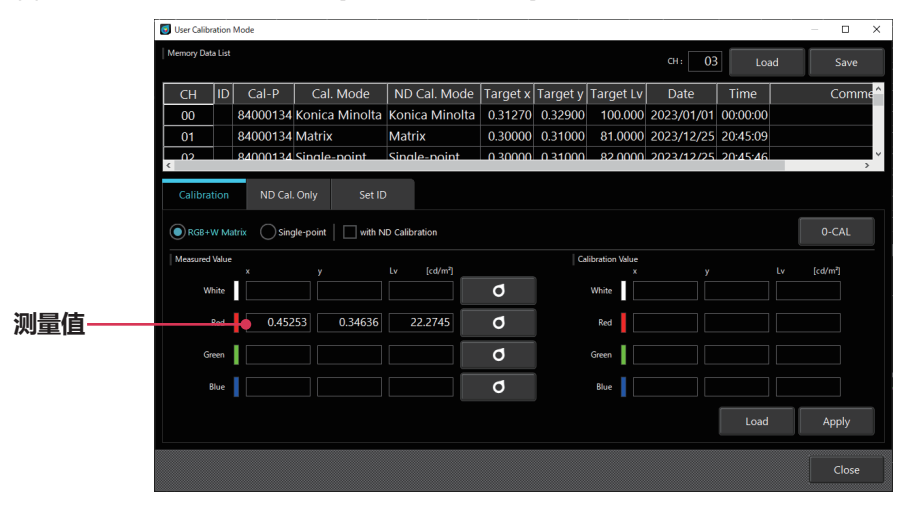

(7) 将校正后需要显示的目标值输入[Calibration Value]栏。 也可按下"Load"按钮,读取以Tab为间隔记载目标值的.txt文件。

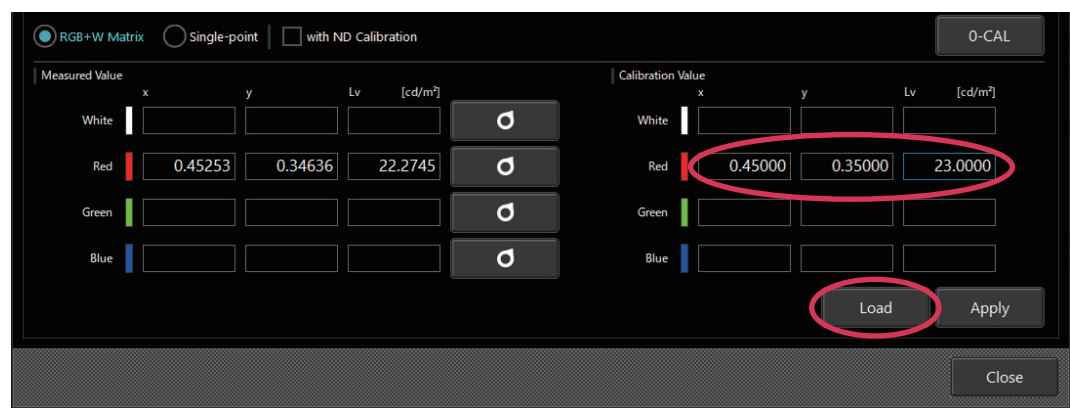

#### 文本文件内容

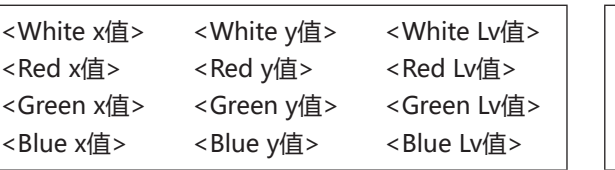

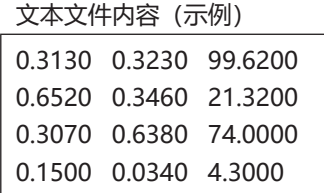

\* 小数点只可使用"."。

\* 不可使用分位符。

在4行3列的格式中,即使有空白也能成功读取,但是如果有非数值的内容时,将导致错误。 在Single-point(单点校准)模式下读取4行3列的文件时,只显示最上面一行(White Value)。

(8) Red、Green、Blue、White所有的测量和目标值输入结束后,单击[Apply]按钮。 ・ 需要中止校准时,请单击[Close]。 若不单击[Apply]则不会应用更改。

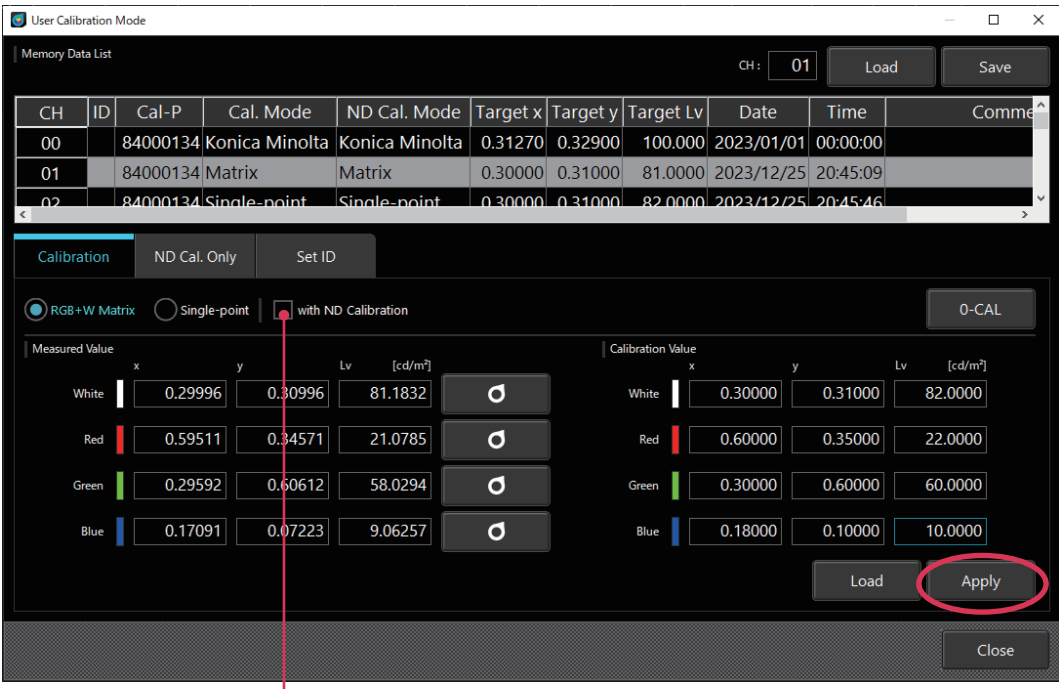

#### **with ND Calibration**

**Memo** • 使用CA-527,可以通过勾选with ND Calibration来实施ND用户校正。

#### **2-2. ND用户校正 ★ 仅限连接CA-527时的功能**

只希望执行ND用户校正时使用。

- (1) 选择"作业选择选项卡"中的[ND Cal. Only]选项卡。
- (2) 选择[RGB+W Matrix]或[Single-point]作为"校准模式"。
	- · 选择[RGB+W Matrix]时, 测量White、Red、Green、Blue(无特定顺序) 颜色; 选择[Single-point]时, 测量 White。
- (3) 进行测量并显示测量值。

#### **[Individual]测量**

- 与用户校准一样,在确认各颜色测量的同时进行校正。
- 单击位于各颜色右侧的测量按钮, "Color Window"将变为对象的颜色, 并显示确认测量开始的对话框。
- 单击"OK"按钮开始测量。

#### **[All]测量**

- 批量进行各颜色的测量。
- 测量顺序为White → Red → Green → Blue的顺序。
- 单击位于各颜色右侧的测量按钮, "Color Window"将变为对象的颜色, 并显示确认测量开始的对话框。
- 测量状态显示如下。

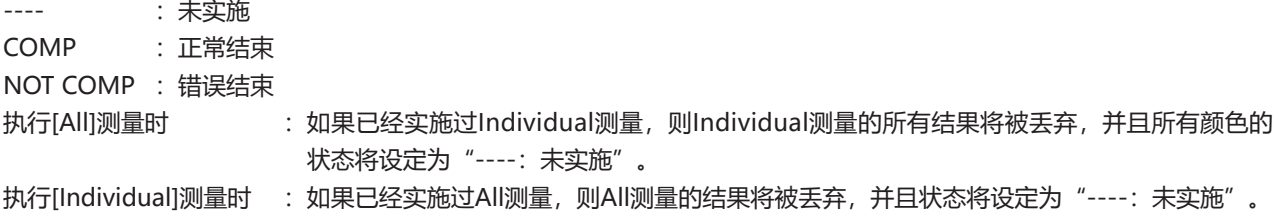

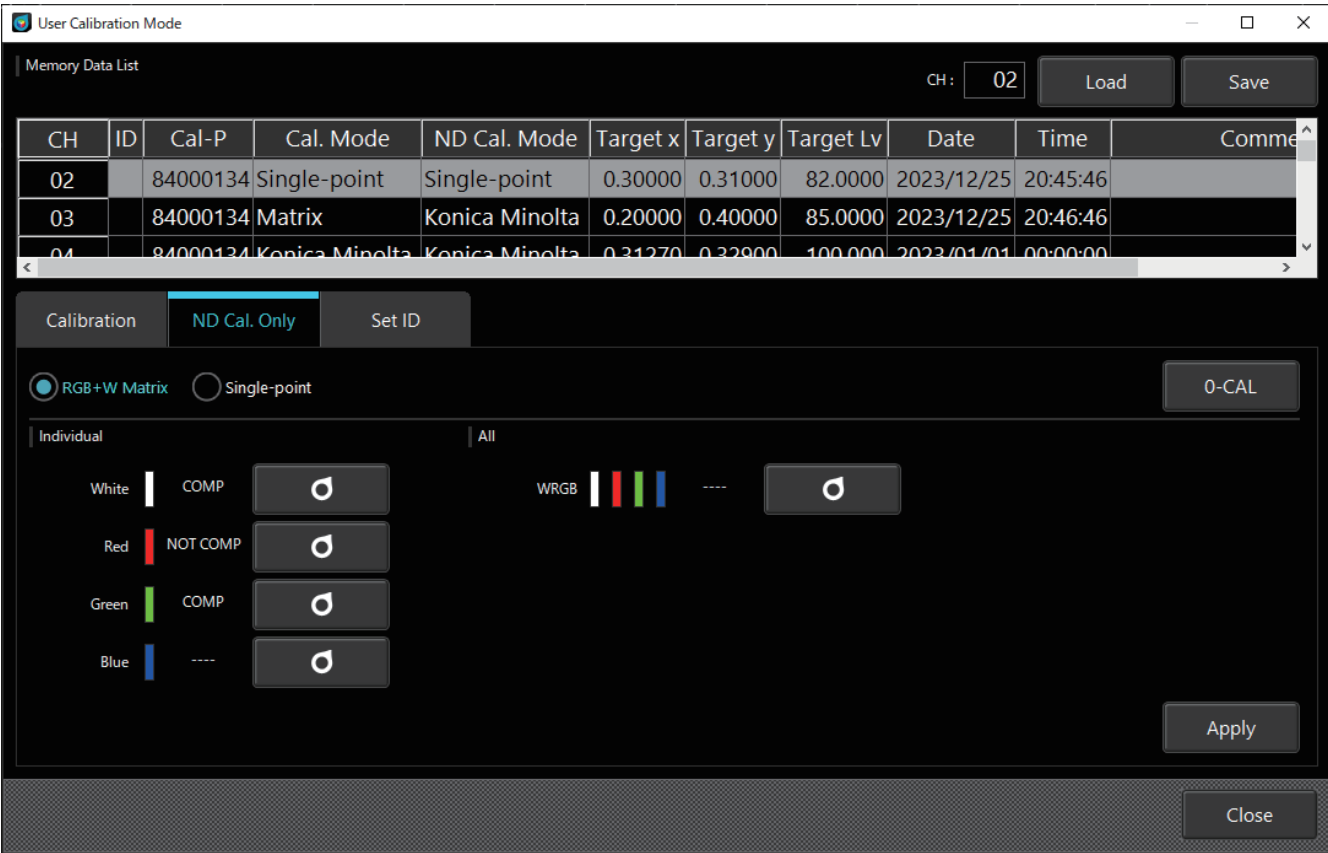

#### **2-3. 设定ID**

可以对校准通道进行[ID]和[Comment]赋值,以便判别。

- (1) 选择"作业选择选项卡"中的[Set ID]选项卡。
- (2) 选择校准通道。(CH00到CH99)
	- ・ 在"校准通道数据"上进行单击。
- (3) 在ID文本框中输入ID。可以在Comment文本框中输入注释。 ・ ID和Comment分别最多可输入10字和50字的英文字母与数字。
- (4) 单击[Apply]。若不单击[Apply]则不会应用更改。
- (5) 输入的ID/Comment被实施设定。

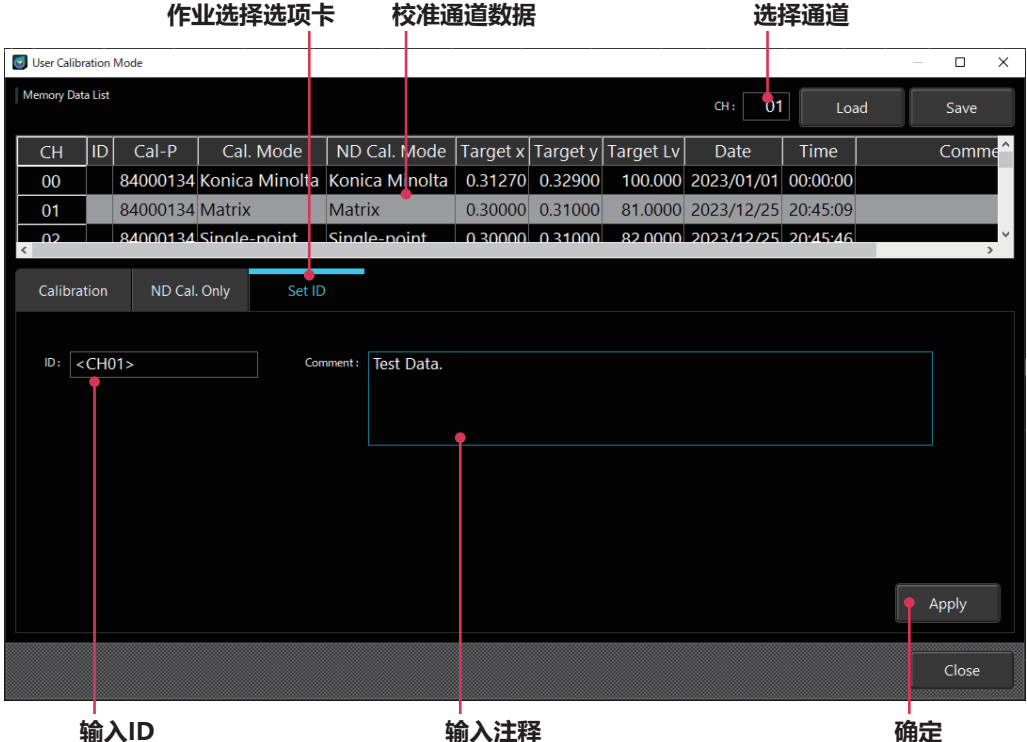

#### **2-4. 关于用户校准和ND用户校正的选择**

#### **[1. 以用户所准备光源作为标准进行测量时]**

请选择Calibration选项卡,并勾选□ with ND calibration。 ND用户校正与用户校准一起执行。

**Memo** • 分别执行ND用户校正和用户校准时,请务必先执行ND用户校正。

- 如果是无法将光量更改为约600 cd/m2以下的光源, 请取消勾选□ with ND calibration, 仅进行用户校 准。但是在这种情况下,因插拔ND滤镜导致的线性度的轻微偏差会与校准前保持不变。
- 如果只想校正因插拔ND滤镜导致的线性度的轻微偏差,也可以仅执行ND用户校正,如下面的[2.]所 示。

#### **[2. 希望以KONICA MINOLTA的基准光源为标准,或者用户没有独创的基准光源时]**

请选择ND Cal. Only选项卡。仅执行ND用户校正。

#### **〈有关用户校准的注意事项〉**

- 校正系数在各测量模式 (Lv xy、Lv u' v'、Lv Tcp duv、XYZ、Lv d Pe) 中通用。
- 用户校准无法在通道CH00中进行。
	- (CH00是用于按照KONICA MINOLTA的校准标准进行测量的通道。)
- 在已设定的通道中进行RGB+W 矩阵校准后,上一次的设定值将被删除。
- 在已进行单点校准的通道中进行RGB+W 矩阵校准后, 上一次的单点校准校正系数将被删除, 且会设定RGB+W 矩阵校准的 校正系数。
- 所用的目标值将被作为标准值写入校准通道。原有的标准值数据将被覆盖。

### **3. 指定校准系数<Settings>窗口**

使用用户独创的校正系数进行测量时,指定要使用的校准通道的校正系数。不进行校正而以KONICA MINOLTA标准进行测量 时,指定CH00。

#### **3-1. 选择经过校准的通道**

- (1) 单击[Settings]按钮, 显示下图所示的弹窗画面, 可以对测量条件及选项项目进行设定。
- (2) 在[Setting]选项卡中[Memory Info.]的[CH ID:]中,选择经过校准的通道。 校准通道中存储的标准值将显示在下面的窗口中,可进行确认。
- (3) 单击[OK]按钮,将确定使用校准系数的校准通道,并关闭弹窗。 单击[Cancel]按钮,将不会确定校准通道,并关闭弹窗。

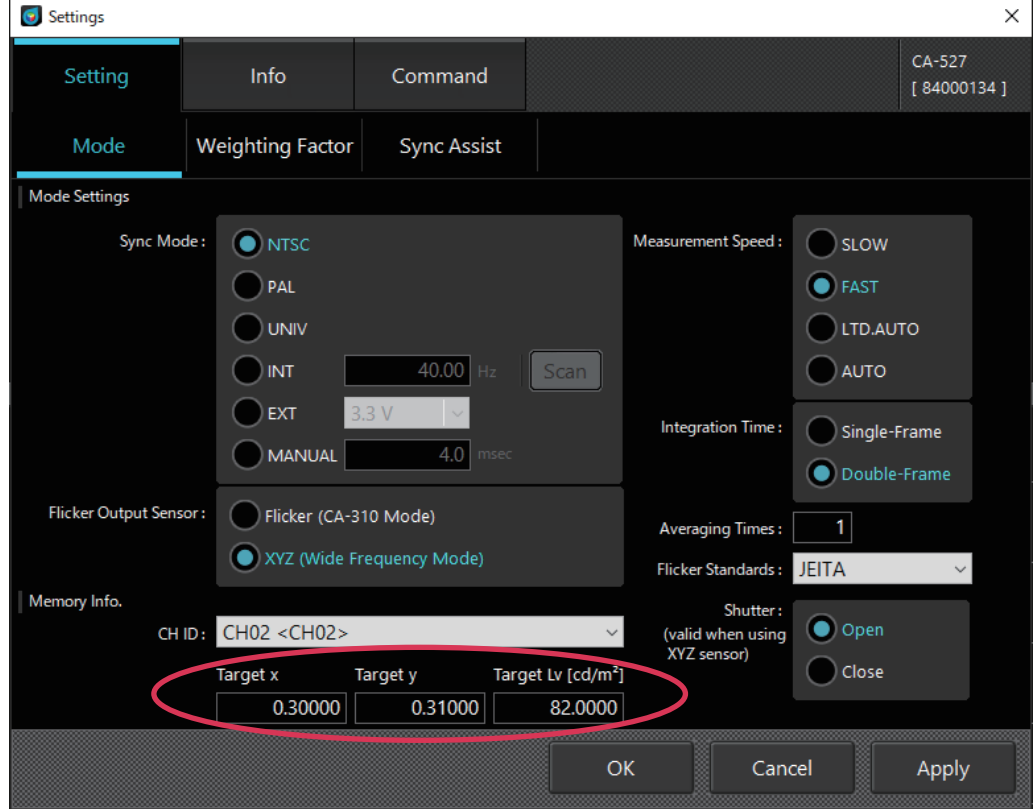

# **数据处理器的数据**

### **1. 保存数据的处理**

保存数据是指保存在数据处理器中的测量结果。 对于1个Data,探头可测量多达10个,可注册100个Data。

- (1) 在 [Measurement Data]选项卡的Data list处选择为Data时
	- · 单击[File Save]按钮后, 在所选Data中即可保存所有测量探头的测量结果。
	- ・ 单击[Data Delete]按钮后,即可删除所有所选Data的测量结果。
	- · 单击[All Delete]后, 即可删除所有Data。
- (2) 在[Measurement Data]选项卡的Data list处选择为Probe时
	- · 单击[File Save]按钮后, 即可保存所选探头测量的所有Data的测量结果。
	- · 单击[Data Delete]后, 即可删除所选Data No.的所有探头Data。
	- ・ 单击[All Delete]后,即可在画面上及数据处理器中删除所有Data。

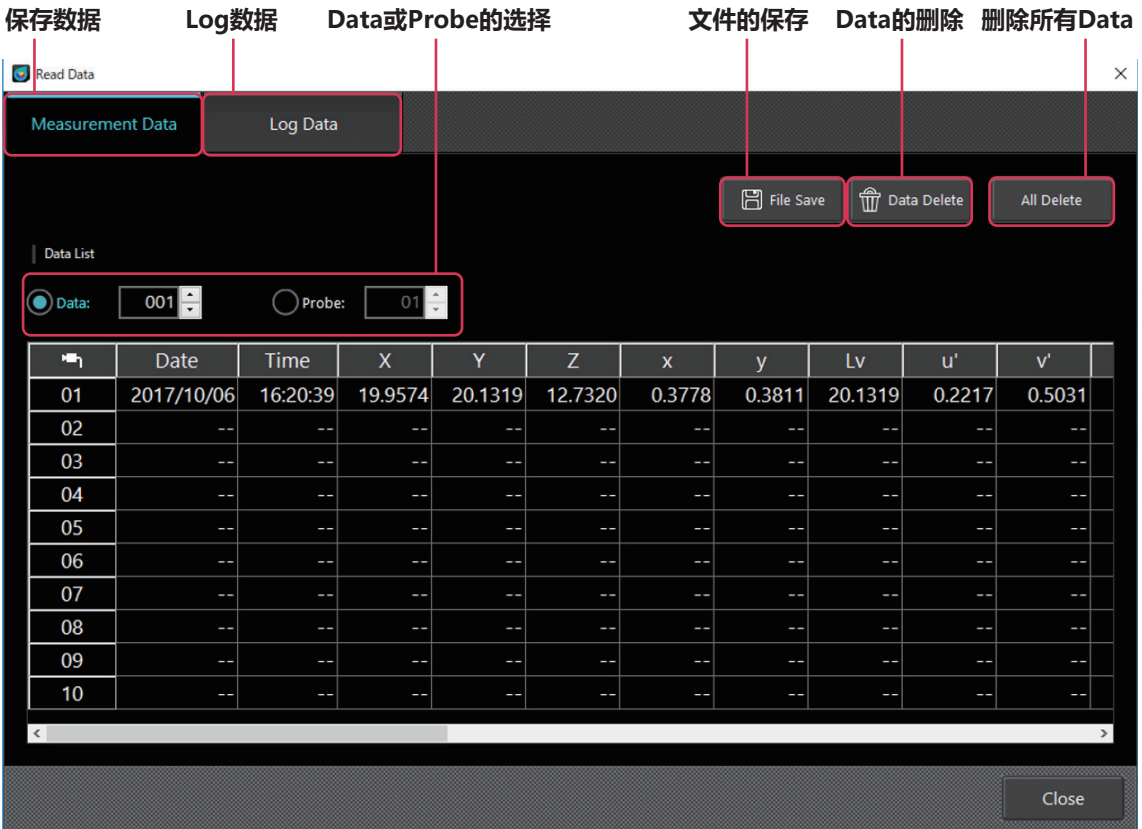

## **2. Log数据的处理**

一个Log Data中存在所测量次数、探头个数的Data。

在Log Data画面中,会显示Log No. / 开始测量的日期时间 / 结束测量的日期时间 / 测量次数的选项卡。

- 选择需要保存的Log No., 单击[File Save]按钮后, 即可保存所选Log No.的测量结果。
- 单击[All Delete]后, 即可在画面上及数据处理器中删除所有Data。

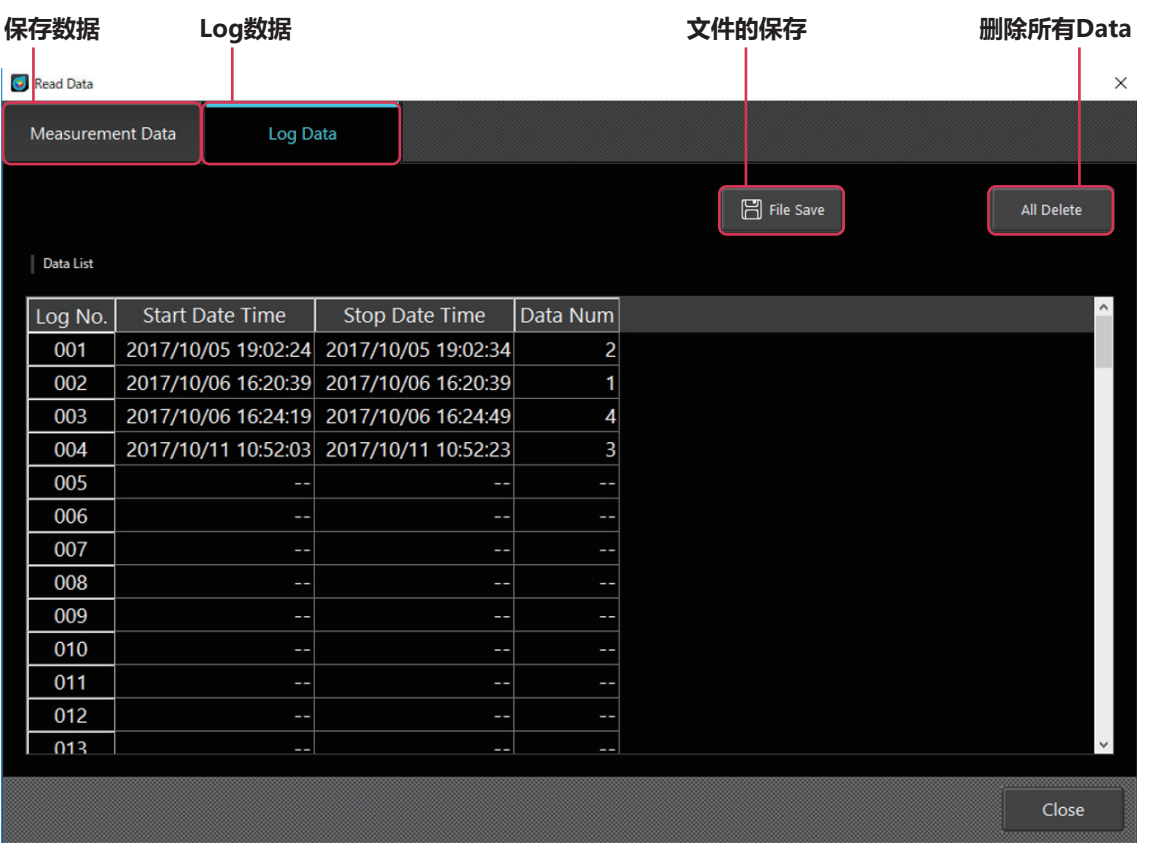

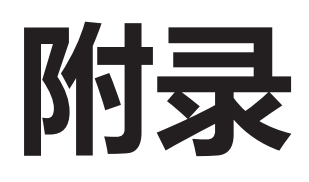

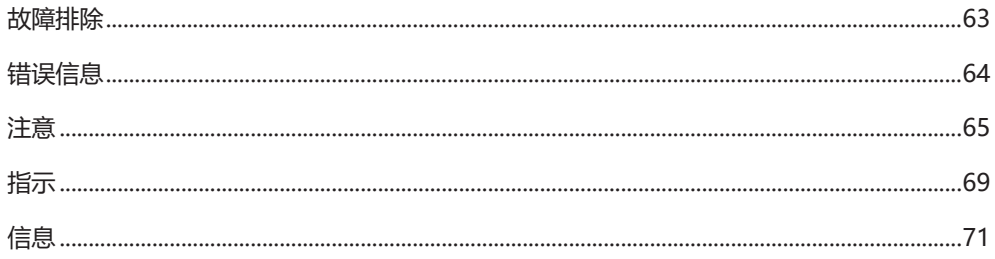

<span id="page-64-0"></span>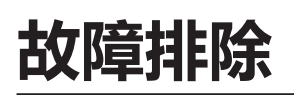

○ 如果用户在被测量光源的线性度评估中发现测量结果的线性度存在偏差 (连续性变化), 请在确认【用户校准及ND用户校 正】后实施各种校准。

#### <span id="page-65-0"></span>**设备未正常运行,请立即按照指示进行操作。**

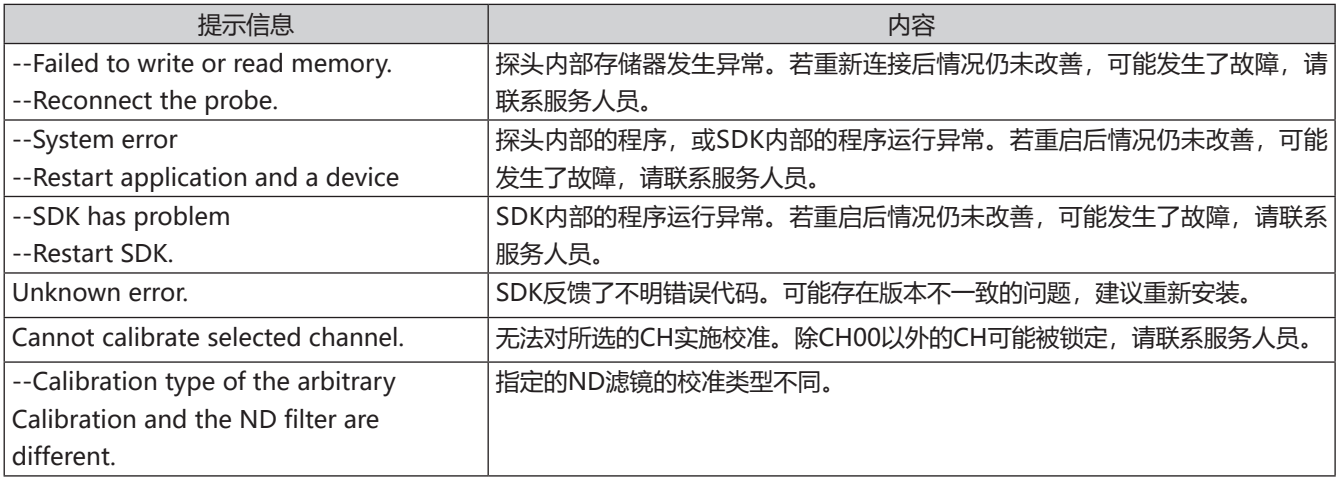

#### <span id="page-66-0"></span>**设定或操作不正确。**

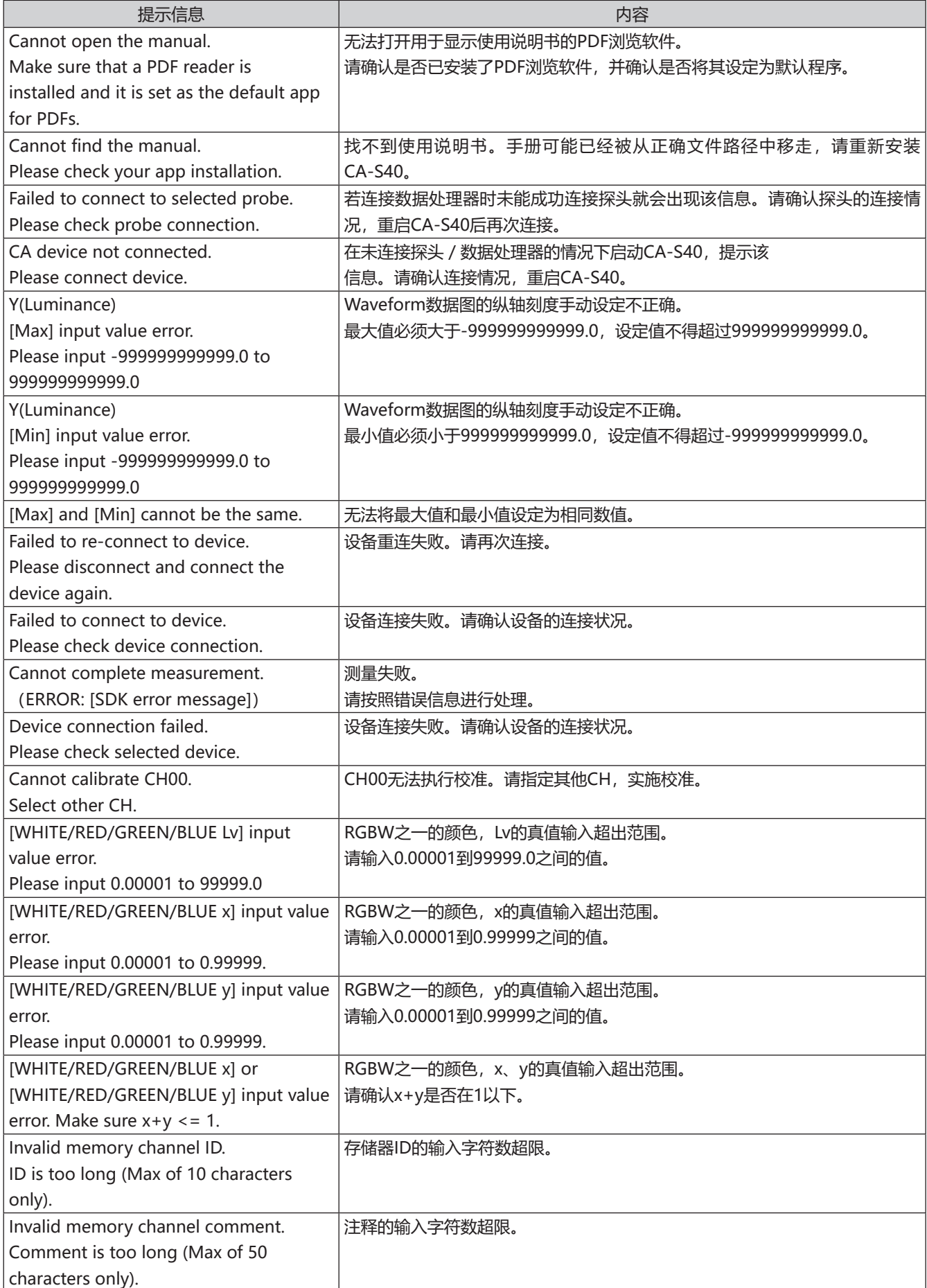

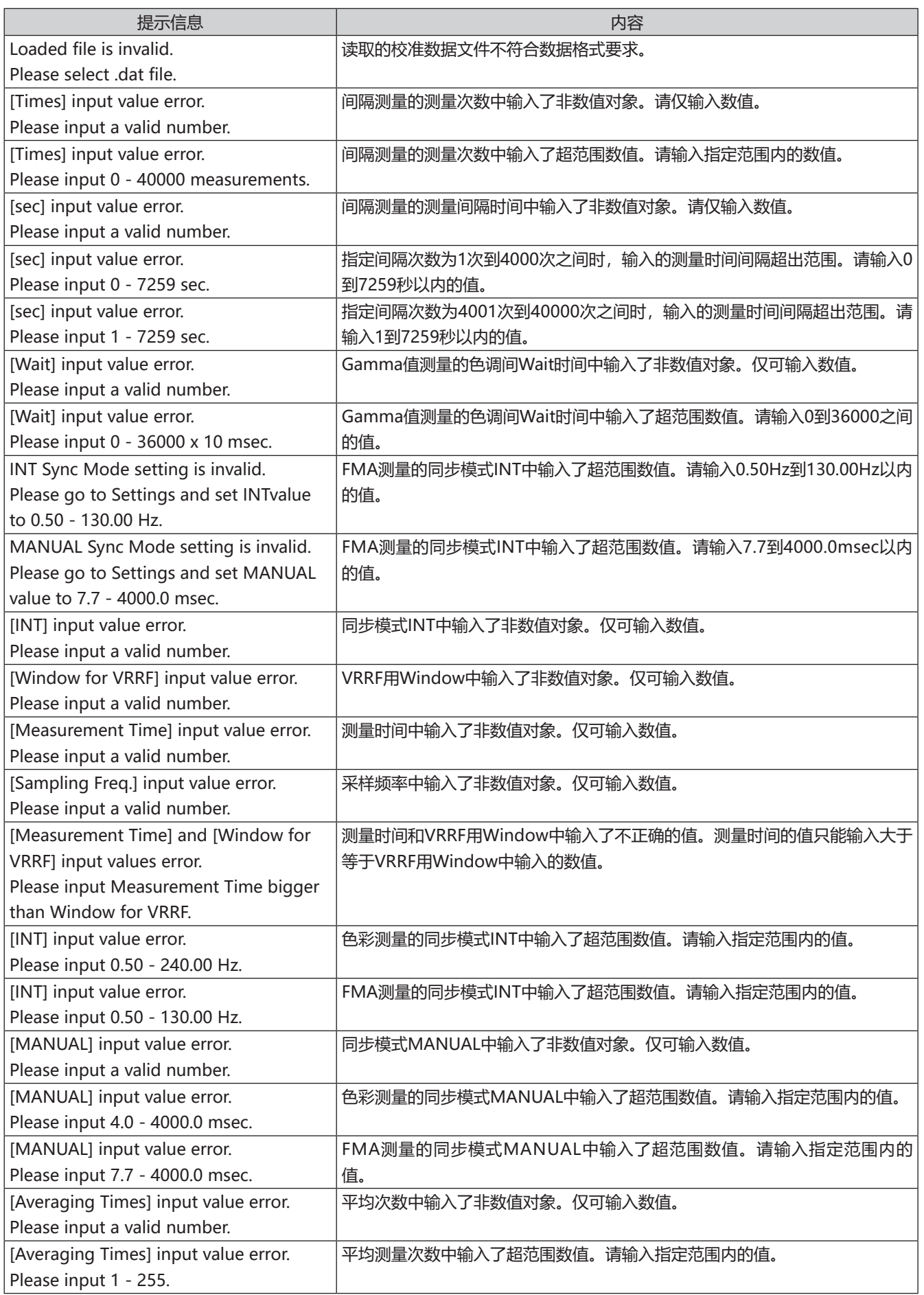

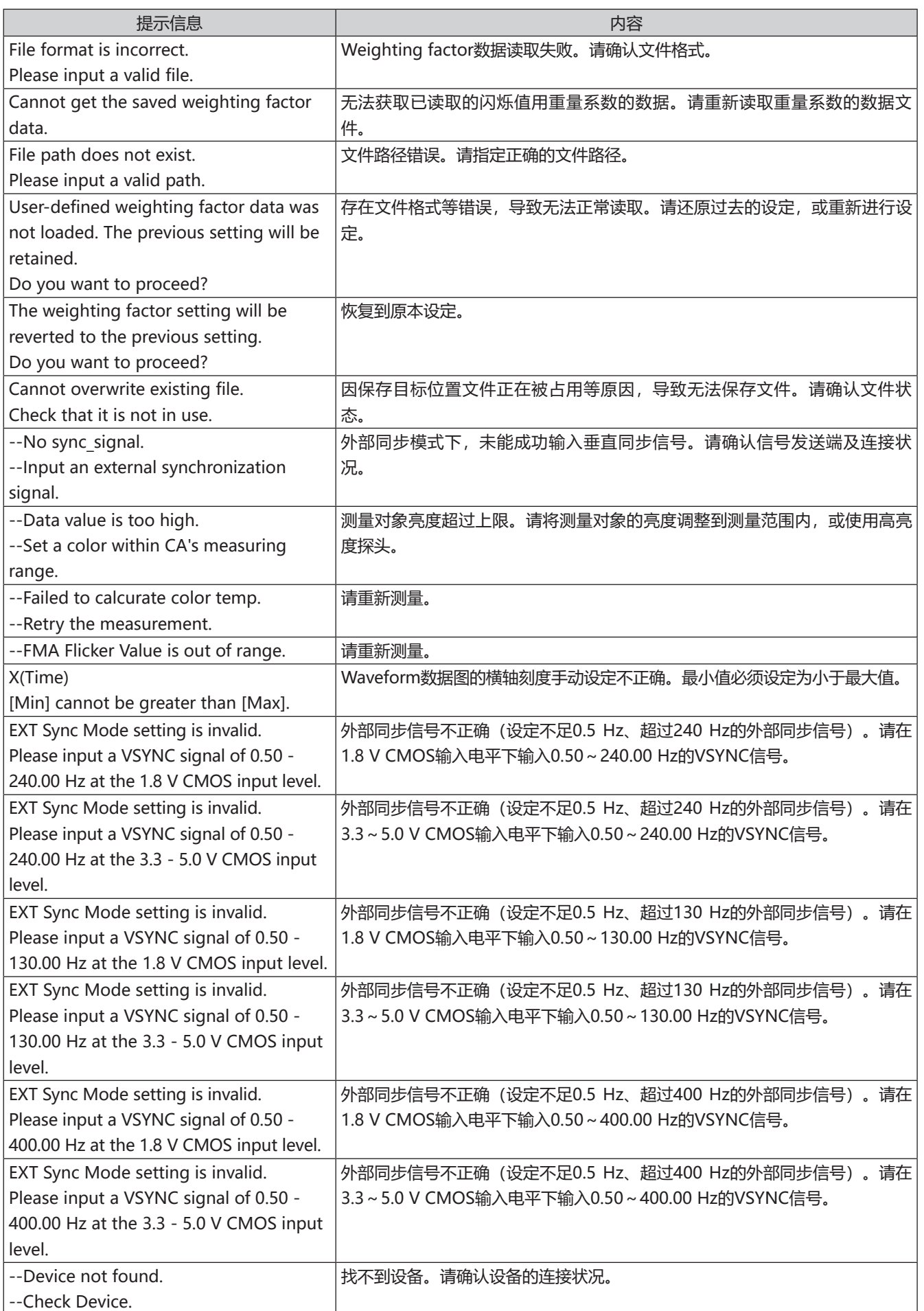

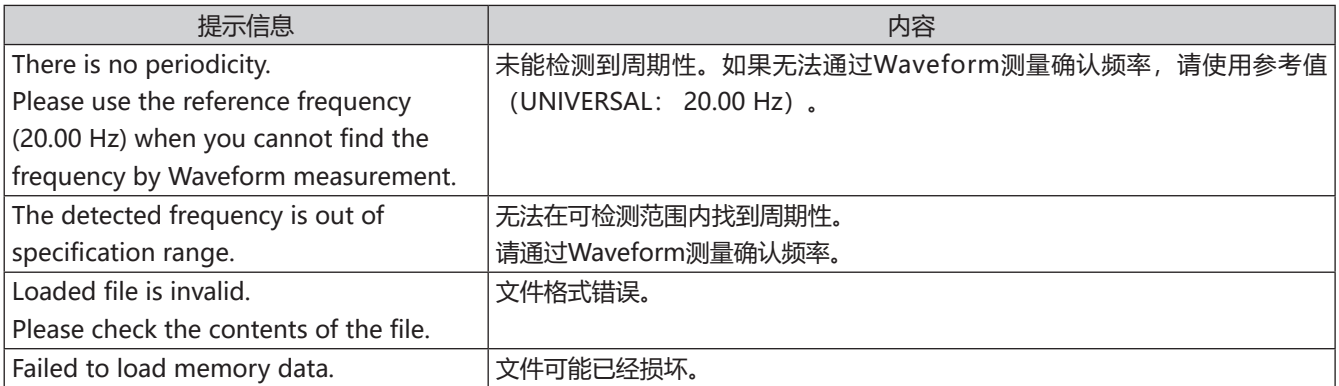

#### <span id="page-70-0"></span>**显示操作流程。请按照指示操作。**

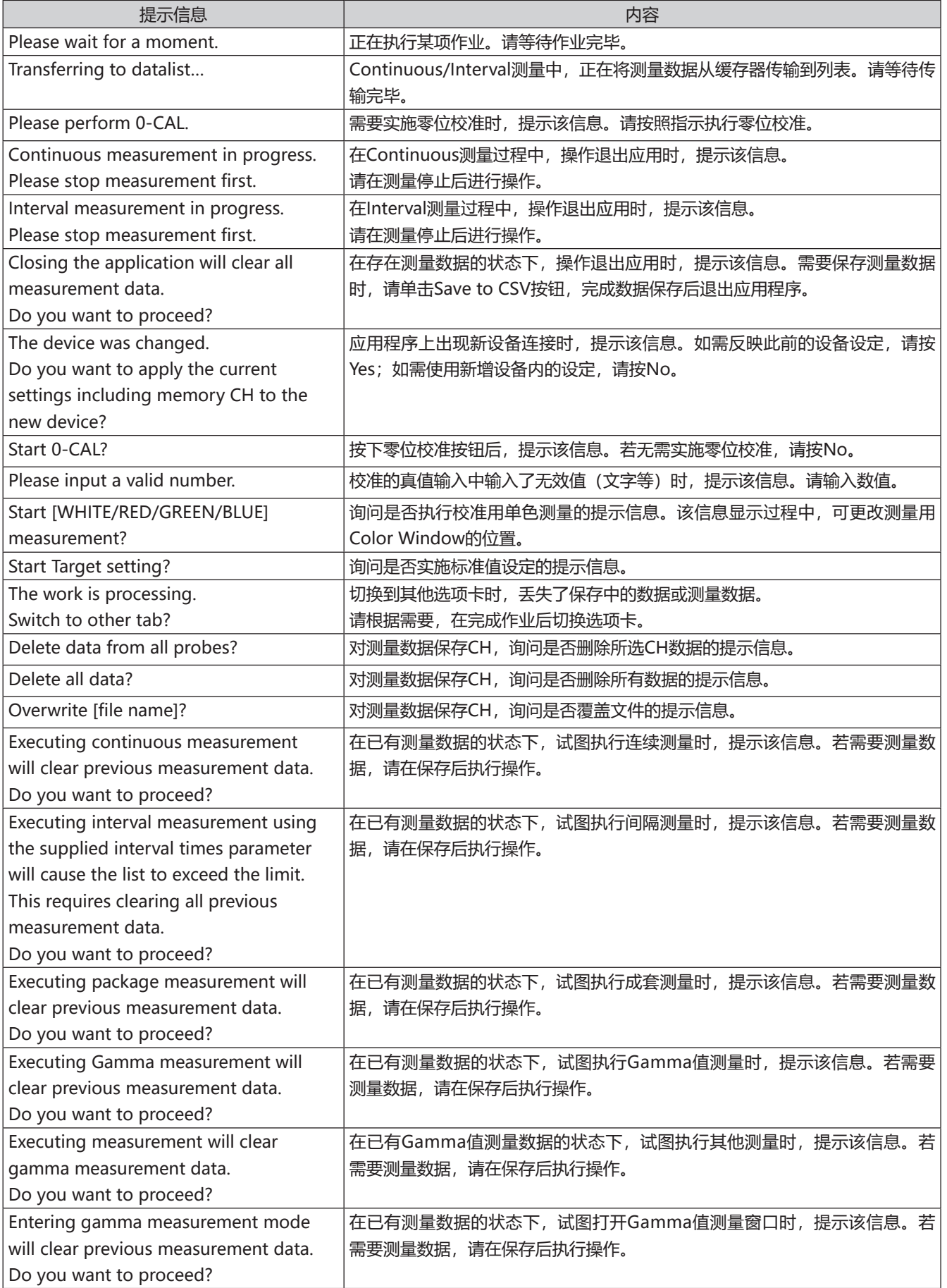

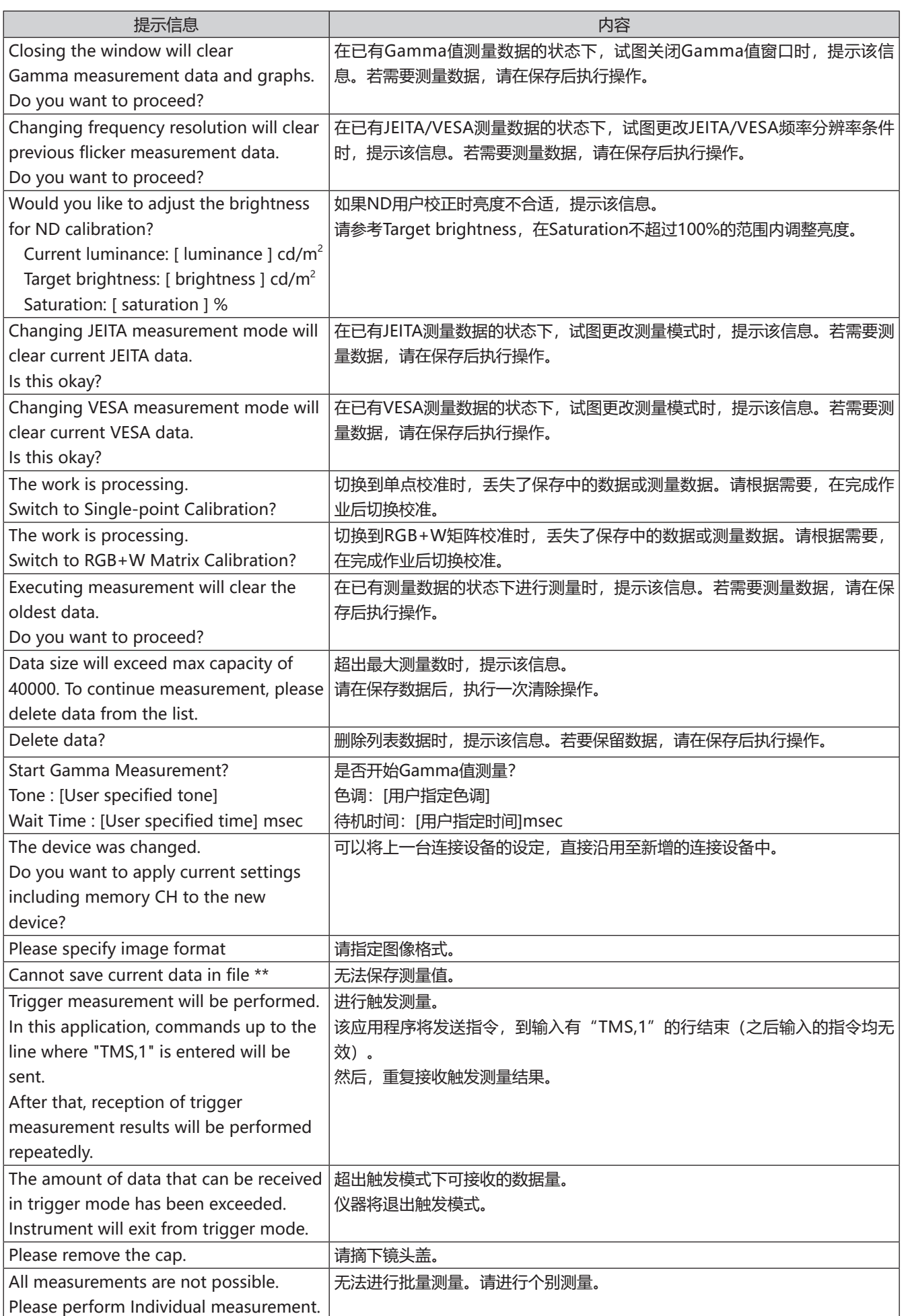
## **通知已更新的信息。**

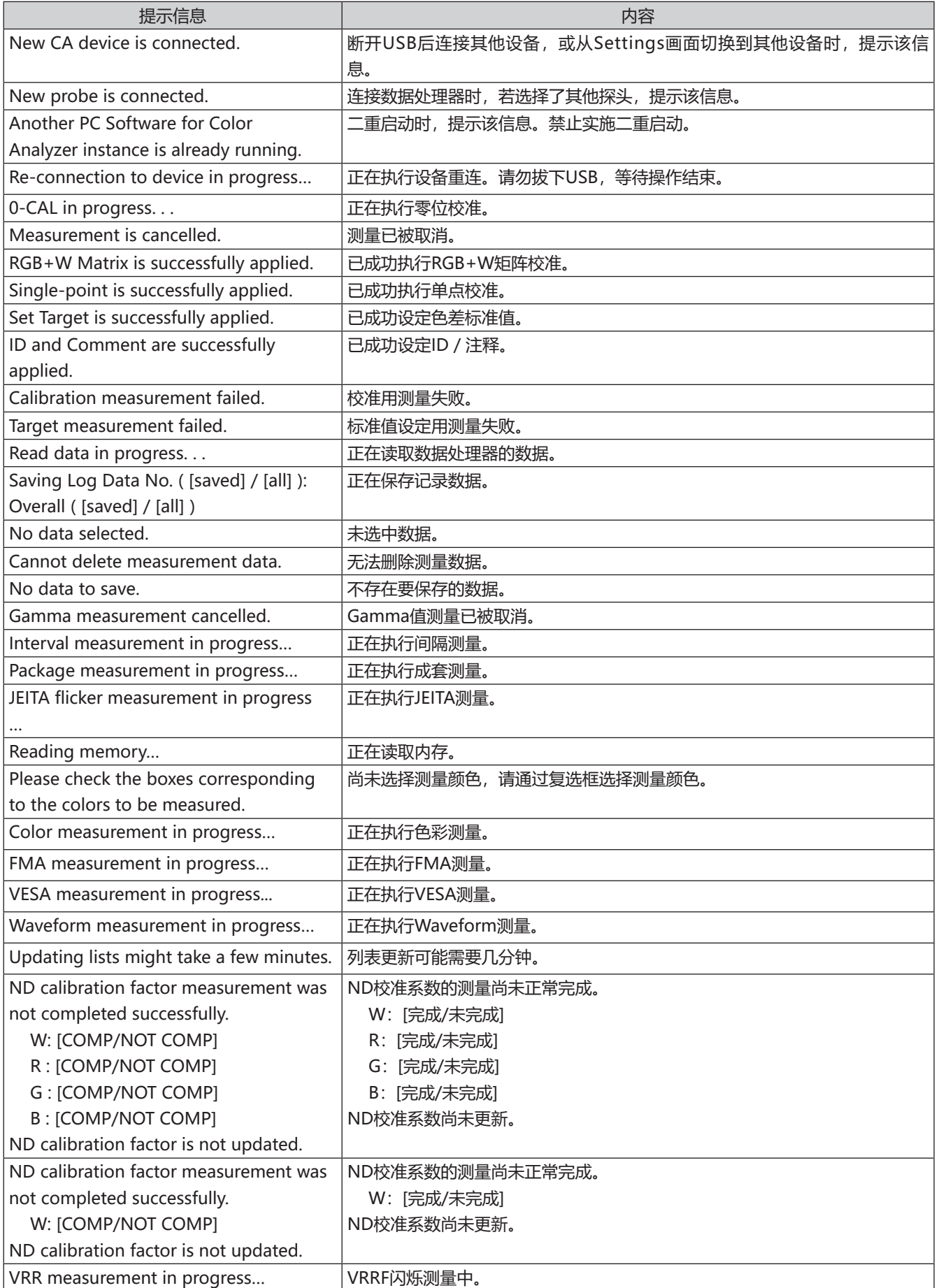

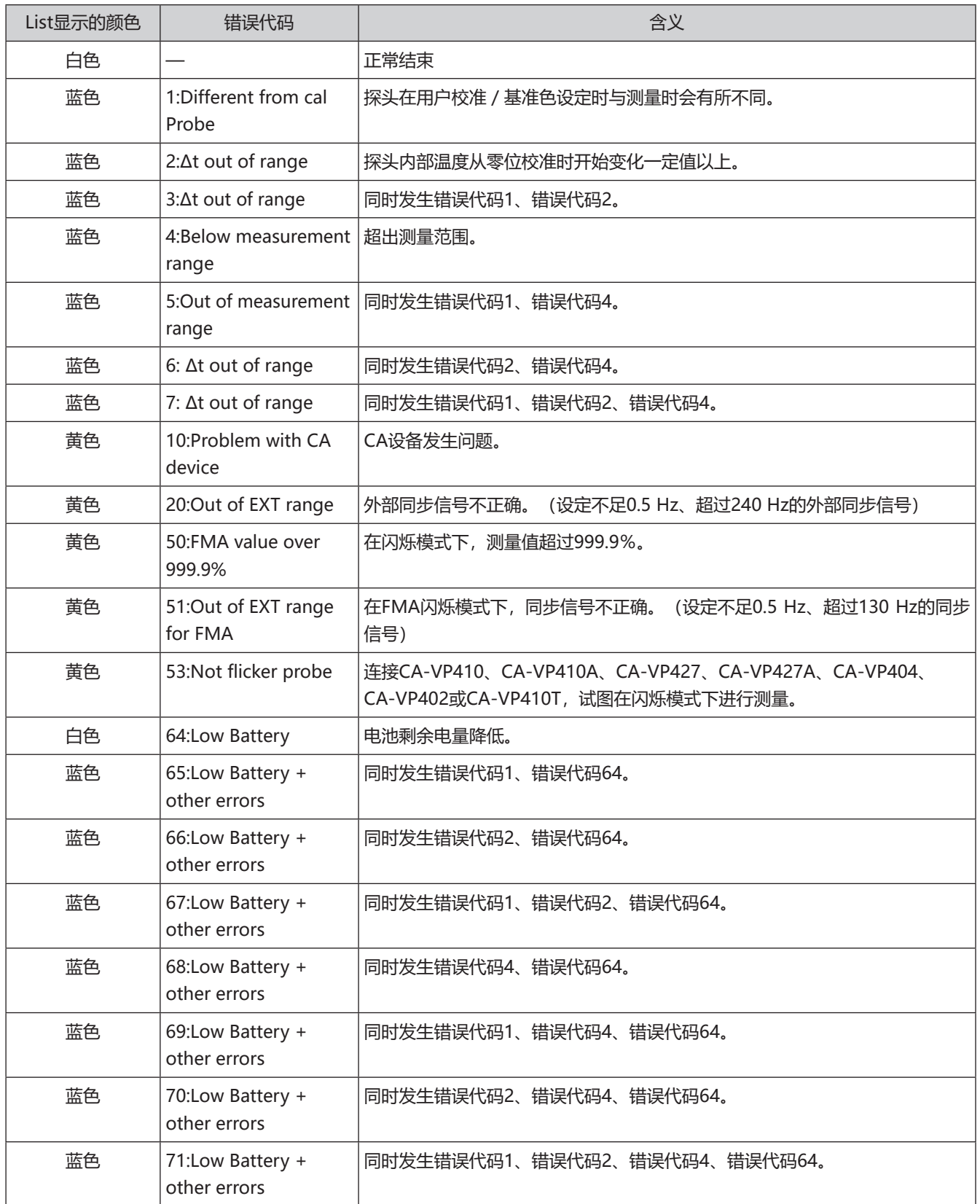

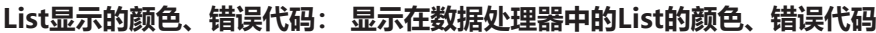

\* 无法计算相关色温或主波长时,测量值将显示为"----"。

\* 如果在读取数据处理器的数据时存在未测量的表色值, 则该表色值显示为 "-9999"、 "-99999999"等。

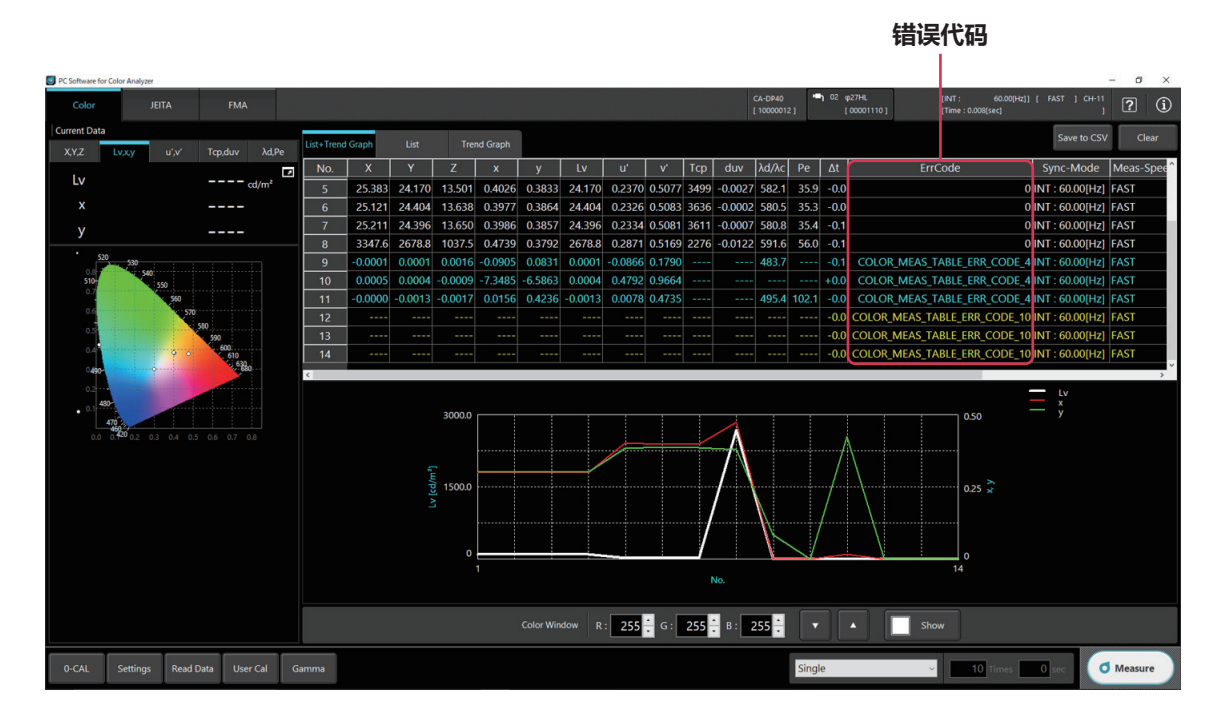

## **对于以黄色显示在List中的错误代码,将在测量结束后显示下表的错误信息。**

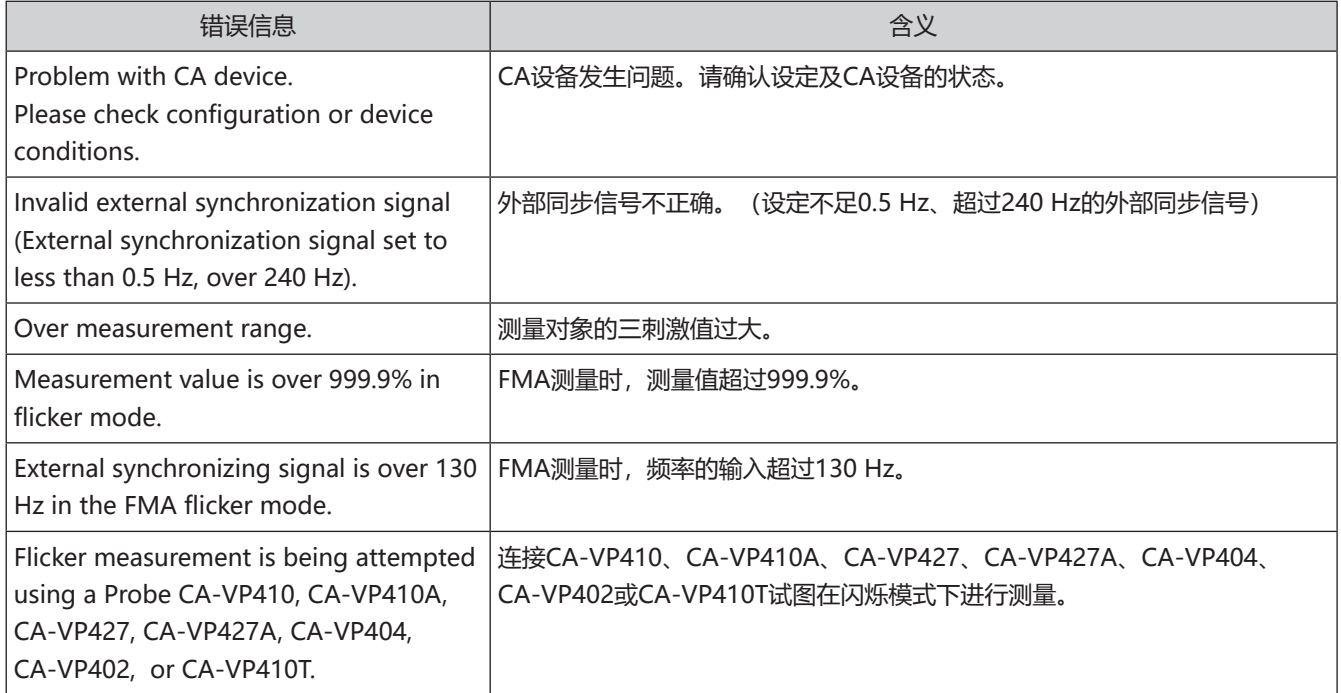

## **〈注意事项〉**

本公司对本仪器的误使用、误操作、擅自改装等引起的损害、以及因本仪器的使用或者无法使用引起的间接的、附带的损失 (包括但不限于商业利益损失、业务中断等)不承担责任,敬请谅解。

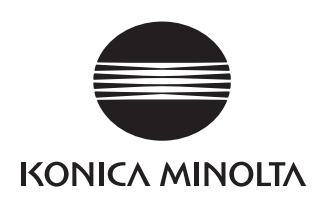

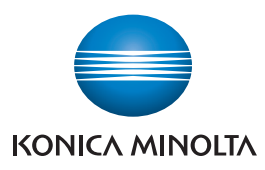

## **显示器彩色分析器 CA-527规格表**

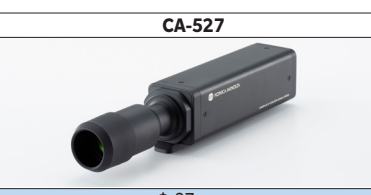

**尺寸图**(单位 :mm)

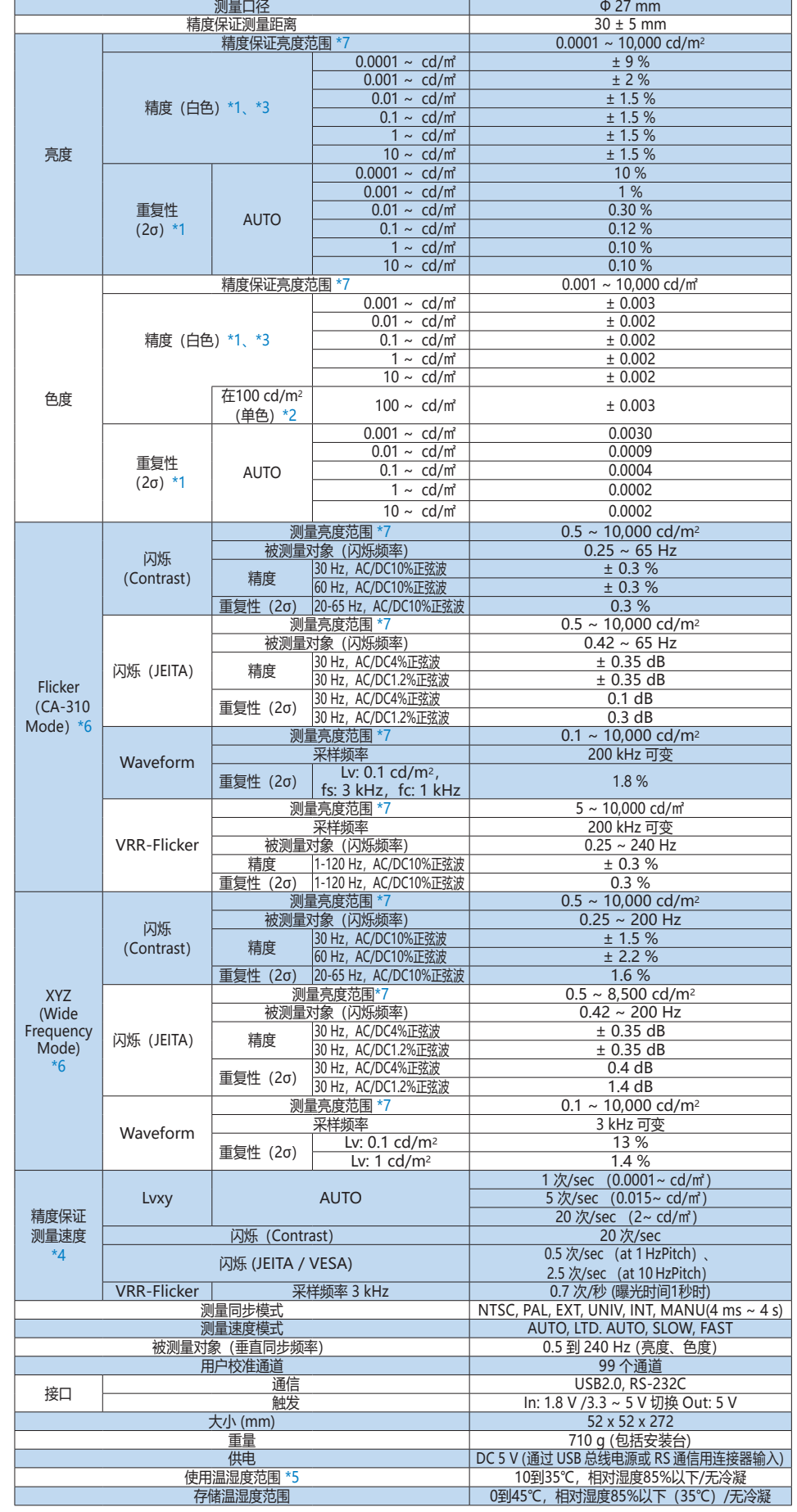

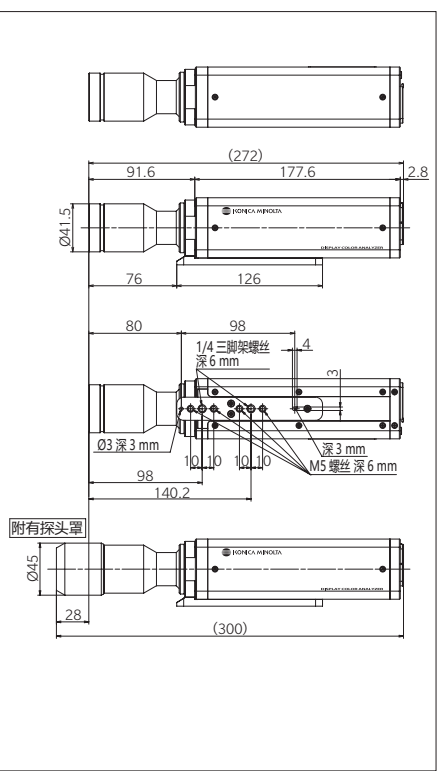

- \*1 使用 KONICA MINOLTA 基准光源 (6,500K)
- \*2 单色的亮度以白色显示 100cd/m2 的状态
- \*3 温度 23℃ ±2℃、 相对湿度 40%±10%
- \*4 设定同步模式 NTSC 时、 使用 USB 时、 探头 1 个 另外 · 测量是通过 KONICA MINOLTA 指定电脑的
- \_\_\_\_\_[ 直接连接电脑-探头 ・ 使用随附的测量软件时 ]<br>\*5 读数变化量 (以 23℃ ・ 40% 时的读数为基准时) : ーンのコンストリー(S. 25 - コンクランストリンストリーフ<br>完度 ( 白色 ) 为 ±2%、色度 ( 测量亮度为 100 cd/m<sup>2</sup> ) 为白色 ±0.002/ 单色 ±0.003 以内的范围
- \*6 "Flicker (CA-310 Mode)"、"XYZ(Wide Frequency Mode)" 为 PC 软件 CA-S40 中的模式名称。
- \*7 使用 KONICA MINOLTA 基准光源 (常亮光)。 占空 比小的 PWM 光源等瞬间亮度超过仪器测试上限时 · 即使整体亮度比测试上限低也会出现超出仪器测试上 限的现象。
- \* 未指定条件的项目为 KONICA MINOLTA 条件下的规格。

● 此处记载的规格及外观如有更改• 恕不另行通知。

● KONICA MINOLTA ← KONICA MINOLTA 标志和符号 是 KONICA MINOLTA 株式会社的商标或注册商标。

\*3 : 温度 23℃ ±2℃、相对湿度 40%±10%<br>\*4 : 设定同步模式 NTSC 时、使用 USB 时、探头 1 个 另外,测量是通过 KONICA MINOLTA 指定 电脑的 [直接连接电脑-探头,使用随附的测量软件时]

100 cd/m<sup>2</sup>) 为白色 ±0.002/ 单色 ±0.003 以内的范围 \*6 :"Flicker(CA-310 Mode)"、"XYZ(Wide Frequency Mode)"为 PC 软件 CA-S40 中的模式名称。 "XYZ(Wide Frequency Mode)"仅在未连接数据处理器 CA-DP40 时可用

JQA-E-80027 Design, development, manufacture, service and sales uring instru

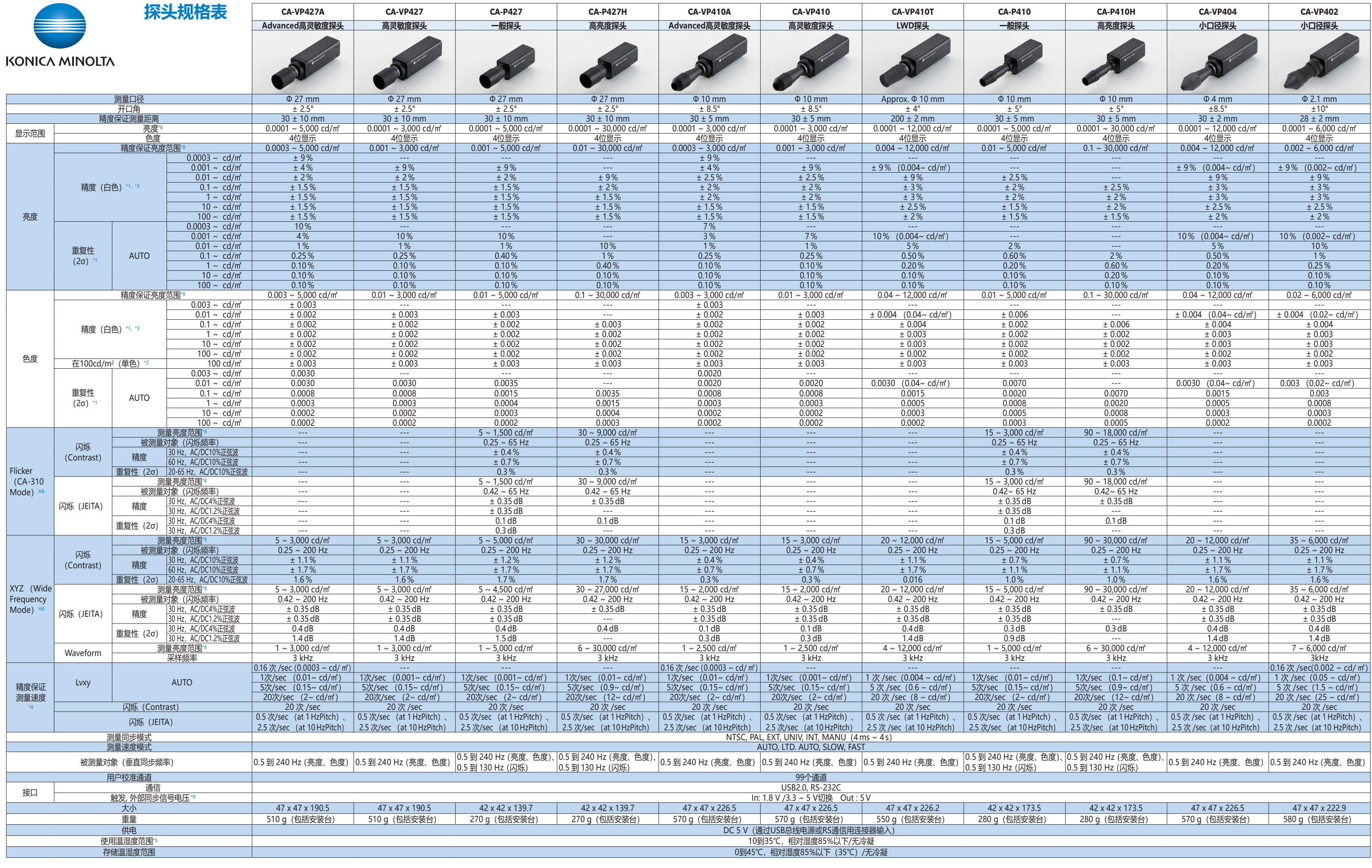

\*1:使用 KONICA MINOLTA 基准光源(6,500K)

\*2 :单色的亮度以白色显示 100cd/m2 的状态

\*5 :读数变化量(以 23℃、40% 时的读数为基准时):亮度(白色)为 ±2%、色度(测量亮度为

\*7 :CIE 170-2:2015 标准探头的光谱响应与 CIE1931 颜色匹配函数不同,显示的亮度、色度与

CIE1931 定义的值不同

\*8 :使用 KONICA MINOLTA 基准光源(常亮光)。占空比小的 PWM 光源等瞬间亮度超过仪器测 试上限时,即使整体亮度比测试上限低也会出现超出仪器测试上限的现象。

\*9 :从 2021 年 3 月的生产开始,依序支持 1.8V 开关。

\* 未指定条件的项目为 KONICA MINOLTA 条件下的规格。

● 此处记载的规格及外观如有更改,恕不另行通知。<br>● KONICA MINOLTA、KONICA MINOLTA 标志和符号是 KONICA MINOLTA 株式会社的商标或注册商标。

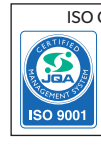

ISO Certifications of KONICA MINOLTA, Inc., Sakai Site

JQA-QMA15888 sign, develop manufacture/ manufacturing management, calibration, and service of measuring instruments

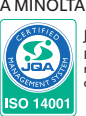

\*5 :读数变化量(以 23℃、40% 时的读数为基准时):亮度(白色)为 ±2%、色度(测量亮度为 100 cd/m<sup>2</sup>) 为白色 ±0.002/ 单色 ±0.003 以内的范围

\*1:使用 KONICA MINOLTA 基准光源(6,500K)

\*2 :单色的亮度以白色显示 100cd/m2 的状态

\*3 :温度 23℃ ±2℃、相对湿度 40%±10%

\*4 : 设定同步模式 NTSC 时、使用 USB 时、探头 1 个 另外,测量是通过 KONICA MINOLTA 指定 。<br>电脑的 [直接连接电脑-探头, 使用随附的测量软件时]

\*6 :"Flicker(CA-310 Mode)"、"XYZ(Wide Frequency Mode)"为 PC 软件 CA-S40 中的模式名称。 "XYZ(Wide Frequency Mode)"仅在未连接数据处理器 CA-DP40 时可用

\*7 :CIE 170-2:2015 标准探头的光谱响应与 CIE1931 颜色匹配函数不同,显示的亮度、色度与 CIE1931 定义的值不同

\*8 :使用 KONICA MINOLTA 基准光源(常亮光)。占空比小的 PWM 光源等瞬间亮度超过仪器测 试上限时,即使整体亮度比测试上限低也会出现超出仪器测试上限的现象。 \*9 :从 2021 年 3 月的生产开始,依序支持 1.8V 开关。

\* 未指定条件的项目为 KONICA MINOLTA 条件下的规格。

CA-MP410 ø10 迷你探头 CA-MP410H ø10 迷你高亮度探头

28

ø37

32

安装遮光

73

ø24

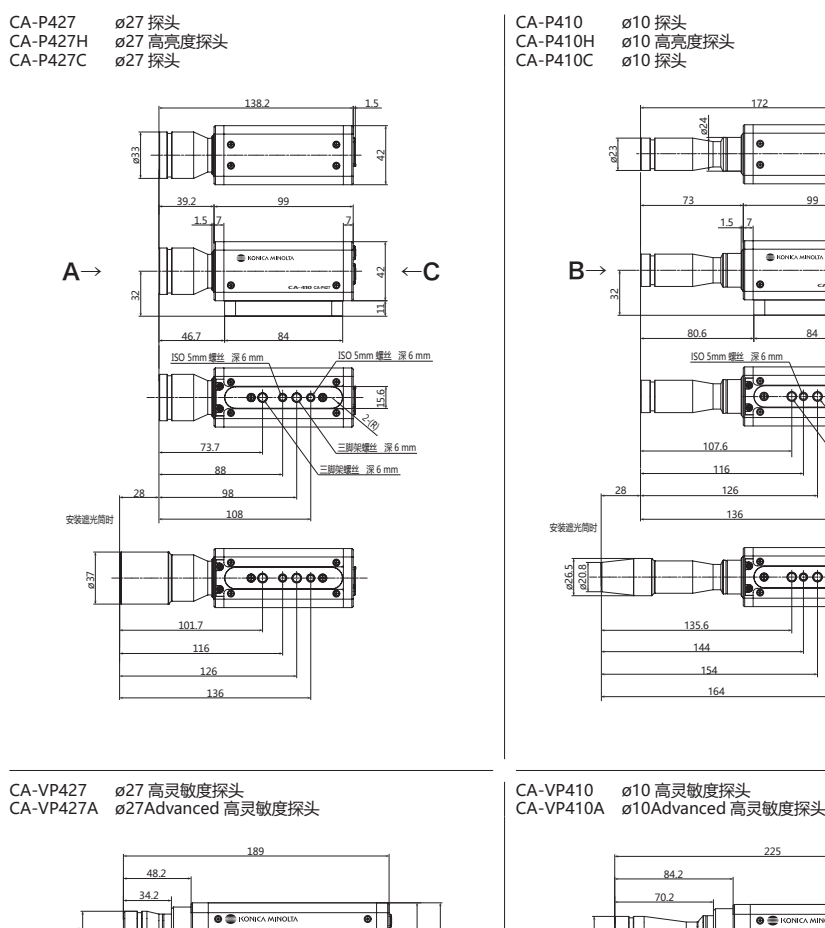

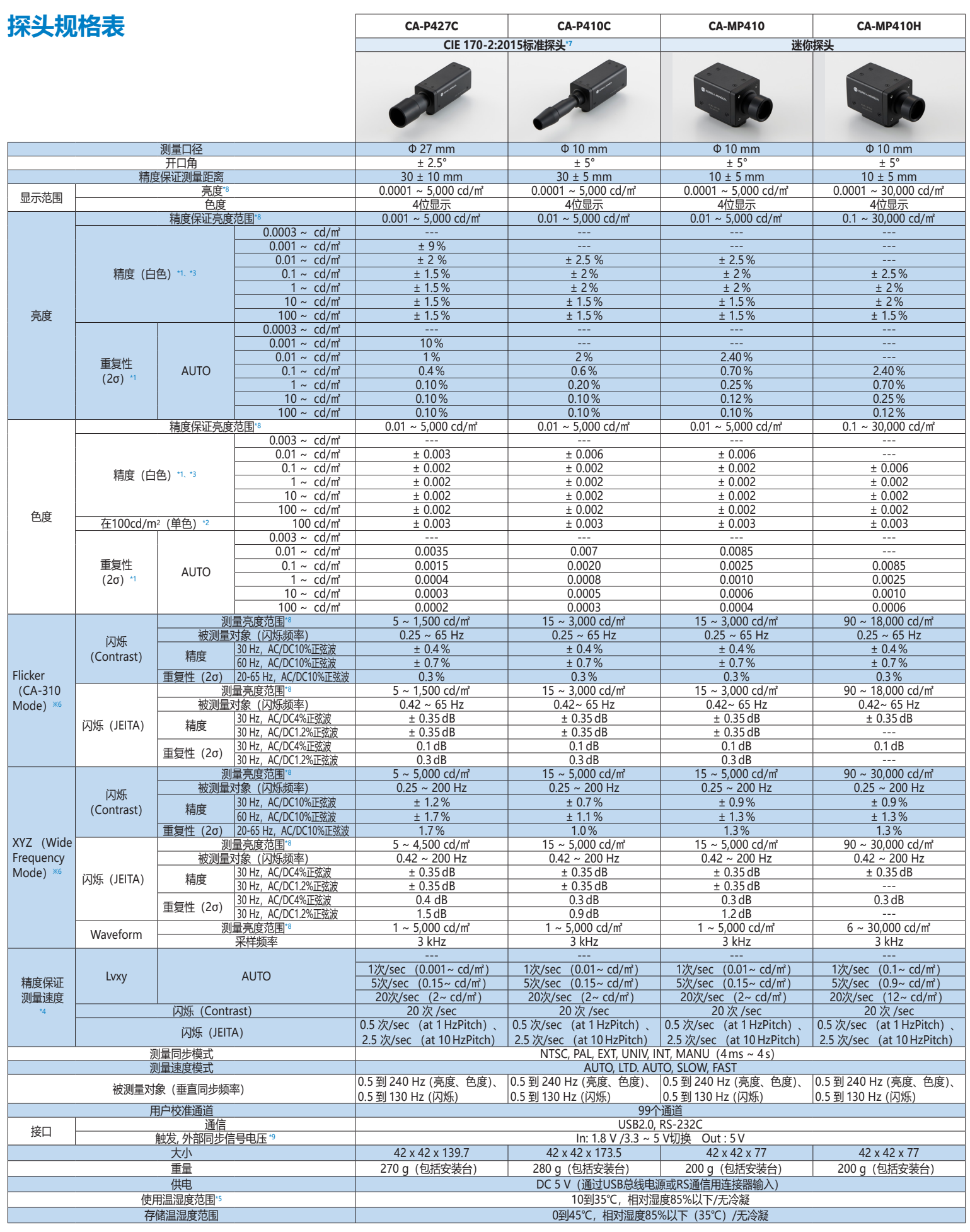

**探头尺寸图 (单位: mm)** 

28

136 126 116

╞╧

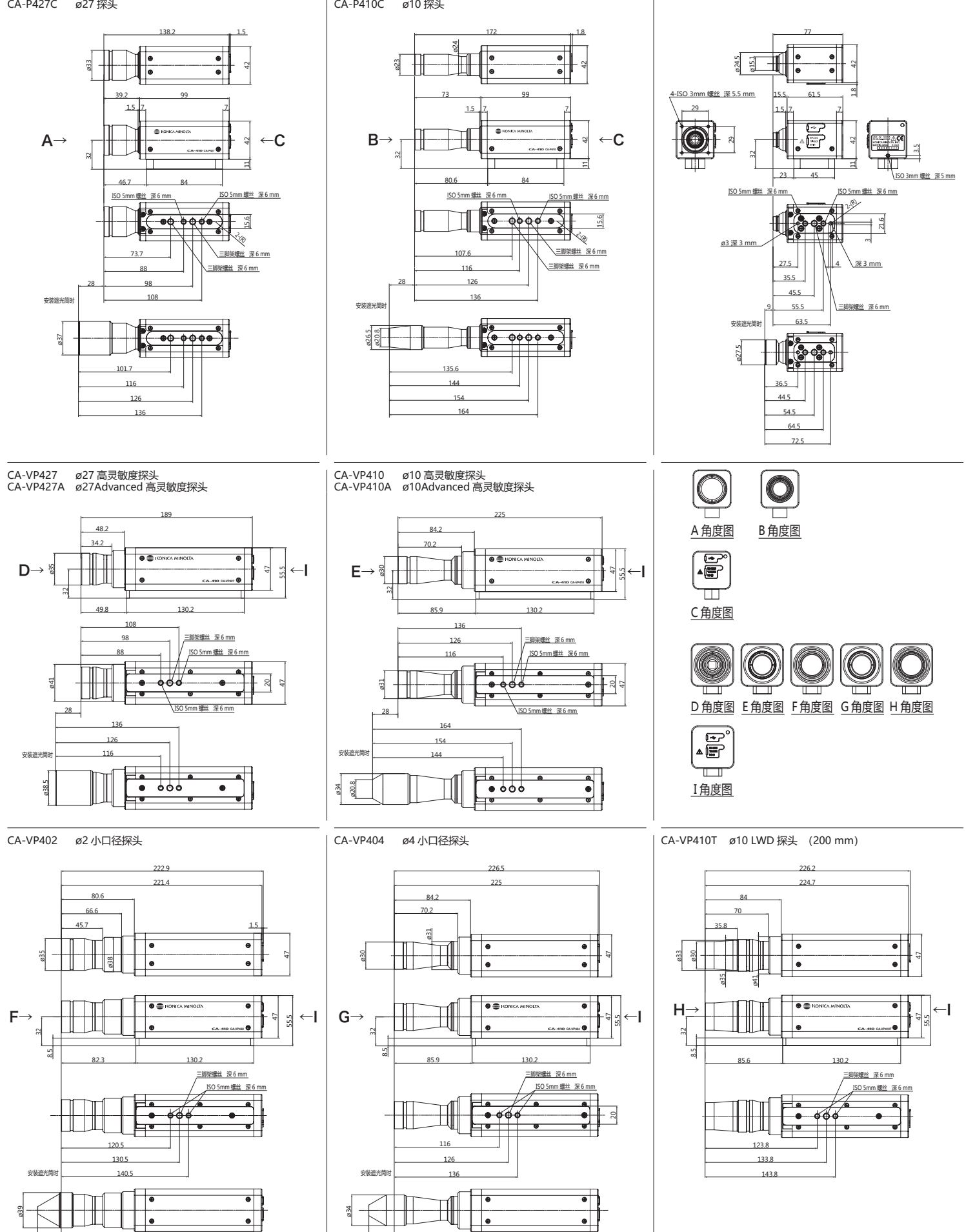

32

41 ø35

安装遮光

ø38.5

136 126 116

164

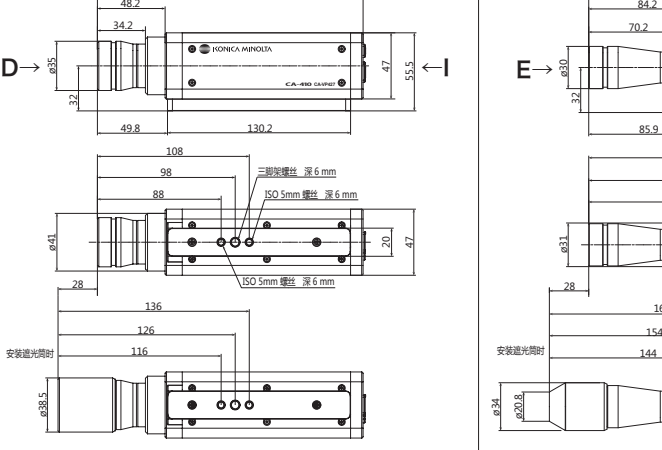

222.9 221.4

 $\vert$   $\bullet$   $\equiv$  KONICA MIN

33

80.6 66.6 45.7

tomod

 $\frac{1}{2}$ 

82.3

 $\Box$ 

120.5 130.5 140.5

26

安装遮光

ø35

32 8.5

ø39

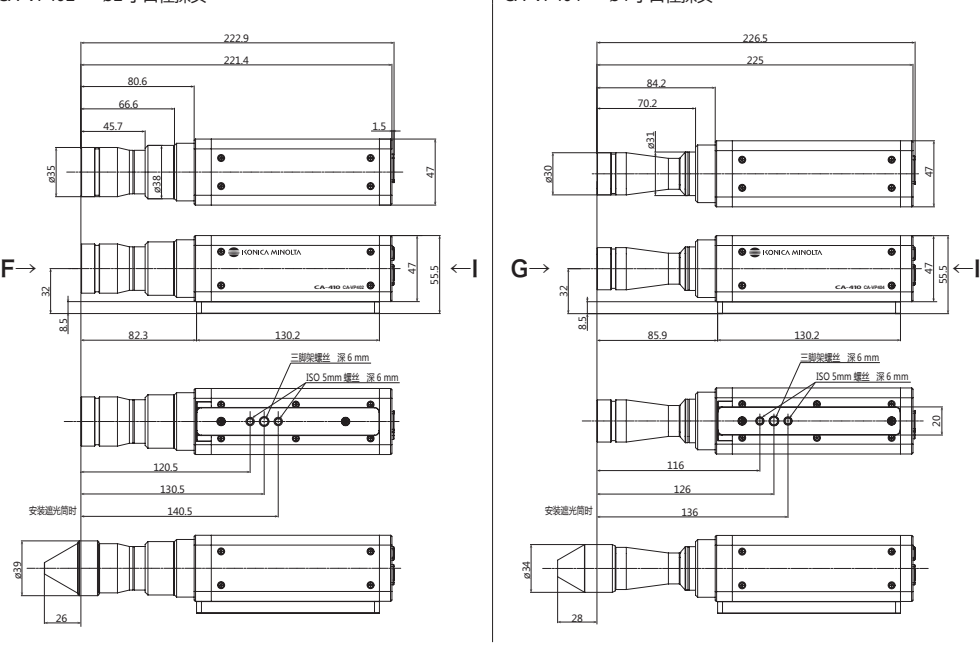